## **SONY**

# **Cyber-shot**

### *Digitale camera*

## *Cyber-shot-handboek*

## *DSC-W200*

Lees dit handboek, de *"Gebruiksaanwijzing"* en de *"Geavanceerde Cyber-shot-handleiding"* aandachtig door voordat u het apparaat

gebruikt. Bewaar deze documenten voor het geval u deze later als referentiemateriaal nodig hebt.

## **[Inhoud](#page-2-0) [Basishandelingen](#page-22-0) [Functies voor opnemen](#page-40-0)  gebruiken [Functies voor weergeven](#page-52-0)  gebruiken [De instellingen](#page-61-0)  aanpassen [Beelden bekijken op een](#page-76-0)  televisiescherm [De computer gebruiken](#page-79-0) [Stilstaande beelden](#page-98-0)  afdrukken [Problemen oplossen](#page-104-0) [Overige](#page-119-0)**

V**KLIK!**

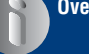

**[Index](#page-124-0)**

## <span id="page-1-0"></span>**Opmerkingen over het gebruik van de camera**

#### **Typen "Memory Stick" die kunnen worden gebruikt (niet bijgeleverd)**

Het IC-opnamemedium dat in deze camera wordt gebruikt, is een "Memory Stick Duo". Er zijn twee typen "Memory Stick".

#### **"Memory Stick Duo": u kunt een "Memory Stick Duo" gebruiken met de camera.**

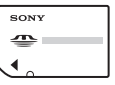

**"Memory Stick": u kunt geen "Memory Stick" gebruiken met de camera.**

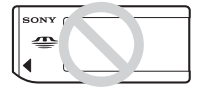

#### **U kunt geen andere geheugenkaarten gebruiken.**

• Zie [pagina 121](#page-120-0) voor meer informatie over de "Memory Stick Duo".

#### **Als u een "Memory Stick Duo" gebruikt met "Memory Stick"-compatibele apparatuur**

U kunt de "Memory Stick Duo" gebruiken door deze in de Memory Stick Duo-adapter (niet bijgeleverd) te plaatsen.

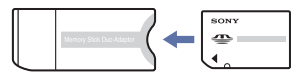

Memory Stick Duo-adapter

## **Opmerkingen bij de accu**

- Laad de accu (bijgeleverd) op voordat u de camera voor het eerst gebruikt.
- De accu kan zelfs worden opgeladen wanneer deze nog niet volledig leeg is. Zelfs als de accu niet volledig is opgeladen, kunt u de gedeeltelijk opgeladen accu gebruiken.
- Als u de accu langere tijd niet gebruikt, moet u de resterende lading van de accu verbruiken en de accu uit de camera halen. Vervolgens bewaart u de accu op een koele, droge plaats. Hierdoor zorgt u ervoor dat de accu goed blijft werken.

• Zie [pagina 123](#page-122-0) voor meer informatie over de accu.

## **Carl Zeiss-lens**

Deze camera is uitgerust met een Carl Zeiss-lens waarmee scherpe beelden met uitstekend contrast kunnen worden gereproduceerd.

De lens voor deze camera is geproduceerd onder een kwaliteitswaarborgsysteem dat is gecertificeerd door Carl Zeiss in overeenstemming met de kwaliteitseisen van Carl Zeiss Duitsland.

### **Opmerkingen over het LCD-scherm en de lens**

• Het LCD-scherm is vervaardigd met precisietechnologie, waardoor meer dan 99,99% van de pixels operationeel is. Soms kunnen er op het LCD-scherm echter zwarte stipjes en/of heldere stipjes (wit, rood, blauw of groen) permanent zichtbaar zijn. Dit is normaal en heeft geen enkele invloed op het opgenomen beeld.

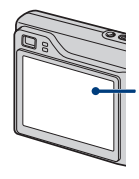

Zwarte, witte, rode, blauwe of groene puntjes

- Als het LCD-scherm of de lens langdurig wordt blootgesteld aan direct zonlicht, kunnen storingen optreden. Wees voorzichtig wanneer u de camera buiten of bij een raam neerlegt.
- Druk niet op het LCD-scherm. Het scherm kan verkleuren en hierdoor kunnen storingen optreden.
- In een koude omgeving kunnen de beelden op het LCD-scherm nasporen vertonen. Dit is normaal.
- Wees voorzichtig dat u de beweegbare lens niet ergens tegenaan stoot en oefen er geen druk op uit.

## **De beelden in dit handboek**

De foto's die in dit handboek worden gebruikt als voorbeelden, zijn gereproduceerde beelden die niet daadwerkelijk met deze camera zijn opgenomen.

## <span id="page-2-0"></span>**Inhoud**

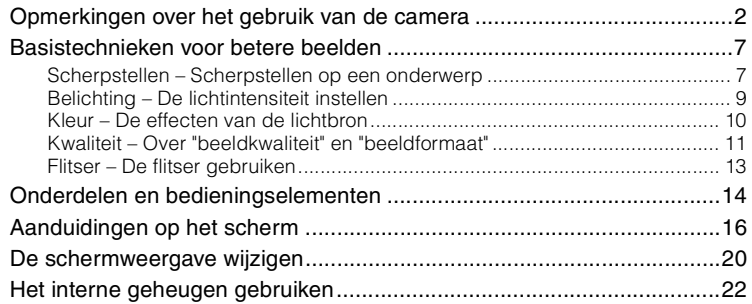

## **[Basishandelingen](#page-22-0)**

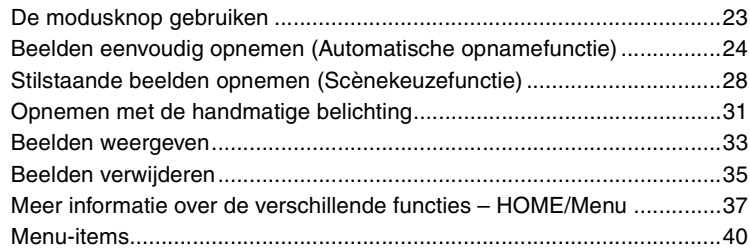

## **[Functies voor opnemen gebruiken](#page-40-0)**

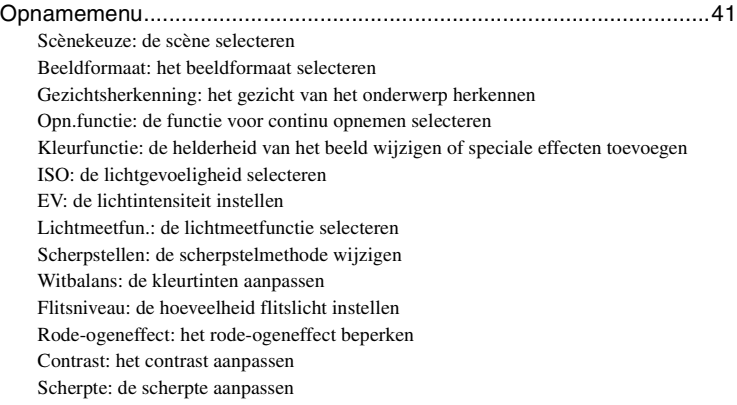

[SteadyShot: de steadyshot-functie selecteren](#page-51-0) SETUP[: de opname-instellingen selecteren](#page-51-1)

## **[Functies voor weergeven gebruiken](#page-52-0)**

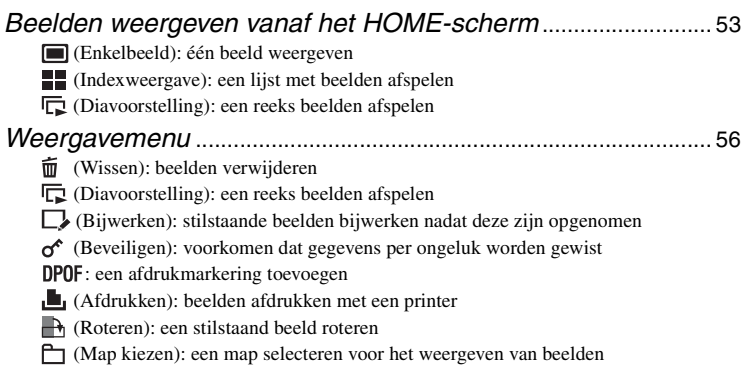

## **[De instellingen aanpassen](#page-61-0)**

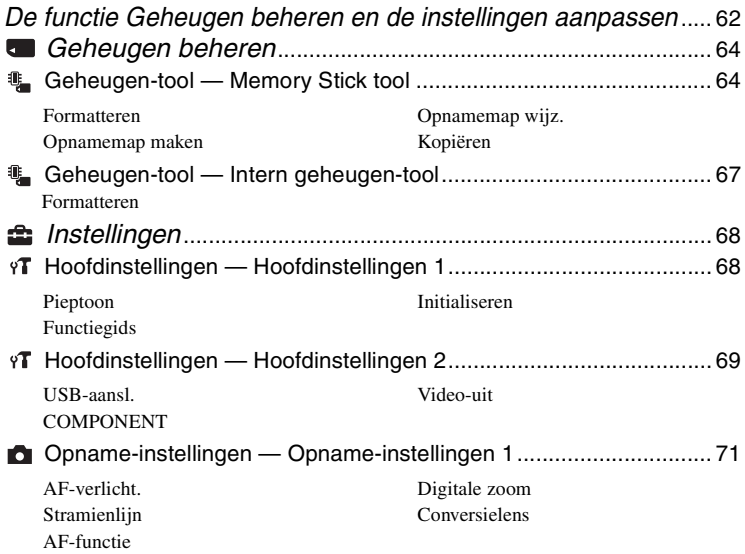

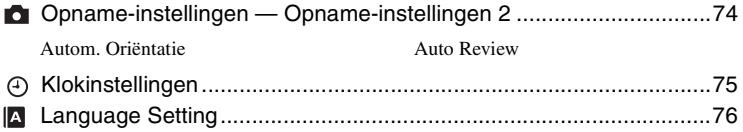

## **[Beelden bekijken op een televisiescherm](#page-76-0)**

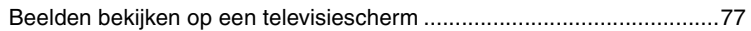

## **[De computer gebruiken](#page-79-0)**

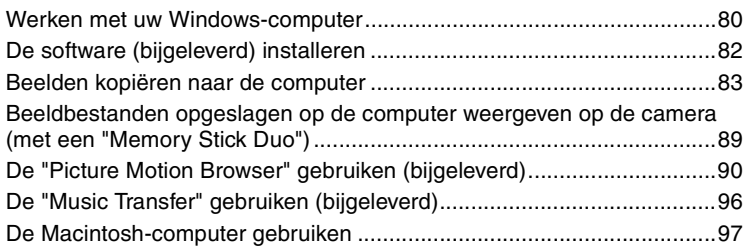

## **[Stilstaande beelden afdrukken](#page-98-0)**

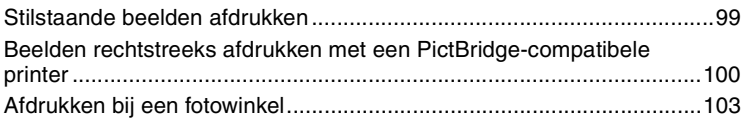

## **[Problemen oplossen](#page-104-0)**

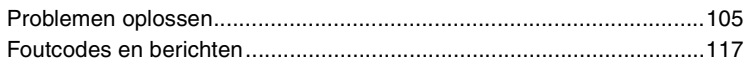

## Overige

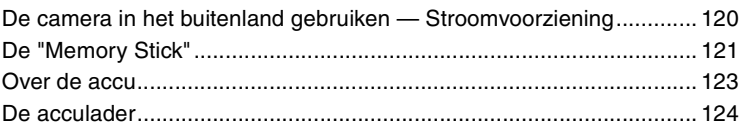

## Index

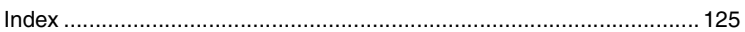

## <span id="page-6-0"></span>**Basistechnieken voor betere beelden**

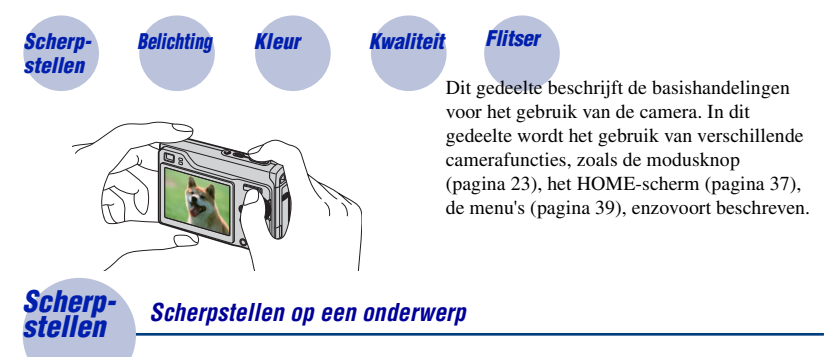

<span id="page-6-2"></span><span id="page-6-1"></span>Als u de sluiterknop half indrukt, stelt de camera automatisch scherp (automatische scherpstelling). Houd er rekening mee dat de sluiterknop slechts half ingedrukt moet worden.

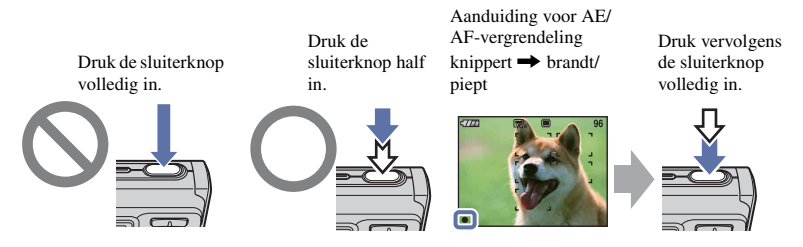

Eenstilstaand beeld opnemen waarop moeilijk kan worden scherpgesteld  $\rightarrow$  [Scherpstellen] [\(pagina 47\)](#page-46-0)

Als het beeld zelfs na scherpstellen wazig is, kan dit komen doordat de camera is bewogen.  $\rightarrow$ Zie ["Tips om wazige beelden te voorkomen"](#page-7-0) (hieronder).

#### <span id="page-7-0"></span>**Tips om wazige beelden te voorkomen**

De camera is per ongeluk bewogen toen u de foto nam. Dit wordt "Cameratrilling" genoemd. Als echter het onderwerp beweegt wanneer u een foto neemt, wordt dit "onderwerp wazig" genoemd.

#### **Cameratrillingen**

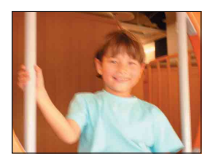

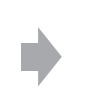

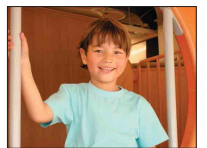

#### **Oorzaak**

Uw handen of lichaam trillen als u de camera vasthoudt en op de sluiterknop drukt en het hele scherm is wazig.

#### **Wat u kunt doen om het wazige beeld te verminderen**

- Gebruik een statief of plaats de camera op een vlak, onverstoorbaar oppervlak om de camera stabiel te houden.
- Druk af met een zelfontspanner die 2 seconden vertraagt en stabiliseer de camera door de arm waarmee u de foto neemt strak tegen uw lichaam te houden, na het indrukken van de sluiterknop.

#### **Onderwerp wazig**

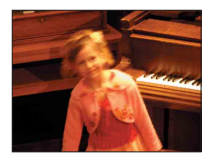

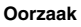

Zelfs als u de camera stilhoudt, kan het onderwerp er wazig uitzien na het indrukken van de sluiterknop, als het onderwerp tijdens de belichting heeft bewogen.

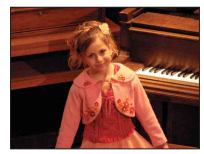

#### **Wat u kunt doen om het wazige beeld te verminderen**

- Selecteer  $\hat{50}$  (stand Hoge gevoeligheid) of  $\hat{50}$ (stand Extra hoge gevoeligheid) in scènekeuze.
- Selecteer een hogere ISO-gevoeligheid voor een snellere sluitertijd en druk op de sluiterknop voordat het onderwerp beweegt.

#### **Opmerkingen**

- De steadyshot-functie is standaard ingeschakeld af fabriek, zodat de cameratrillingen automatisch worden verminderd. Dit heeft echter geen effect op een wazig onderwerp.
- Bovendien komen cameratrillingen en wazige onderwerpen regelmatig voor bij minder goede lichtomstandigheden of langzame sluitertijden, zoals dit het geval is bij de optie Schemer of Schemerportret. In dit geval dient u de opnamen te maken met de bovenstaande tips in het achterhoofd.

## <span id="page-8-1"></span><span id="page-8-0"></span>*Belichting De lichtintensiteit instellen*

U kunt verschillende beelden maken door de belichting en de ISO-gevoeligheid aan te passen. Belichting is de hoeveelheid licht die door de lens in de camera valt wanneer u de sluiterknop indrukt.

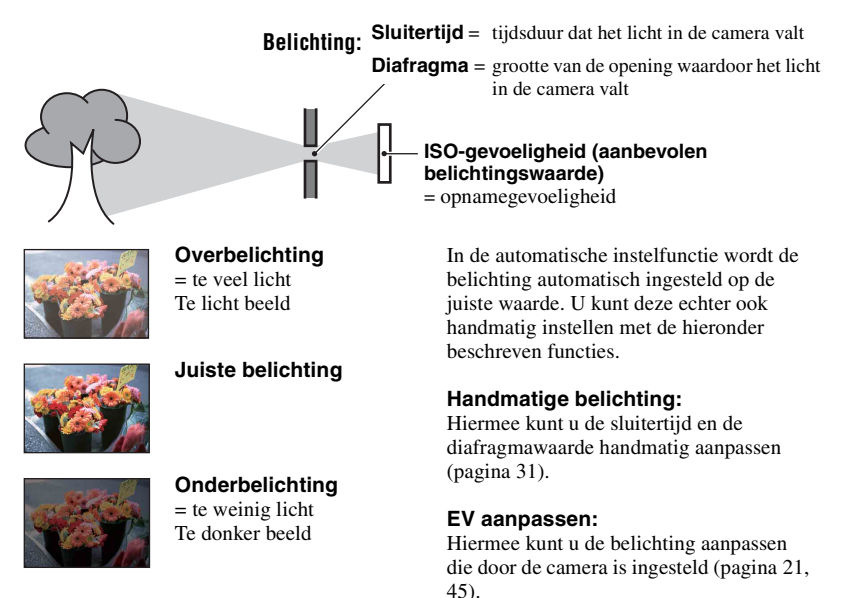

#### **Lichtmeetfun.:**

Hiermee kunt u het gedeelte van het onderwerp wijzigen dat wordt gemeten om de belichting in te stellen [\(pagina 46\)](#page-45-0).

### **ISO-gevoeligheid aanpassen (aanbevolen belichtingswaarde)**

De ISO-gevoeligheid is een speed rating voor opnamemedia met een beeldsensor die het licht opvangt. Zelfs wanneer de belichting hetzelfde is, verschillen de beelden afhankelijk van de ISO-gevoeligheid.

Om de ISO-gevoeligheid aan te passen, [zie pagina 45.](#page-44-0)

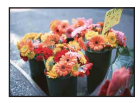

#### **Hoge ISO-gevoeligheid**

Neemt een helder beeld op, zelfs op donkere plaatsen. Het beeld wordt echter korrelig.

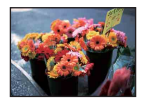

#### **Lage ISO-gevoeligheid**

Neemt een vloeiender beeld op. Het beeld wordt echter donkerder als de belichting onvoldoende is.

<span id="page-9-1"></span><span id="page-9-0"></span>

## *Kleur De effecten van de lichtbron*

De natuurlijke kleur van het onderwerp wordt beïnvloed door de belichtingsomstandigheden.

### **Voorbeeld: de kleur van een beeld wordt beïnvloed door lichtbronnen**

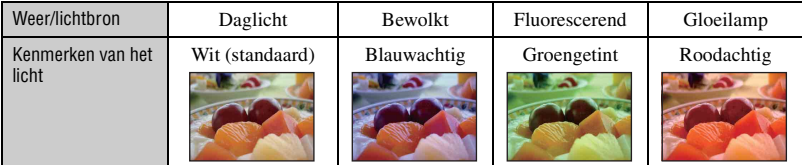

In de automatische instelfunctie worden de kleurtinten automatisch aangepast.

U kunt de kleurtinten echter ook handmatig aanpassen met [Witbalans] [\(pagina 49\)](#page-48-0).

## <span id="page-10-1"></span><span id="page-10-0"></span>*Kwaliteit Over "beeldkwaliteit" en "beeldformaat"*

Een digitaal beeld is samengesteld uit een groot aantal kleine puntjes die pixels worden genoemd.

Als een beeld uit veel pixels bestaat, is het beeld groot, neemt het meer geheugenruimte in beslag en wordt het zeer gedetailleerd weergegeven. "Beeldformaat" wordt aangegeven door het aantal pixels. Hoewel u op het scherm van de camera het verschil niet kunt zien, verschillen de kleine details en de verwerkingstijd wanneer het beeld wordt afgedrukt of weergegeven op een computerscherm.

Beschrijving van de pixels en het beeldformaat

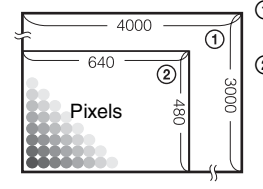

1 Beeldformaat: 12M 4000 pixels  $\times$  3000 pixels = 12.000.000 pixels 2 Beeldformaat: VGA

640 pixels  $\times$  480 pixels = 307.200 pixels

## **Het gewenste beeldformaat selecteren [\(pagina 12\)](#page-11-0)**

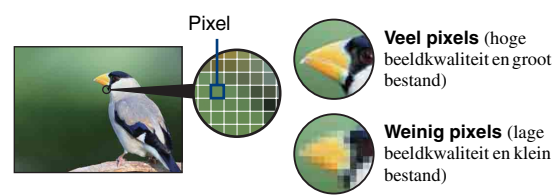

Voorbeeld: afdrukken tot maximaal A3+ formaat

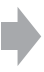

Voorbeeld: een beeld verzenden als bijlage bij een e-mailbericht

### **Basistechnieken voor betere beelden**

<span id="page-11-0"></span>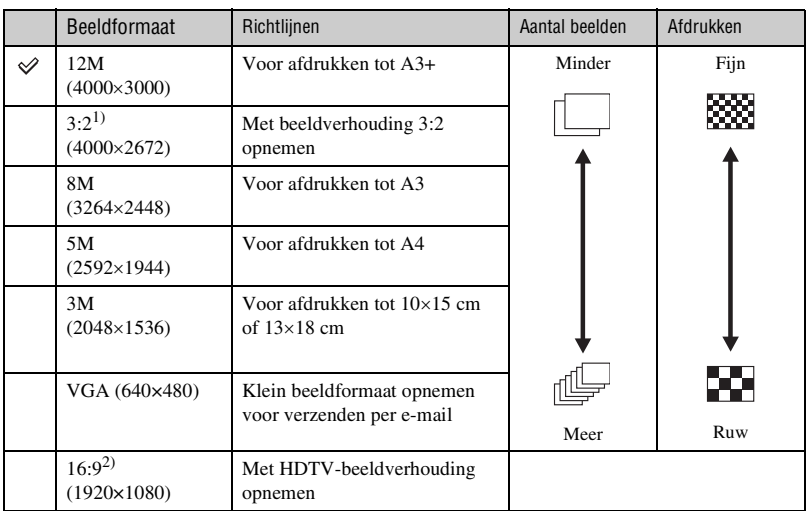

De standaardinstellingen worden aangegeven met  $\mathcal Q$ .

1) De beelden worden opgenomen in de breedte-/hoogteverhouding 3:2, net zoals fotopapier, briefkaarten, enzovoort.

2) Beide randen van het beeld worden mogelijk bijgesneden bij het afdrukken [\(pagina 114\).](#page-113-0)

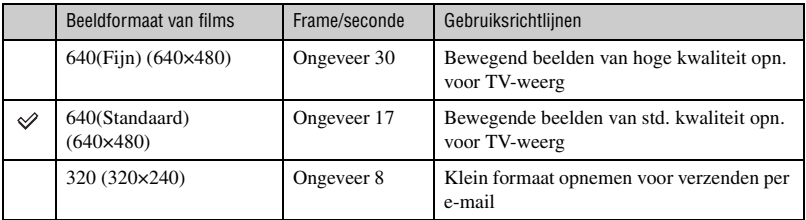

• Hoe groter het beeldformaat, hoe hoger de beeldkwaliteit.

• Hoe meer frames u per seconde weergeeft, hoe vloeiender de weergave is.

## <span id="page-12-1"></span><span id="page-12-0"></span>*Flitser De flitser gebruiken*

De ogen van het onderwerp kunnen rood worden of er kunnen wazige witte ronde stippen verschijnen bij het gebruik van de flitser. Deze verschijnselen kunnen worden verminderd door de volgende stappen te volgen.

#### **Het fenomeen "Rode ogen"**

Dit wordt veroorzaakt door de weerkaatsing van het flitslicht tegen de bloedvaten van het netvlies van de ogen van de onderwerpen, omdat de pupillen van de ogen van de onderwerpen wijd geopend zijn op donkere plaatsen.

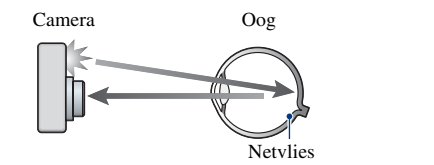

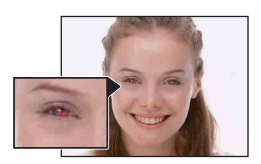

#### **Hoe kan het fenomeen "Rode ogen" worden verminderd?**

- Stel [Rode-ogeneffect] in op [Aan] [\(pagina 50\).](#page-49-1)
- Selecteer **ISO** (stand Hoge gevoeligheid)<sup>\*</sup> of  $\mathbf{S}$ <sub>IS</sub> $\uparrow$  (stand Extra hoge gevoeligheid)<sup>\*</sup> in scènekeuze [\(pagina 29\).](#page-28-0) (De flitser wordt automatisch uitgeschakeld.)
- Wanneer de ogen van een onderwerp rood zijn, kunt u het beeld bewerken met [Bijwerken] in het weergavemenu [\(pagina 56\)](#page-55-2) of met het bijgeleverde softwareprogramma "Picture Motion Browser".

### **De "witte ronde stippen"**

Dit wordt veroorzaakt door deeltjes (stof, pollen, enz.) in de lucht, die geaccentueerd worden door de flitser van de camera als ze zich in de buurt van de lens bevinden.

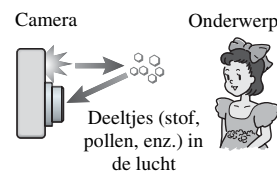

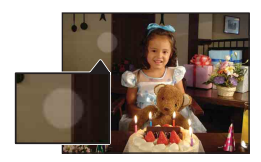

#### **Hoe kunnen "witte ronde stippen" worden verminderd?**

- Verlicht het vertrek en neem het onderwerp op zonder een flitser.
- Selecteer **ISO** (stand Hoge gevoeligheid)<sup>\*</sup> of  $\mathbf{g}^{\dagger}\mathbf{g}^{\dagger}$  (stand Extra hoge gevoeligheid)<sup>\*</sup> in scènekeuze. (De flitser wordt automatisch uitgeschakeld.)
- $*$  Zelfs als u de optie  $\binom{5}{0}$  (stand Hoge gevoeligheid) of  $\binom{5}{0}$  (stand Extra hoge gevoeligheid) in scènekeuze selecteert, kan de sluitersnelheid trager zijn in omstandigheden met weinig licht of in een donkere ruimte. Gebruik in dit geval een statief of houd de arm waarmee u de foto neemt strak tegen de zijkant van uw lichaam na het indrukken van de sluiterknop.

## <span id="page-13-0"></span>**Onderdelen en bedieningselementen**

Zie de pagina's tussen haakjes voor meer informatie.

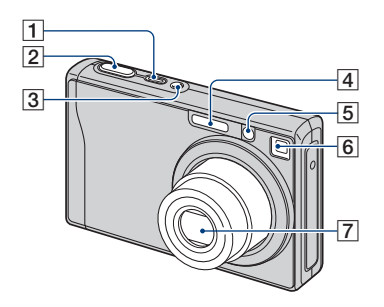

- **1** POWER-toets/POWER-lampje
- **2** Sluiterknop [\(24\)](#page-23-1)
- 3 Microfoon
- $\overline{4}$  Flitser [\(26\)](#page-25-0)
- $\overline{5}$  AF-verlichting [\(71\)/](#page-70-0) Zelfontspannerlampje [\(27\)](#page-26-0)
- **6** Zoekervenster
- G Lens

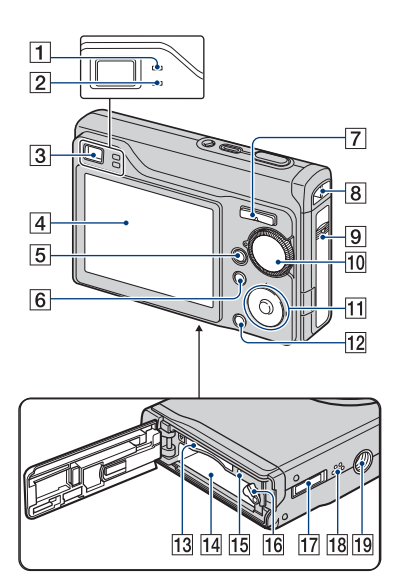

- A Lampje AE/AF-vergrendeling/ Zelfontspannerlampje (groen) [\(27\)](#page-26-0)
- **2** Oplaadlampje flitser/Opnamelampje (oranje)
- 3 Zoeker
- $\overline{4}$  LCD-scherm [\(20\)](#page-19-1)
- $\boxed{5}$   $\blacktriangleright$  (Weergave)-toets [\(33\)](#page-32-1)
- $\boxed{6}$  MENU-toets [\(39\)](#page-38-1)
- $\boxed{7}$  Voor opnemen: zoomtoets (W/T) [\(25\)](#page-24-0) Voor weergeven:  $\bigcirc$  / $\bigcirc$  -toets (Weergavezoom)  $/$  -toets (Index) ([33,](#page-32-2) [34](#page-33-0))
- **8** Bevestigingsoog voor de riem
- 9 Klep voor de accu/"Memory Stick Duo"
- $\overline{10}$  Modusknop [\(23\)](#page-22-1)
- 11 Regeltoets Menu aan:  $\triangle$ / $\nabla$ / $\triangle$ / $\rho$  [\(39\)](#page-38-2) Menu uit: DISP/ $\sqrt{\frac{1}{2}}$  / $\frac{1}{4}$  [\(20](#page-19-2), [26](#page-25-0))

Als de modusknop is ingesteld op M: sluitersnelheid/diafragma [\(31\)](#page-30-0)

- $12$  HOME-toets [\(37\)](#page-36-2)
- 13 "Memory Stick Duo"-sleuf
- 14 Accusleuf
- 15 Toegangslampje
- 16 Accuontgrendelknop
- **17** Multifunctionele aansluiting (onderkant)

Gebruikt in de volgende situaties:

- Een USB-verbinding tot stand brengen tussen de camera en de computer.
- Aansluiten op de audio-/video-ingangen van een televisie.
- Aansluiten op een PictBridge-compatibele printer.
- **18** Luidspreker (onderkant)

19 Schroefgat voor statief (onderkant)

• Gebruik een statief met een schroeflengte van minder dan 5,5 mm. Bij gebruik van schroeven die langer zijn dan 5,5 mm, kan de camera niet stevig op het statief worden bevestigd en kan de camera beschadigd raken.

## <span id="page-15-0"></span>**Aanduidingen op het scherm**

Telkens wanneer u op de  $\triangle$ -toets (DISP) drukt, worden de aanduidingen op het scherm gewijzigd [\(pagina 20\)](#page-19-1). Zie de pagina's tussen haakjes voor meer informatie.

## **Bij opname van stilstaande beelden**

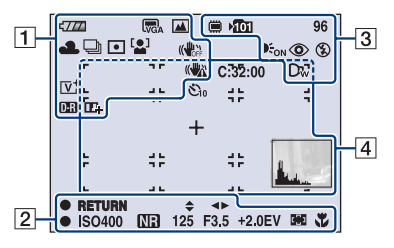

## **Bij opname van films**

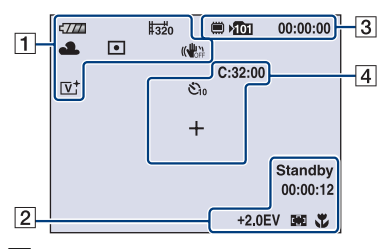

 $\boxed{1}$ 

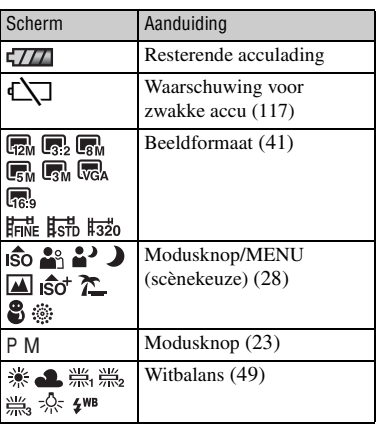

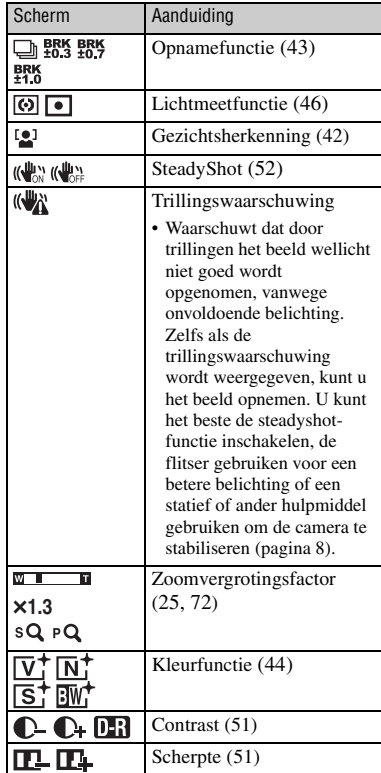

### $\overline{\mathbf{a}}$  3

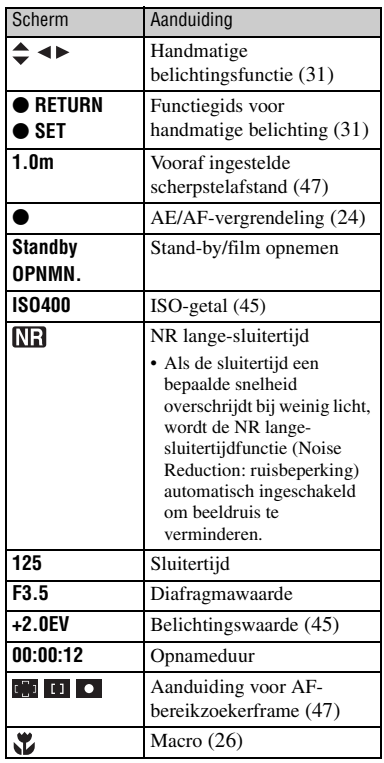

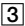

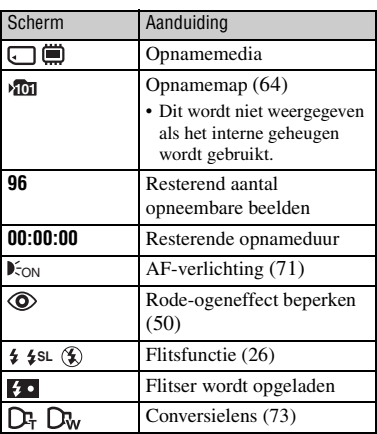

## $\overline{4}$

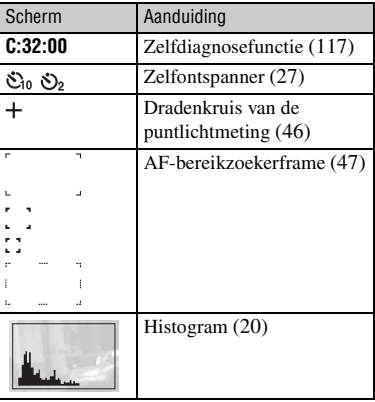

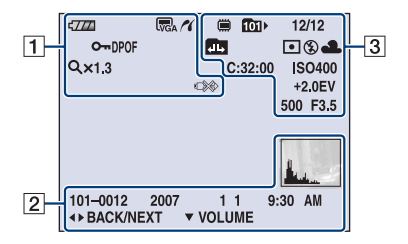

## **Bij weergave van stilstaande beelden**

## **Bij weergave van films**

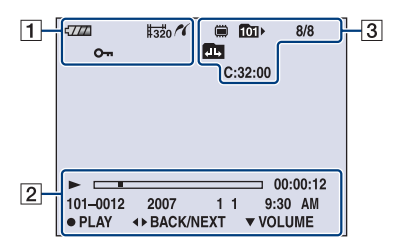

## $\boxed{1}$

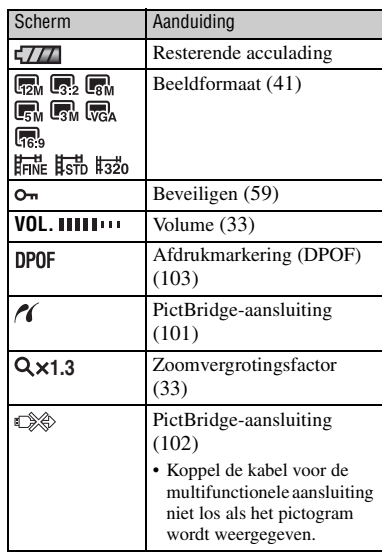

## $\sqrt{2}$

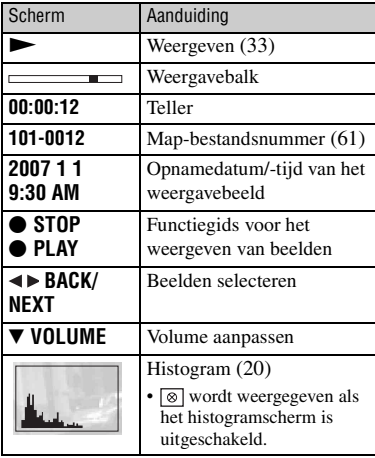

## **Aanduidingen op het scherm**

## $\boxed{3}$

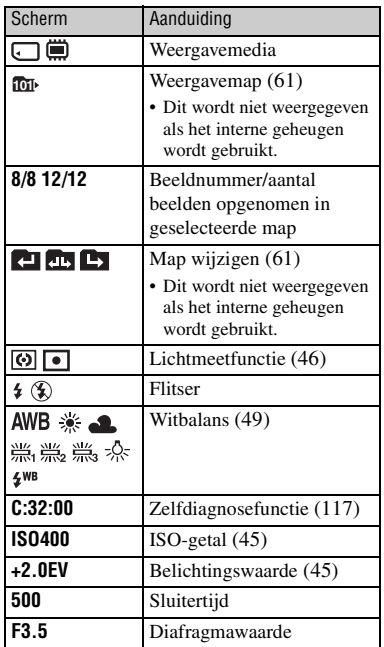

## <span id="page-19-1"></span><span id="page-19-0"></span>**De schermweergave wijzigen**

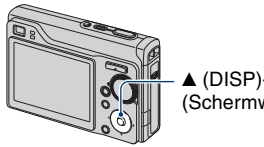

<span id="page-19-2"></span> $\triangle$  (DISP)-toets (Schermweergave)

Wanneer u op de  $\triangle$ -toets (DISP) drukt, worden de aanduidingen op het scherm als volgt gewijzigd.

Helderheid van de achtergrondverlichting van het LCD-scherm verhogen

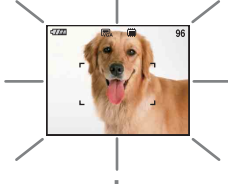

Histogram aan

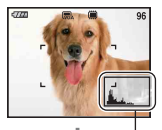

Tijdens de weergave worden de beeldgegevens weergegeven.

Histogramscherm [\(pagina 21\)](#page-20-0)

- Als u beelden buiten bekijkt bij helder licht, kunt u de helderheid van de achtergrondverlichting van het LCD-scherm verhogen.
- De accu loopt echter sneller leeg als u dit doet.
- Wanneer het scherm op een tv is aangesloten. wijzigt de weergave van Histogram aan  $\rightarrow$ Aanduidingen uit  $\rightarrow$  Aanduidingen aan [\(pagina 77\)](#page-76-1).
- Het histogram wordt in de volgende gevallen niet weergegeven: Tijdens het opnemen
	- Als het menu wordt weergegeven
	- Tijdens het opnemen van films

Tijdens het weergeven

- Als het menu wordt weergegeven
- In de indexfunctie
- Wanneer u de weergavezoom gebruikt
- Wanneer u stilstaande beelden roteert
- Tijdens het weergeven van films
- U kunt het LCD-scherm niet uitschakelen tijdens de beeldweergave.
- Er kan een groot verschil optreden tussen het histogram dat wordt weergegeven tijdens het opnemen en tijdens het weergeven wanneer:
	- De flitser afgaat.
	- De sluitertijd langzaam of snel is.
- Het histogram wordt wellicht niet weergegeven voor beelden die zijn opgenomen met andere camera's.
- Als u het LCD-scherm uitschakelt, werkt de digitale zoom niet. Wanneer u  $\triangleq$  (flitsfunctie)/ (zelfontspanner)/ (macro) selecteert, wordt het beeld gedurende ongeveer twee seconden weergegeven.

LCD-scherm uit

Aanduidingen uit

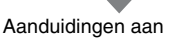

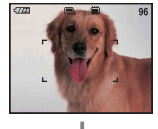

<span id="page-20-0"></span> $\ddot{Q}$  De EV (belichtingswaarde) aanpassen door een histogram weer te geven

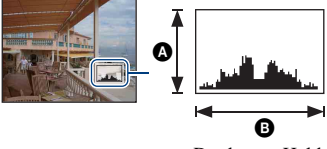

Donker Helder

Een histogram is een grafiek die de helderheid van een beeld weergeeft. Druk herhaaldelijk op  $\blacktriangle$  (DISP) om het histogram in het scherm weer te geven. De weergegeven grafiek geeft een donker beeld aan wanneer deze links hoger is en geeft een helder beeld aan wanneer deze rechts hoger is.

 $\bullet$  Aantal pixels **B** Helderheid

• Het histogram wordt ook weergegeven wanneer u één beeld weergeeft, maar u kunt de belichting dan niet aanpassen.

## <span id="page-21-0"></span>**Het interne geheugen gebruiken**

De camera heeft een intern geheugen van 31 MB. Dit geheugen kan niet uit de camera worden verwijderd. Zelfs als er geen "Memory Stick Duo" in de camera is geplaatst, kunt u beelden opnemen in dit interne geheugen.

• Films waarvoor het beeldformaat is ingesteld op [640(Fijn)], kunnen niet worden opgenomen in het interne geheugen.

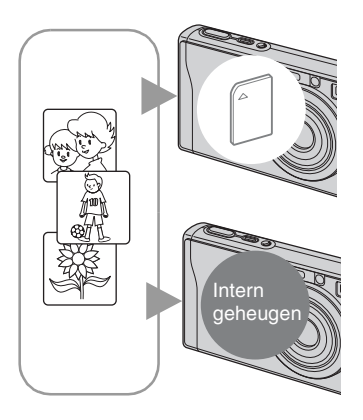

## **Als een "Memory Stick Duo" is geplaatst**

[Opnemen]: beelden worden op de "Memory Stick Duo" opgenomen.

[Weergeven]: beelden op de "Memory Stick Duo" worden weergegeven.

[Menu, Instellingen, enzovoort]: verschillende functies kunnen worden toegepast op beelden op de "Memory Stick Duo".

## **Als er geen "Memory Stick Duo" is geplaatst**

[Opnemen]: beelden worden in het interne geheugen opgenomen.

[Weergeven]: beelden die in het interne geheugen zijn opgeslagen, worden weergegeven.

[Menu, Instellingen, enzovoort]: verschillende functies kunnen worden toegepast op beelden in het interne geheugen.

## **Beeldgegevens die in het interne geheugen zijn opgeslagen**

U kunt het beste altijd een reservekopie (back-up) van de gegevens maken door een van de onderstaande procedures te volgen.

## **Een reservekopie (back-up) van gegevens maken op een "Memory Stick Duo"**

Bereid een "Memory Stick Duo" met een opslagcapaciteit van 64 MB of meer voor en voer de procedure bij [Kopiëren] uit [\(pagina 66\)](#page-65-0).

## **Een reservekopie (back-up) van gegevens maken op de vaste schijf van een computer**

Voer de procedure op pagina [83](#page-82-1) tot en met [85](#page-84-0) uit zonder dat er een "Memory Stick Duo" in de camera is geplaatst.

- U kunt beeldgegevens die op een "Memory Stick Duo" zijn opgeslagen, niet kopiëren naar het interne geheugen.
- U kunt de gegevens die zijn opgeslagen in het interne geheugen, kopiëren naar een computer door de camera en de computer op elkaar aan te sluiten met de kabel voor de multifunctionele aansluiting. U kunt gegevens die op een computer zijn opgeslagen, niet kopiëren naar het interne geheugen.

<span id="page-22-1"></span><span id="page-22-0"></span>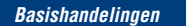

## **De modusknop gebruiken**

Zet de modusknop op de gewenste functie.

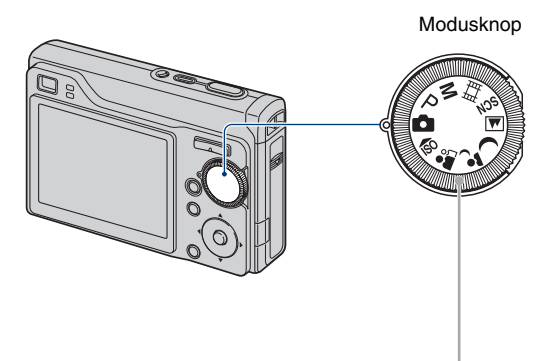

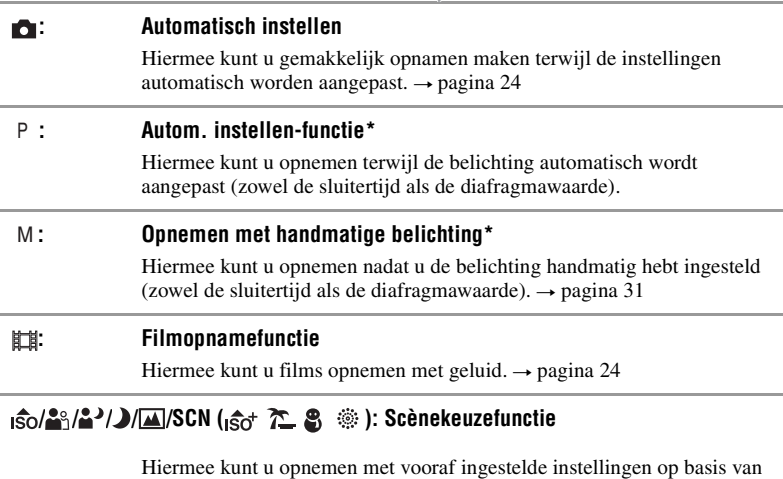

de scène.  $\rightarrow$  [pagina 28](#page-27-1)

\* U kunt verschillende instellingen selecteren met het menu. (Voor meer informatie over de beschikbare functies  $\rightarrow$  [pagina 40\)](#page-39-1)

## <span id="page-23-3"></span><span id="page-23-0"></span>**Beelden eenvoudig opnemen (Automatische opnamefunctie)**

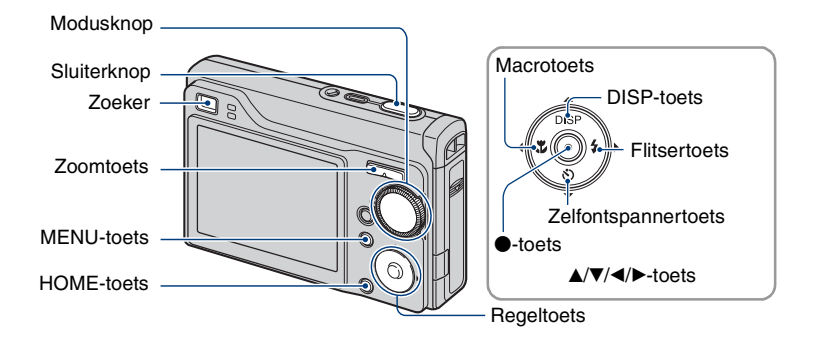

**1 Selecteer de gewenste functie van de modusknop.**

**Beelden eenvoudig opnemen (Automatische opnamefunctie):** selecteer **ourse**. **Bij opname van films:** selecteer **the**.

**2 Houd de camera stil en houd uw armen langs uw zij.**

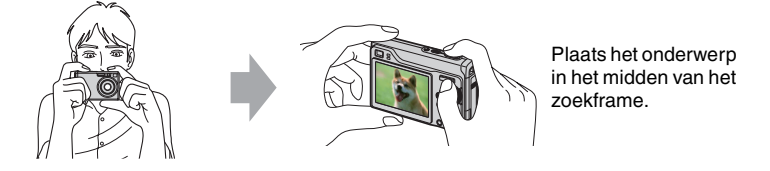

## <span id="page-23-1"></span>**3 Maak een foto met de sluiterknop.**

#### **Bij opname van stilstaande beelden:**

1Houd de sluiterknop half ingedrukt om het beeld scherp te stellen.

<span id="page-23-2"></span>De aanduiding  $\bullet$  (AE/AF-vergrendeling) (groen) knippert, u hoort een pieptoon, de aanduiding houdt op met knipperen en blijft branden.

2Druk de sluiterknop volledig in.

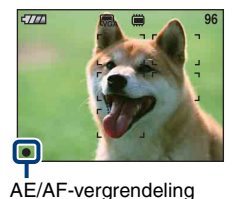

#### **Bij opname van films:**

Druk de sluiterknop volledig in. Als u wilt stoppen met opnemen, drukt u de sluiterknop nogmaals volledig in.

### **Als u een stilstaand beeld opneemt van een onderwerp waarop u moeilijk kunt scherpstellen**

- De kortste opnameafstand is ongeveer 50 cm. Neem op met de close-upopnamefunctie (Macro) wanneer u opnamen maakt van een onderwerp dat dichterbij is dan de opnameafstand [\(pagina 26\).](#page-25-2)
- Wanneer de camera niet automatisch kan scherpstellen op het onderwerp, gaat de aanduiding van de AE/ AF-vergrendeling langzaam knipperen en hoort u geen pieptoon. Daarnaast verdwijnt het AFbereikzoekerframe. Stel de opname opnieuw samen en stel opnieuw scherp.

U kunt op de volgende onderwerpen moeilijk scherpstellen:

- Ver van de camera en donker
- Het contrast tussen het onderwerp en de achtergrond is klein.
- Gezien door glas
- Snel bewegend
- Weerkaatsend licht of glanzend
- Knipperend
- Met tegenlicht

## <span id="page-24-0"></span>**W/T De zoom gebruiken**

Druk op T om in te zoomen en druk op W om uit te zoomen.

- Wanneer de zoomvergrotingsfactor hoger wordt dan 3×, gebruikt de camera de digitale zoomfunctie.
- Zie [pagina 72](#page-71-0) voor meer informatie over de [Digitale zoom]-instellingen en de beeldkwaliteit.
- U kunt de zoomvergrotingsfactor niet wijzigen wanneer u een film opneemt.

### <span id="page-25-0"></span>**Flitser (Een flitsfunctie selecteren voor stilstaande beelden)**

Druk herhaaldelijk op  $\blacktriangleright$  ( $\sharp$ ) op de regeltoets tot de gewenste functie is geselecteerd.

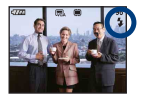

(Geen aanduiding): Flitser Auto

Gaat af wanneer er niet voldoende licht of achtergrondverlichting is (standaardinstelling).

- : Altijd flitsen
- : Langzame synchro (Altijd flitsen) **SL**

De sluitertijd is lang in een donkere omgeving om de achtergrond helder op te kunnen nemen die buiten het bereik is van het flitslicht.

: Niet flitsen

- De flitser gaat twee keer af. Tijdens de eerste flits wordt de hoeveelheid licht aangepast.
- <span id="page-25-1"></span>• Tijdens het opladen van de flitser wordt  $\mathcal{L}$  • weergegeven.

#### <span id="page-25-2"></span>**Macro (Close-upopname maken)**

Druk herhaaldelijk op  $\blacktriangleleft (\bigvee$  op de regeltoets tot de gewenste functie is geselecteerd.

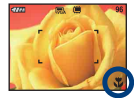

(Geen aanduiding): Macro uit

: Macro aan (W-kant: ongeveer 5 cm of verder, T-kant: ongeveer 34 cm of verder)

#### Macro

- U kunt de zoom het beste instellen op de W-kant.
- Het bereik dat is scherpgesteld, wordt smaller en het onderwerp is wellicht niet volledig scherpgesteld.
- De snelheid van de automatische scherpstelling daalt wanneer u beelden opneemt met de macrofunctie.

## <span id="page-26-0"></span>**De zelfontspanner gebruiken**

Druk herhaaldelijk op  $\nabla$  ( $\Diamond$ ) op de regeltoets tot de gewenste functie is geselecteerd.

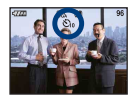

(Geen aanduiding): De zelfontspanner niet gebruiken

 $\mathfrak{S}_0$ : De zelfontspanner met een vertraging van 10 seconden instellen : De zelfontspanner met een vertraging van 2 seconden instellen

Druk op de sluiterknop, het zelfontspannerlampje knippert en u hoort een pieptoon tot de sluiter werkt.

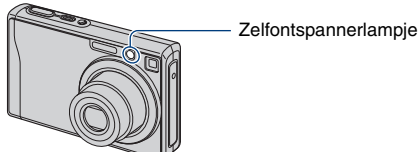

Druk nogmaals op  $\nabla$  ( $\bigcirc$ ) om te annuleren.

• Gebruik de zelfontspanner met een vertraging van 2 seconden om wazige beelden te voorkomen door trillingen van de camera wanneer u de sluiterknop indrukt.

## <span id="page-27-1"></span><span id="page-27-0"></span>**Stilstaande beelden opnemen (Scènekeuzefunctie)**

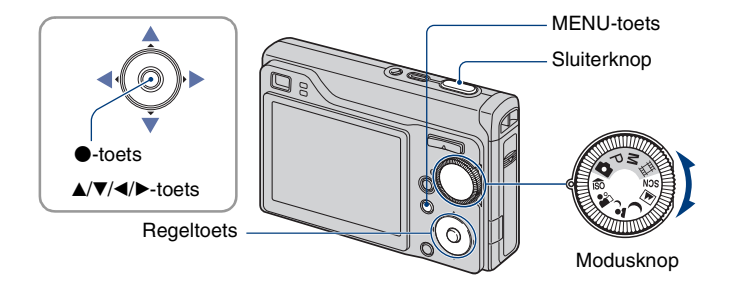

## **Selecteren met de modusknop**

**1** Selecteer de gewenste functie in de scènekeuzefunctie ( $\frac{1}{100}$ / $\frac{1}{100}$ )  $\frac{1}{100}$ ) **met de modusknop.**

**2 Maak een foto met de sluiterknop.**

## **Selecteren in het menuscherm**

**1 Selecteer SCN met de modusknop.**

**2** Druk op de toets MENU en kies uit <sub>I</sub>ŝo / ∕ r / 8 / ⊚ met behulp van ◀/▶ op de **controletoets ([pagina 39\)](#page-38-3).**

**3 Maak een foto met de sluiterknop.**

• Zie de volgende pagina voor meer informatie over de functie.

#### **De scènekeuzefunctie annuleren**

Zet de modusknop op een andere functie dan de scènekeuzefunctie.

### <span id="page-28-0"></span>**Scènekeuzefuncties**

De volgende functies zijn vooraf ingesteld om in overeenstemming te zijn met de scèneomstandigheden.

### **Functies geselecteerd met de modusknop**

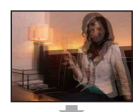

## **Ro** Hoge gevoeligheid

Hiermee worden wazige beelden voorkomen wanneer u beelden zonder flitser opneemt bij weinig licht.

Hiermee kunt u beelden opnemen met een rustige achtergrond voor

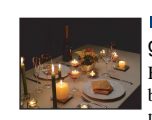

#### **ISOT** Extra hoge gevoeligheid

**Functies geselecteerd in het menuscherm**

Hiermee kunt u zonder flitser en bij weinig licht zachtere foto's maken. Het beeldformaat is ingesteld op [3M].

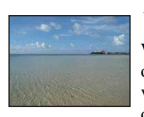

## **T** Strand

Wanneer u beelden aan het water opneemt, wordt de blauwe kleur van het water duidelijk opgenomen.

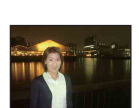

## foto's van mensen, bloemen, enzovoort.

**Soft Snap** 

Schemer-portret\* Geschikt voor het opnemen van portretten op donkere plaatsen. Hiermee kunt u scherpe beelden van personen opnemen op donkere plaatsen zonder de donkere atmosfeer van de omgeving te verliezen.

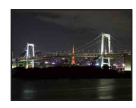

## Schemer\*

Hiermee kunt u's nachts beelden in de verte opnemen zonder de donkere atmosfeer van de omgeving te verliezen.

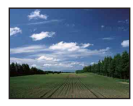

## **M** Landschap

Hiermee wordt alleen scherpgesteld op een onderwerp in de verte om landschappen, enzovoort op te nemen.

\* Wanneer u beelden opneemt met  $\clubsuit$  (Schemer-portret) of  $\bullet$  (Schemer) of  $\ddot{\circ}$  (Vuurwerk) is de sluitertijd langer. U kunt het beste een statief gebruiken om wazige foto's te voorkomen.

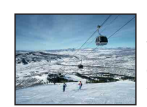

### **g** Sneeuw

Wanneer u beelden in de sneeuw opneemt of op andere plaatsen waar het hele scherm wit is, gebruikt u deze functie om flauwe kleuren te voorkomen en duidelijke beelden op te nemen.

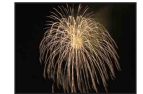

### **<b>@ Vuurwerk\***

Hiermee kunt u vuurwerk opnemen in al zijn glorie.

#### **Functies die u in de scènekeuze kunt gebruiken**

De camera bepaalt de meest geschikte combinatie van functies om een beeld correct op te nemen op basis van de scène. Bepaalde opties zijn niet beschikbaar, afhankelijk van de scènekeuzefunctie.

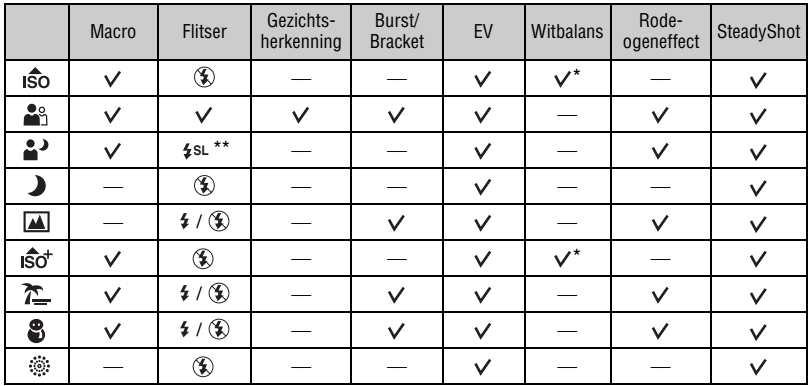

 $({\mathbf{\mathsf{v}}})$ : u kunt de gewenste instelling selecteren)

\* [Flitser] kan niet worden geselecteerd

\*\* Als [Conversielens] niet ingesteld is op [Uit], dan is de flitser ingesteld op  $\circledast$  (Niet flitsen).

## <span id="page-30-1"></span><span id="page-30-0"></span>**Opnemen met de handmatige belichting**

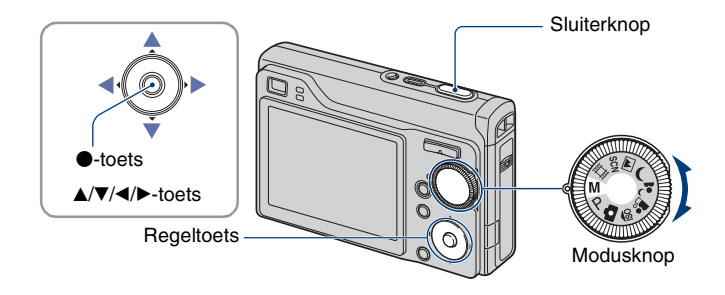

## 1 Selecteer M met de modusknop en druk op  $\bullet$  op de regeltoets.

• [SET] wijzigt in [RETURN] in de linkeronderhoek van het scherm en de camera wordt ingesteld op de handmatige belichtingsfunctie.

## **2 Pas de belichting handmatig aan met de regeltoets.**

- b**/**B**:** Diafragma (F-waarde)
- v**/**V**:** Sluitertijd

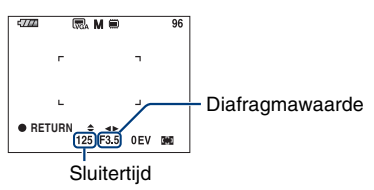

- Kies uit onderstaande diafragmawaarden.
	- Als de zoom volledig op de stand Wide is ingesteld, kunt u een diafragma kiezen uit F2,8, F5,6 of F8,0.
	- Als de zoom volledig op de stand Tele is ingesteld, kunt u een diafragma kiezen uit F5,5, F11 of F16.
- U kunt een sluitertijd selecteren van 30 tot 1/1.000 seconden.

Het verschil tussen de instellingen en de correcte belichting, beoordeeld door de camera, verschijnt als een EV-waarde ([pagina 45](#page-44-1)) op het scherm. 0EV geeft de waarde aan die door de camera is gekozen als de meest geschikte.

## **3 Foto's maken met de sluiterknop.**

- De flitser is ingesteld op  $\sharp$  (Flitser aan) of  $\circledast$  (Flitser uit).
- Sluitertijden van een seconde of langer worden aangegeven door ["], bijvoorbeeld [1"].
- Als u de sluitertijd lager instelt, is het raadzaam een statief te gebruiken om trillingseffecten te voorkomen.
- Als u minder dan 1/3 seconde selecteert, wordt de NR langzame sluitertijdfunctie automatisch geselecteerd om beeldruis te verminderen en [NR] verschijnt op het scherm.
- Als u lage sluitertijden instelt, duurt het even voordat de gegevens verwerkt zijn.

## <span id="page-32-0"></span>**Beelden weergeven**

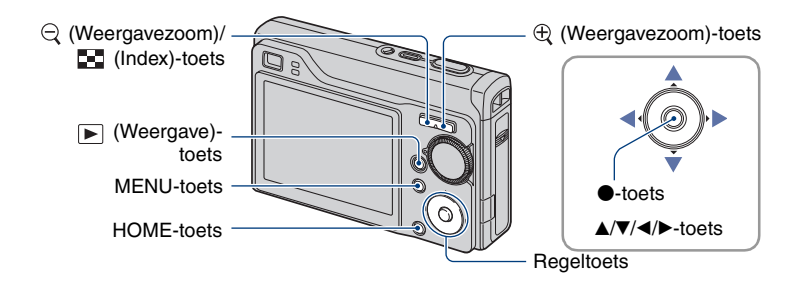

## <span id="page-32-1"></span>**1 Druk op de (Weergave)-toets.**

• Als u op  $\blacktriangleright$  (Weergave) drukt wanneer de camera is uitgeschakeld, wordt de camera automatisch ingeschakeld en ingesteld op de weergavefunctie. Als u wilt terugkeren naar de opnamefunctie, drukt u nogmaals op  $\blacktriangleright$  (Weergave).

## **2** Selecteer een beeld met ◀/▶ op de regeltoets.

#### <span id="page-32-4"></span>**Film:**

Druk op  $\bullet$  om een film af te spelen. (Druk nogmaals op  $\bullet$  om het afspelen te stoppen.)

Druk op  $\blacktriangleright$  om snel vooruit te spoelen, druk op  $\blacktriangleleft$  als u wilt terugspoelen. (Druk op  $\blacktriangleright$  om terug te keren naar normale weergave.)

<span id="page-32-3"></span>Druk op  $\nabla$  om het scherm voor volumeregeling weer te geven en druk op  $\blacktriangleleft/\blacktriangleright$  om het volume aan te passen.

• Films met het beeldformaat [320] worden één formaat kleiner weergegeven.

### <span id="page-32-2"></span>**/ Een vergroot beeld weergeven (Weergavezoom)**

Druk op  $\oplus$  wanneer een stilstaand beeld wordt weergegeven.

Druk op  $\ominus$  om het zoomen ongedaan te maken.

Pas de positie aan:  $\triangle/\blacktriangledown/\blacktriangle/\blacktriangleright$ 

Weergavezoom annuleren:  $\bullet$ 

• Vergrote beelden opslaan: [Trimmen] [\(pagina 58\)](#page-57-0)

## <span id="page-33-0"></span>**F-1** Indexscherm weergeven

Druk op  $\blacksquare$  (Index) om het indexscherm weer te geven terwijl een stilstaand beeld wordt weergegeven.

Selecteer een beeld met  $\triangle$ / $\nabla$ / $\triangleleft$ / $\triangleright$ .

Als u wilt terugkeren naar het scherm met één beeld, drukt u op  $\bullet$ .

Als u de "Memory Stick Duo" gebruikt en er meerdere mappen zijn, selecteert u de selectiebalk voor mappen met  $\blacktriangle$  en selecteert u de gewenste map met  $\blacktriangle / \blacktriangledown$ .

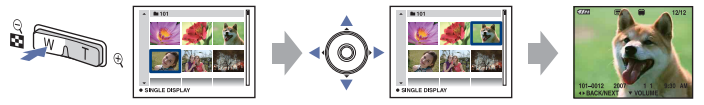

- U kunt het indexscherm ook openen door [ $\blacksquare$ ] Indexweergave] te selecteren vanuit  $\square$ (Beelden bekijken) in het HOME-scherm.
- Wanneer u op  $\Box$  (Index) drukt, wordt het aantal beelden op het indexscherm gewijzigd.

## <span id="page-34-0"></span>**Beelden verwijderen**

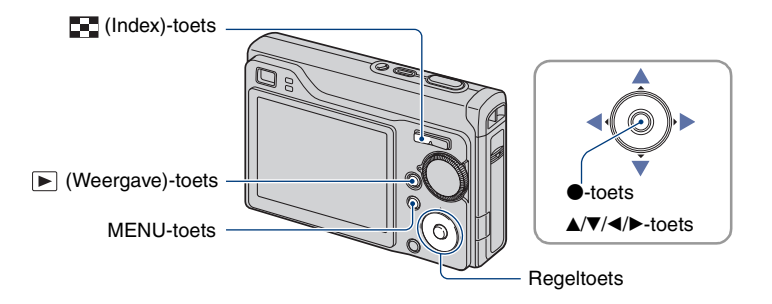

**1 Druk op de (Weergave)-toets.**

**2 Druk op MENU tijdens weergave in de enkelbeeldfunctie of in de indexfunctie.**

**3** Selecteer  $\tilde{w}$  [Wissen] met ▲ op de regeltoets.

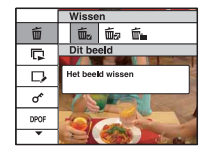

**4** Selecteer de gewenste verwijderingsmethode met ◀/▶ uit [Dit beeld], **[Meerdere beelden] en [Alle in deze map] en druk vervolgens op**  $\bullet$ **.** 

### **Wanneer u [Dit beeld] selecteert**

Het geselecteerde beeld wordt verwijderd. Selecteer [OK] met  $\triangle$  en druk vervolgens op  $\bullet$ .

### **Wanneer u [Meerdere beelden] selecteert**

Er worden meerdere beelden tegelijk geselecteerd en verwijderd.

 $\Theta$  Selecteer de beelden die u wilt verwijderen en druk op  $\bullet$ .  $\checkmark$  (vinkje) verschijnt in het selectievakje van het beeld.

Enkelbeeld Indexweergave

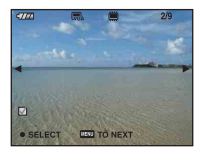

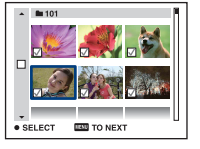

2 Druk op MENU.

3 Selecteer [OK] met  $\blacktriangle$  en druk vervolgens op  $\blacklozenge$ .

### **Wanneer u [Alle in deze map] selecteert**

Alle beelden in de geselecteerde map worden verwijderd. Selecteer [OK] met  $\triangle$  en druk vervolgens op  $\bullet$ .

• Nadat u [Meerdere beelden] op het indexscherm hebt geselecteerd, kunt u alle beelden in een map verwijderen door de selectiebalk voor mappen te selecteren met  $\blacktriangleleft$  en door een  $\blacktriangledown$ vinkje bij de map te plaatsen.
# **Meer informatie over de verschillende functies – HOME/Menu**

## **Het HOME-scherm gebruiken**

Het HOME-scherm is het basisscherm dat wordt gebruikt voor toegang tot de verschillende functies. Het HOME-scherm is toegankelijk, ongeacht of u de opname- of weergavefunctie gebruikt.

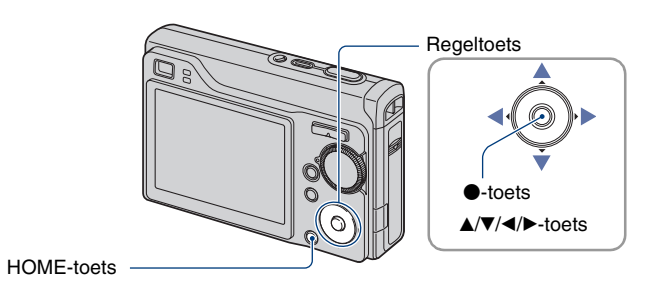

**1 Druk op HOME om het HOME-scherm weer te geven.**

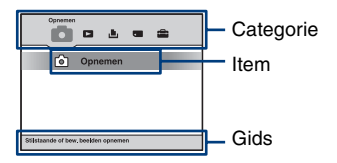

**2 Selecteer een categorie met** b**/**B **op de regeltoets.**

## **3** Selecteer een item met ▲/▼ en druk vervolgens op ●.

- U kunt het HOME-scherm niet weergeven wanneer een PictBridge-aansluiting of een USBverbinding tot stand is gebracht.
- De camera wordt op de opnamefunctie ingesteld door de sluiterknop half in te drukken.

## <span id="page-37-0"></span>**HOME-items**

Als u op de HOME-toets drukt, worden de volgende items weergegeven. De gids geeft meer informatie over de items weer op het scherm.

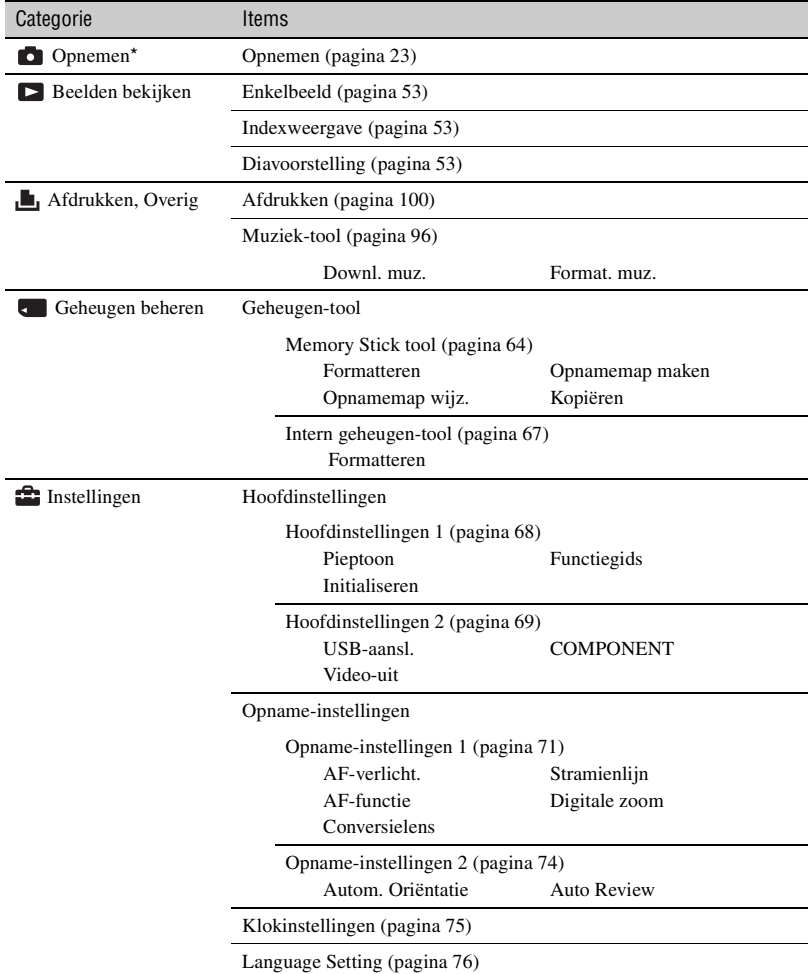

\*De opnamemodus die met de modusknop is geselecteerd, wordt toegepast.

## <span id="page-38-0"></span>**De menu-items gebruiken**

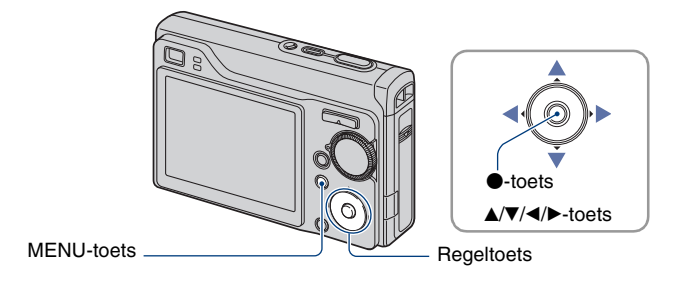

## **1 Druk op MENU om het menu weer te geven.**

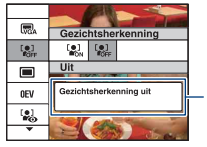

#### **Functiegids**

Door [Functiegids] in te stellen op [Uit] schakelt u de functiegids uit [\(pagina 68\).](#page-67-1)

- Het menu wordt alleen weergegeven tijdens de opname- en weergavefunctie.
- Verschillende items zijn beschikbaar afhankelijk van de geselecteerde functie.

## **2** Selecteer het gewenste menu-item met ▲/▼ op de regeltoets.

• Als het gewenste item is verborgen, blijft u op  $\triangle$ / $\nabla$  drukken tot het item op het scherm wordt weergegeven.

## **3** Selecteer een instelling met  $\triangleleft$ / $\triangleright$ .

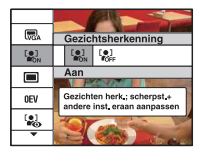

- Als de gewenste instelling is verborgen, blijft u op  $\blacktriangleleft$  **A** drukken tot de instelling op het scherm wordt weergegeven.
- Druk op  $\bullet$  wanneer u een item hebt geselecteerd in de weergavefunctie.

## **4 Druk op MENU om het menu uit te schakelen.**

# **Menu-items**

De beschikbare menu-items zijn afhankelijk van de camerafunctie.

Het opnamemenu is alleen beschikbaar in de opnamefunctie en het weergavemenu is alleen beschikbaar in de weergavefunctie.

Daarnaast zijn de beschikbare menu-items afhankelijk van de stand van de modusknop. Alleen de beschikbare items worden op het scherm weergegeven.

 $({\mathsf{V}})$ : beschikbaar)

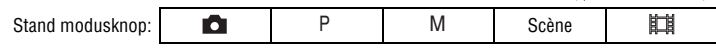

#### **Menu voor opnemen** [\(pagina 41\)](#page-40-0)

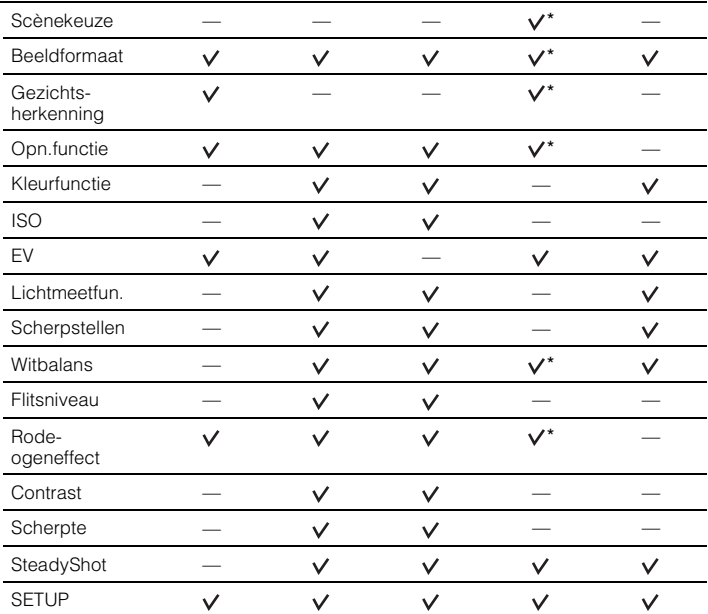

\*De bewerking is beperkt op basis van de geselecteerde scènekeuzefunctie [\(pagina 30\)](#page-29-0).

#### **Menu voor weergeven** [\(pagina 56\)](#page-55-0)

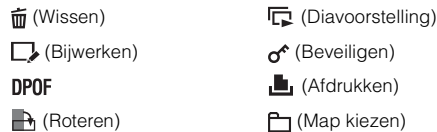

# <span id="page-40-0"></span>**Opnamemenu**

Hieronder worden de functies beschreven die beschikbaar zijn via de MENU-toets. Zie [pagina 39](#page-38-0) voor meer informatie over de bediening van het menu.

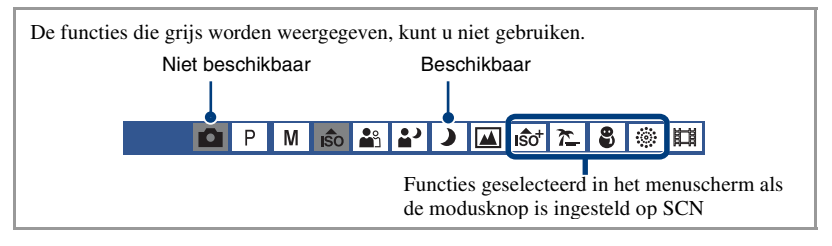

De standaardinstellingen worden aangegeven met  $\mathcal{D}$ .

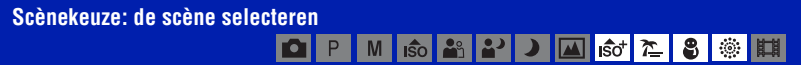

Hiermee maakt u de scènekeuze in het menu.

U kunt beelden opnemen met de vooraf bepaalde instellingen om met verschillende scèneomstandigheden overeen te komen ([pagina 28](#page-27-0)).

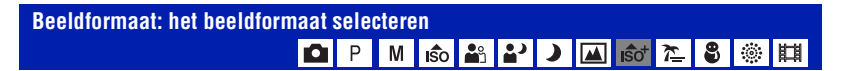

### **Voor stilstaande beelden**

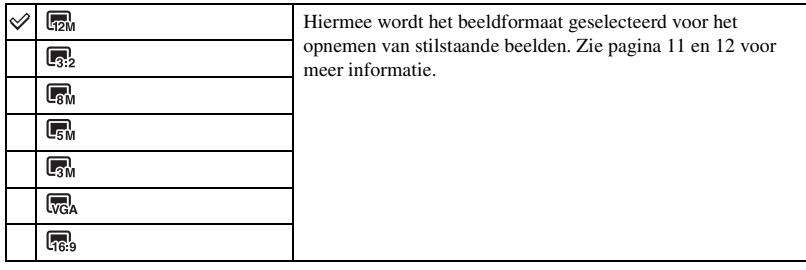

• Het beeldformaat ligt vast op [3M] als [Extra hoge gevoeligheid] is geselecteerd.

### **Voor films**

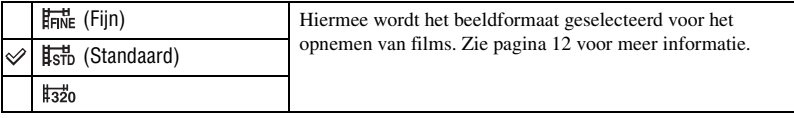

# **Gezichtsherkenning: het gezicht van het onderwerp herkennen**<br>**Geography on het onderwerp her kennen** beste der de staat van het onderwerp herkennen

Hiermee selecteert u of u de functie voor gezichtsherkenning wilt gebruiken.

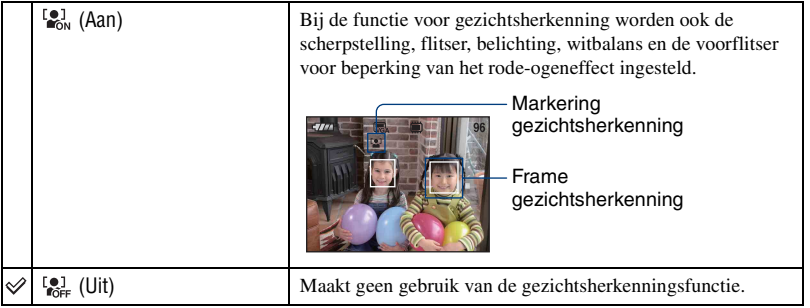

- Als [Gezichtsherkenning] op [Aan] is ingesteld, werkt de digitale zoom niet.
- Alleen beschikbaar voor [Soft Snap], de standaardinstelling is [Aan].
- Er kunnen maximaal 8 gezichten in de onderwerpen worden herkend. Wanneer u opnamen maakt met Soft Snap, kunnen er echter maximaal 2 gezichten worden herkend.
- Wanneer de camera meerdere onderwerpen herkent, zal de camera bepalen wat het hoofdonderwerp is en de scherpstelling instellen met voorrang.
- Het frame waarop is scherpgesteld, wordt groen door de sluiterknop half in te drukken. Zelfs wanneer het frame niet groen wordt en de afstand van het onderwerp waarop is scherpgesteld en de afstand tot andere onderwerpen dezelfde is, wordt scherpgesteld op alle onderwerpen.
- De gezichtsherkenning mislukt mogelijk, afhankelijk van de omstandigheden waaronder de functie wordt gebruikt.

#### **Opn.functie: de functie voor continu opnemen selecteren** O M **AA**

Hiermee kunt u selecteren of de camera continu opneemt wanneer u de sluiterknop indrukt.

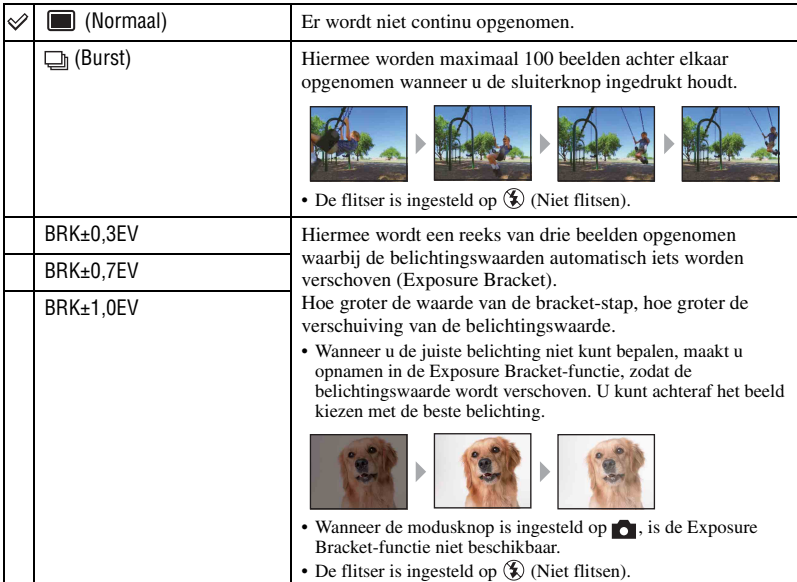

#### De Burst-functie

- Als u opneemt met de zelfontspanner, wordt een reeks van maximaal vijf beelden opgenomen.
- Bij opnames met de modusknop ingesteld op M, kunt u een sluitertijd van 1/3 seconde of lager niet selecteren.
- Het opname-interval bedraagt ongeveer 0,5 seconden. Het opname-interval wordt mogelijk langer, afhankelijk van de instelling voor het beeldformaat.
- Als de accu bijna leeg is, of als het interne geheugen of de "Memory Stick Duo" vol is, stopt de Burstfunctie.

#### Over de Exposure Bracket-functie

- De scherpstelling en de witbalans worden voor het eerste beeld ingesteld, en deze instellingen worden ook gebruikt voor de andere beelden.
- Bij opnames met de modusknop ingesteld op M, kunt u een sluitertijd van 1/3 seconde of lager niet selecteren.
- Als de belichting handmatig is aangepast [\(pagina 45\),](#page-44-0) wordt de belichting verschoven aan de hand van de aangepaste helderheid.
- Het opname-interval bedraagt ongeveer 0,5 seconden.
- Als het onderwerp te helder of te donker is, kunt u wellicht niet goed opnemen met de geselecteerde waarde voor de bracket-stap.

**Kleurfunctie: de helderheid van het beeld wijzigen of speciale effecten toevoegen** ЮI  $P$ **M G C C C C C** Ⅲ  $\mathbb{C}^{\bullet, \bullet, \bullet}_{\mathbb{C}(\mathbb{Q}) \times \mathbb{R}}$ 

U kunt de helderheid van het beeld wijzigen, in combinatie met effecten.

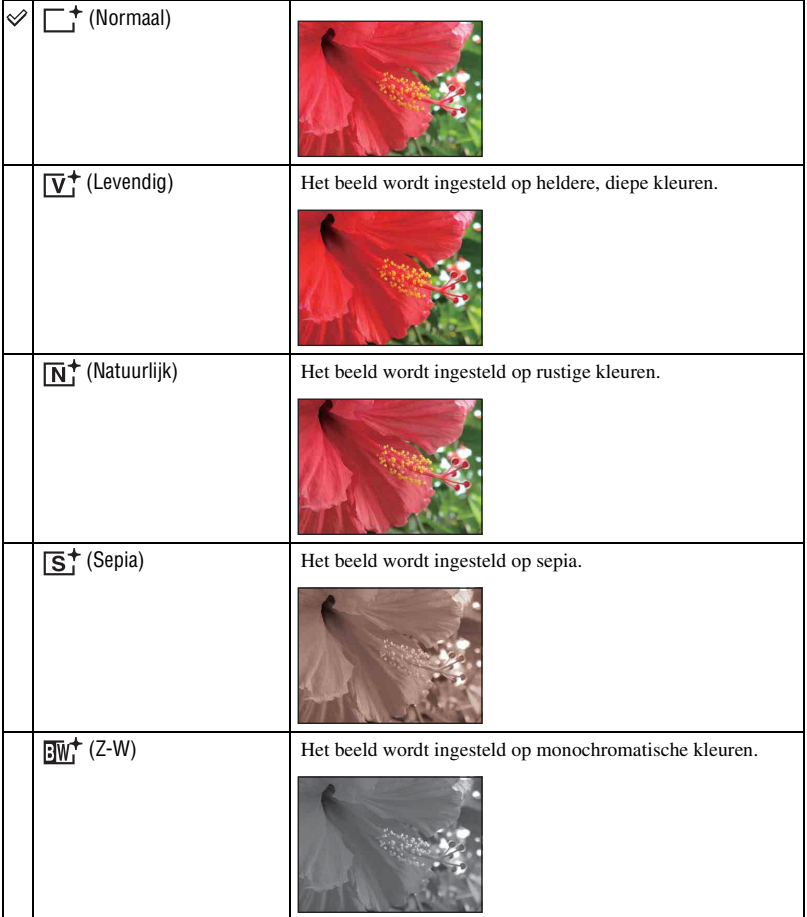

• Wanneer u films opneemt, kunt u alleen [Normaal], [Sepia] of [Z-W] selecteren.

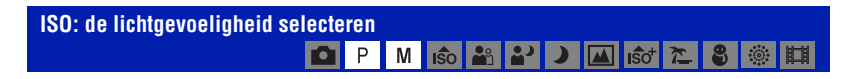

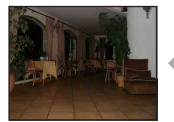

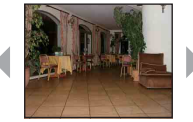

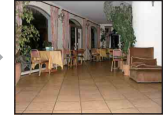

Lage ISO-gevoeligheid Hoge ISO-gevoeligheid

Hiermee kunt u de lichtgevoeligheid instellen in de eenheid ISO. Hoe hoger de waarde, hoe hoger de gevoeligheid.

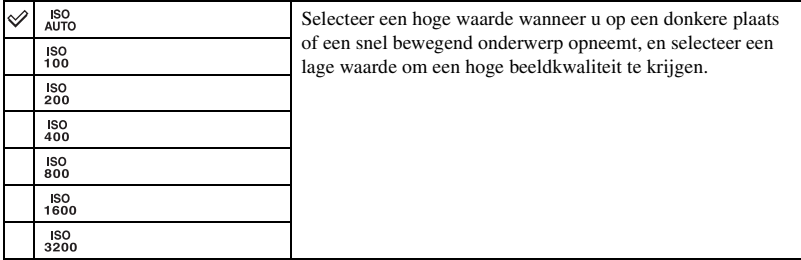

- Voor meer informatie over de ISO-gevoeligheid, zie [pagina 10.](#page-9-0)
- Houd er rekening mee dat het beeld meer ruis zal vertonen als de waarde voor de ISO-gevoeligheid hoger wordt.
- [ISO] is ingesteld op [Autom.] in de scènekeuzefunctie. Indien de camera is ingesteld op [Extra hoge gevoeligheid], wordt de gevoeligheid tot een maximum van 6.400 verhoogd.
- U kunt alleen kiezen uit [ISO AUTO], [ISO 100] of [ISO 400] indien de camera is ingesteld op Burst of Exposure Bracket.
- Als u opneemt bij heldere omstandigheden, verhoogt de camera automatisch de tintreproductie en helpt zo voorkomen dat beelden erg licht worden (behalve als [ISO] is ingesteld op [ISO 100]).

## <span id="page-44-0"></span>**EV: de lichtintensiteit instellen**

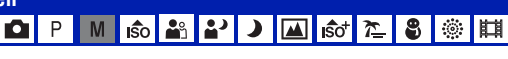

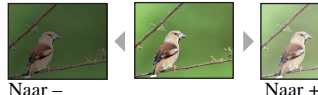

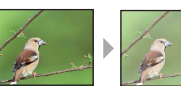

Hiermee kunt u de belichting handmatig aanpassen.

–2.0EV Naar –: maakt het beeld donkerder. 0EV De belichting wordt automatisch bepaald door de camera. +2.0EV Naar +: maakt het beeld helderder.

- Voor meer informatie over de belichting, zie [pagina 9](#page-8-0).
- De compensatiewaarde kan worden ingesteld in stappen van 1/3EV.
- Wanneer een onderwerp wordt opgenomen onder bijzonder heldere of donkere omstandigheden, of wanneer u de flitser gebruikt, kan de belichting wellicht niet goed worden ingesteld.

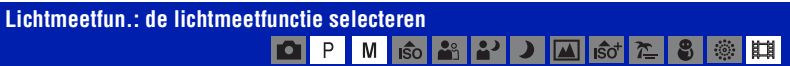

Hiermee kunt u de lichtmeetfunctie selecteren die bepaalt welk gedeelte van het onderwerp wordt gemeten voor de berekening van de belichting.

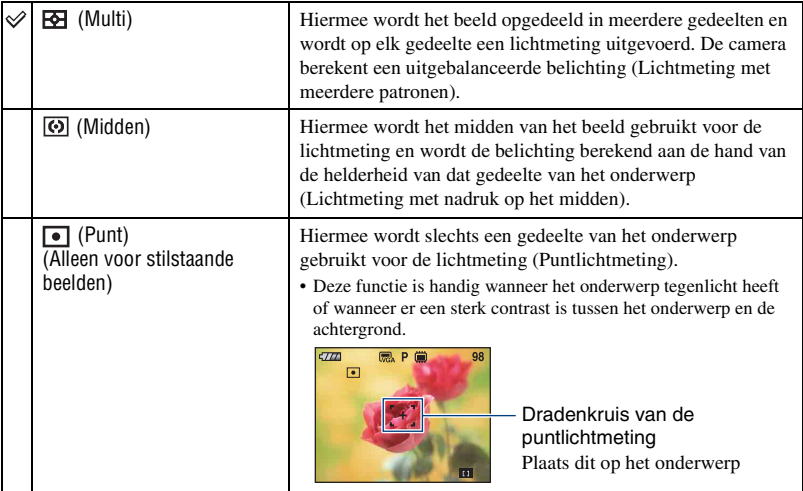

• Voor meer informatie over de belichting, zie [pagina 9](#page-8-0).

• Bij gebruik van puntlichtmeting of lichtmeting met nadruk op het midden kunt u het beste [Scherpstellen] instellen op [Midden-AF] om scherp te stellen op de plaats van de lichtmeting [\(pagina 47\).](#page-46-0)

## <span id="page-46-1"></span><span id="page-46-0"></span>**Scherpstellen: de scherpstelmethode wijzigen** ※国

U kunt de scherpstellingsmethode wijzigen. Gebruik het menu als het moeilijk is goed scherp te stellen met de functie voor automatische scherpstelling.

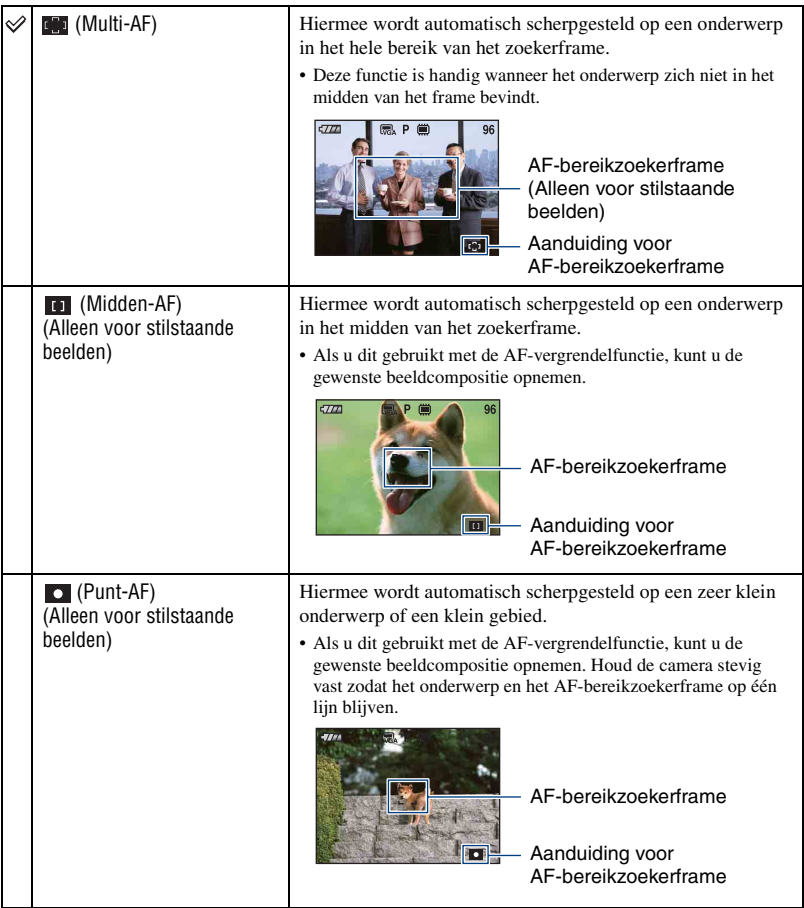

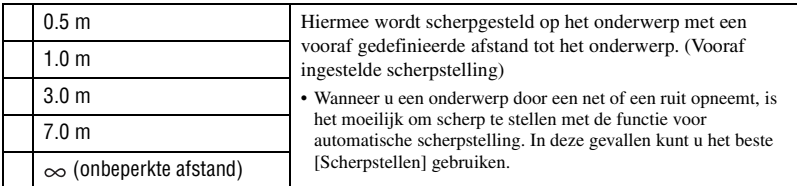

- AF betekent Auto Focus (Automatische scherpstelling).
- De informatie over de ingestelde afstand bij "Vooraf ingestelde scherpstelling" is slechts bij benadering. Als u de lens op en neer beweegt, wordt de fout vergroot.
- Wanneer u de digitale zoomfunctie of de AF-verlichting gebruikt, wordt het normale AFbereikzoekerframe uitgeschakeld en wordt een nieuw AF-bereikzoekerframe weergegeven met een stippellijn. In dit geval wordt voorrang gegeven aan onderwerpen rond het midden van het frame.

#### $\ddot{\mathbf{Q}}$  Als er niet is scherpgesteld op het onderwerp

Wanneer u opneemt met het onderwerp aan de rand van het frame (of het scherm) of wanneer u [Midden-AF] of [Punt-AF] gebruikt, zal de camera mogelijk niet scherpstellen op een onderwerp aan de rand van het frame.

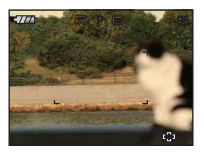

In dergelijke gevallen doet u het volgende.

1 Stel het beeld opnieuw samen zodat het onderwerp zich in het midden van de AF-bereikzoeker bevindt en druk de sluiterknop half in om scherp te stellen op het onderwerp (AF-vergrendeling).

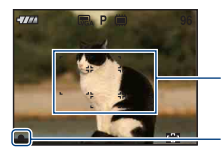

AF-bereikzoekerframe

Aanduiding voor AE/AF-vergrendeling

Zolang u de sluiterknop niet volledig indrukt, kunt u de procedure zo vaak u wilt opnieuw uitvoeren.

2 Wanneer de aanduiding voor AE/AF-vergrendeling ophoudt met knipperen en blijft branden, keert u terug naar het samengestelde beeld en drukt u de sluiterknop volledig in.

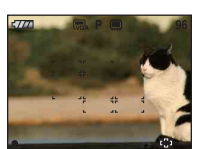

#### **Witbalans: de kleurtinten aanpassen** O P M 6 2 P M 6 2 8 ◎■

Hiermee kunt u de kleurtinten aanpassen aan de hand van de lichtomstandigheden tijdens het opnemen, bijvoorbeeld wanneer de kleuren van het beeld er vreemd uitzien.

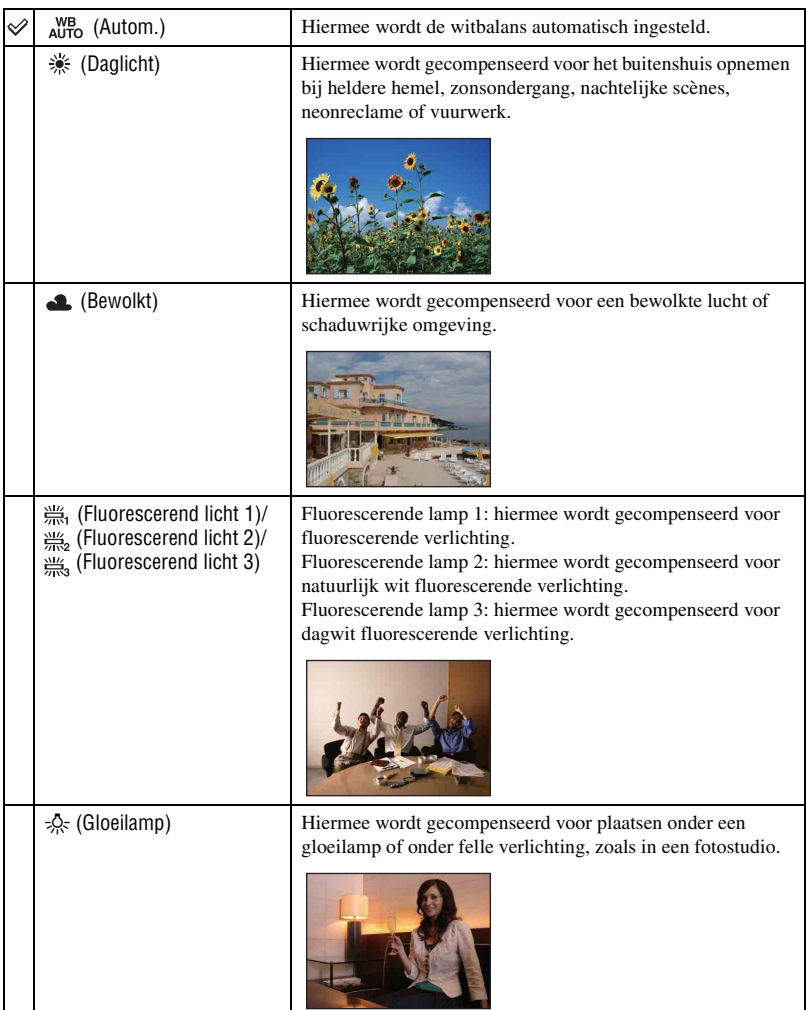

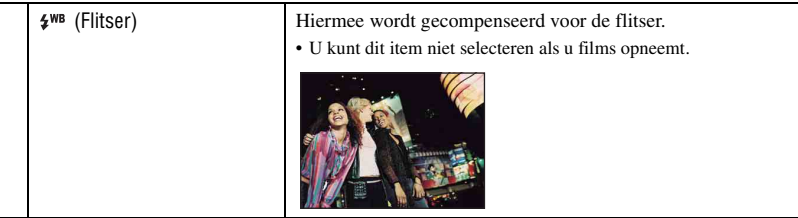

- Zie [pagina 10](#page-9-1) voor meer informatie over de witbalans.
- Het is mogelijk dat de witbalansfunctie niet goed werkt onder fluorescerende lampen die flikkeren, zelfs niet als u [Fluorescerend licht 1], [Fluorescerend licht 2] of [Fluorescerend licht 3] hebt ingesteld.
- Behalve in de functies [Flitser] is [Witbalans] ingesteld op [Autom.] wanneer de flitser afgaat.

#### **Flitsniveau: de hoeveelheid flitslicht instellen M** iso an M М P  $\mathbf{v}$  $\overline{\mathbf{M}}$  $\mathbf{\hat{S}C}^+$

Hiermee kunt u de hoeveelheid flitslicht instellen.

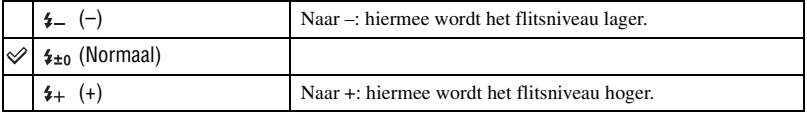

• Zie [pagina 26](#page-25-0) voor meer informatie over het wijzigen van de flitsfunctie.

#### **Rode-ogeneffect: het rode-ogeneffect beperken**  $\frac{1}{\sqrt{2}}$   $\frac{1}{\sqrt{2}}$   $\frac{1}{\sqrt{2}}$   $\frac{1}{\sqrt{2}}$   $\frac{1}{\sqrt{2}}$   $\frac{1}{\sqrt{2}}$   $\frac{1}{\sqrt{2}}$ l 8 P M

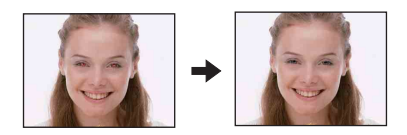

De flitser gaat twee of meer keren voor het opnemen af om het rode-ogeneffect te verminderen tijdens het gebruik van de flitser.

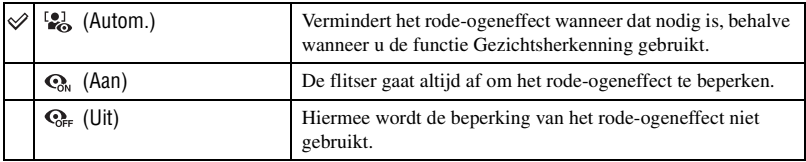

• Omdat het ongeveer een seconde duurt voordat de sluiter klikt, moet u de camera stilhouden om de invloed van trillingen te voorkomen. Zorg er ook voor dat het onderwerp niet beweegt.

- Afhankelijk van individuele verschillen, de afstand tot het onderwerp, het niet opmerken van de voorflitser door de gefotografeerde persoon of andere omstandigheden, levert de functie voor beperking van het rode-ogeneffect niet altijd het gewenste resultaat op. In een dergelijk geval kunt u het rodeogeneffect aanpassen met [Bijwerken] in het weergavemenu nadat u beelden hebt opgenomen [\(pagina 58\).](#page-57-0)
- Wanneer de functie Gezichtsherkenning niet gebruikt wordt, werkt het rode-ogeneffect niet, ook al hebt u [Autom.] geselecteerd.

## **Contrast: het contrast aanpassen**

г P M  $\widehat{\text{ISO}}$ 

Hiermee past u het contrast van het beeld aan.

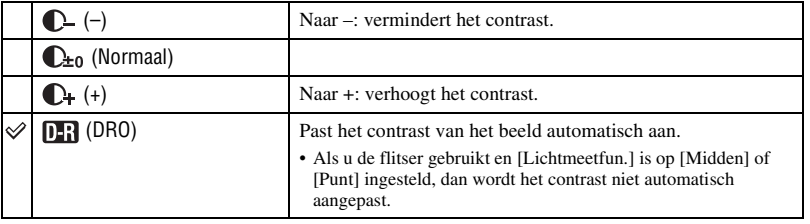

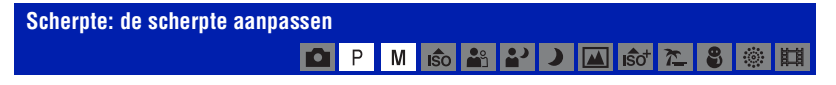

Hiermee past u de scherpte van het beeld aan.

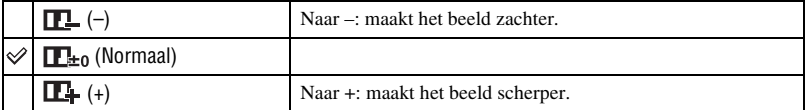

#### **SteadyShot: de steadyshot-functie selecteren** M So 3 2 J J G ST 2 P  $\bullet$  $\circ$ 曲

Hiermee kunt u de steadyshot-functie selecteren.

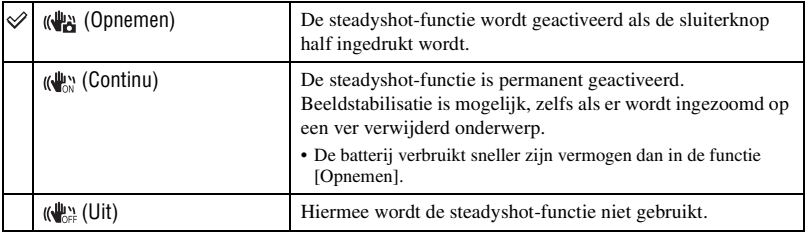

- In de automatische opnamefunctie wordt [SteadyShot] ingesteld op [Opnemen].
- Voor films kunt u alleen [Continu] en [Uit] gebruiken. De standaardinstelling is ingesteld op [Continu].
- De steadyshot-functie functioneert in de volgende gevallen wellicht niet goed.
	- Als de bewegingen met de camera te hevig zijn
	- Bij een te lange sluitertijd, bijvoorbeeld bij het opnemen van nachtelijke scènes

#### **SETUP: de opname-instellingen selecteren1 1 1 1 1 1 1 1 1** D M <mark>้เร</mark>ิด†  $\overline{\mathcal{L}}$ இ 38. 肋

Hiermee selecteert u de instellingen voor de opnamefunctie. De items die in dit menu worden weergegeven, zijn dezelfde als in [ $\bullet$ ] Opname-instellingen] in het HOME-scherm. Zie [pagina 38](#page-37-0).

# **Beelden weergeven vanaf het HOMEscherm**

U kunt kiezen op welke manier de beelden moeten worden weergegeven.

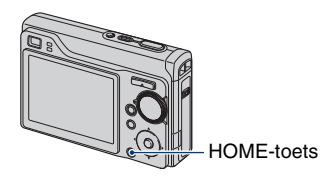

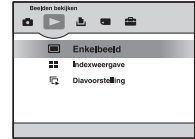

- 1 Druk op HOME.
- 2 Selecteer  $\Box$  (Beelden bekijken) met  $\Box$  op de regeltoets.
- 3 Selecteer de gewenste weergavemethode met  $\triangle$ / $\nabla$ .

#### <span id="page-52-0"></span> **(Enkelbeeld): één beeld weergeven**

Hiermee wordt het laatst opgenomen beeld weergegeven. U kunt hiervoor ook op (Weergave) drukken [\(pagina 33\).](#page-32-0)

#### <span id="page-52-1"></span> **(Indexweergave): een lijst met beelden afspelen**

Hiermee wordt een lijst met beelden uit de geselecteerde map weergegeven. U kunt hiervoor ook op (Index) drukken [\(pagina 34\)](#page-33-0).

### <span id="page-52-3"></span><span id="page-52-2"></span> **(Diavoorstelling): een reeks beelden afspelen**

 $\circled{1}$  Selecteer  $\overline{1}$  Diavoorstelling] in het HOME-scherm.

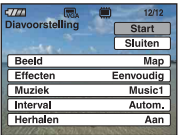

2 Selecteer [Start] met  $\triangle$ / $\nabla$  en druk vervolgens op  $\odot$  om de weergave te starten.

### **De diavoorstelling onderbreken**

Druk op  $\bullet$  op de regeltoets.

Selecteer [Verder] met  $\triangle/\blacktriangledown$  en druk vervolgens op  $\odot$  om opnieuw te starten.

• De diavoorstelling gaat verder vanaf het beeld dat werd onderbroken. De muziek begint echter weer vanaf het begin.

#### **Het vorige/volgende beeld weergeven**

Druk op  $\blacktriangleleft/\blacktriangleright$  terwijl de diavoorstelling is onderbroken.

#### **Het volume van de muziek aanpassen**

Druk op  $\nabla$  om het scherm voor volumeregeling weer te geven en druk op  $\blacktriangleleft/\blacktriangleright$  om het volume aan te passen.

#### **De diavoorstelling beëindigen**

Selecteer [Sluiten] met  $\triangle$ / $\nabla$  terwijl de diavoorstelling is onderbroken en druk vervolgens op  $\bullet$ .

#### **De instellingen wijzigen**

De standaardinstellingen worden aangegeven met  $\mathcal Q$ .

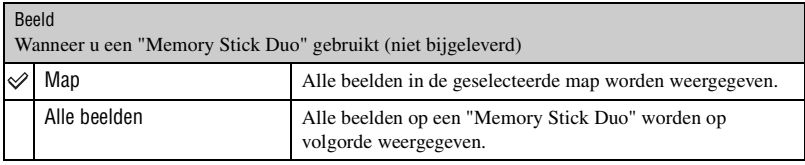

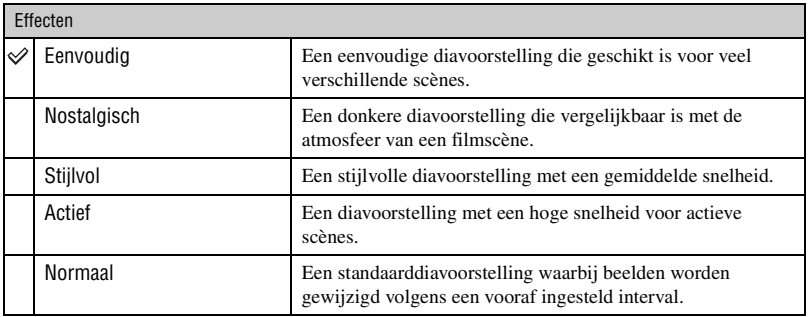

• Wanneer u ingesteld hebt op [Eenvoudig], [Nostalgisch], [Stijlvol] of [Actief] kunnen alleen stilstaande beelden worden weergegeven.

• Muziek wordt niet afgespeeld (ingesteld op [Uit]) tijdens een diavoorstelling met de instelling [Normaal]. Het geluid van films wordt weergegeven.

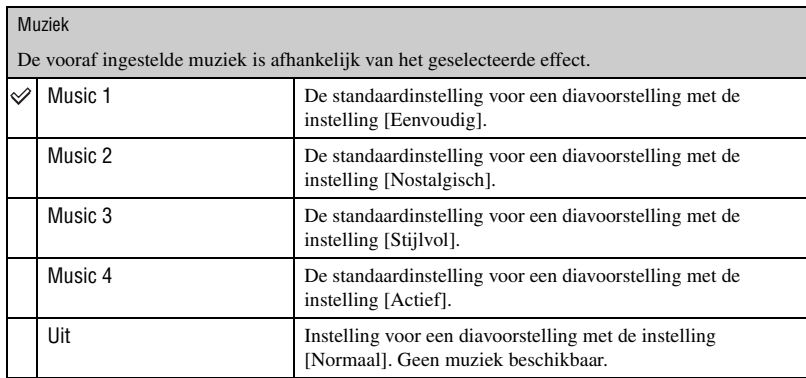

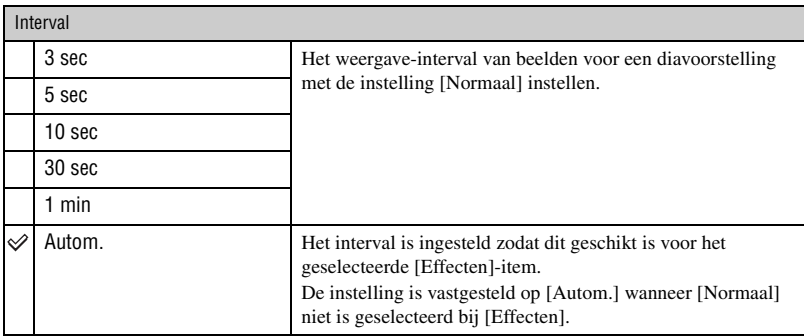

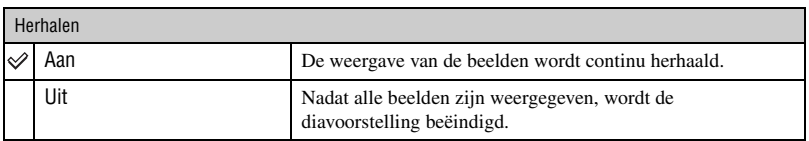

#### te Muziekbestanden toevoegen/wijzigen

U kunt een gewenst muziekbestand van uw CD of MP3-bestanden overbrengen naar een camera voor weergave tijdens een diavoorstelling. U kunt muziek overbrengen met  $[\overline{\mathbb{F}}_I]$  Muziek-tool] in

 (Afdrukken, Overig) in het HOME-scherm en de software "Music Transfer" (bijgeleverd) die op een computer is geïnstalleerd. Zie pagina [96](#page-95-0) en [98](#page-97-0) voor meer informatie.

- U kunt maximaal vier liedjes op de camera opnemen (de vier vooraf ingestelde liedjes (Music 1-4) kunnen worden vervangen door de muziek die u overbrengt).
- De maximale lengte van elk muziekbestand voor weergave op de camera is 3 minuten.
- Als u geen muziekbestand kunt weergeven omdat het bestand beschadigd is of niet goed werkt, voer dan [Format. muz.] [\(pagina 96\)](#page-95-0) uit en breng de muziek opnieuw over.

<span id="page-55-0"></span>In dit gedeelte worden de menu-items besproken die beschikbaar zijn wanneer u op de MENU-toets drukt in de weergavefunctie. Zie [pagina 39](#page-38-0) voor meer informatie over de bediening van het menu.

#### **(Wissen): beelden verwijderen**

Hiermee kunt u beelden selecteren en verwijderen in het scherm met één beeld of het indexscherm [\(zie pagina 35](#page-34-0)).

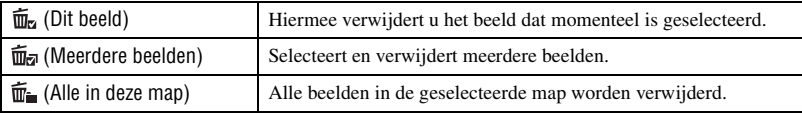

#### **(Diavoorstelling): een reeks beelden afspelen**

Dit item heeft dezelfde functie als [ $\Box$ ] Diavoorstelling] in het HOME-scherm. Zie [pagina 53](#page-52-3).

#### **(Bijwerken): stilstaande beelden bijwerken nadat deze zijn opgenomen**

Het bijgesneden beeld wordt opgenomen als het meest recente bestand in de geselecteerde opnamemap en het oorspronkelijke beeld blijft behouden.

#### **Stilstaande beelden bijwerken**

- 1 Selecteer beelden om deze bij te werken op het scherm met één beeld of het indexscherm.
- 2 Druk op de toets MENU.
- 3 Selecteer [Bijwerken] met  $\triangle$ / $\nabla$  en druk vervolgens op  $\odot$  nadat u de gewenste stand hebt geselecteerd met  $\blacktriangleleft$ / $\blacktriangleright$ .
- 4 Werk de beelden bij volgens onderstaande instructies.
- Beelden kunnen niet worden bijgewerkt als de camera is aangesloten op een High Definition-televisie.

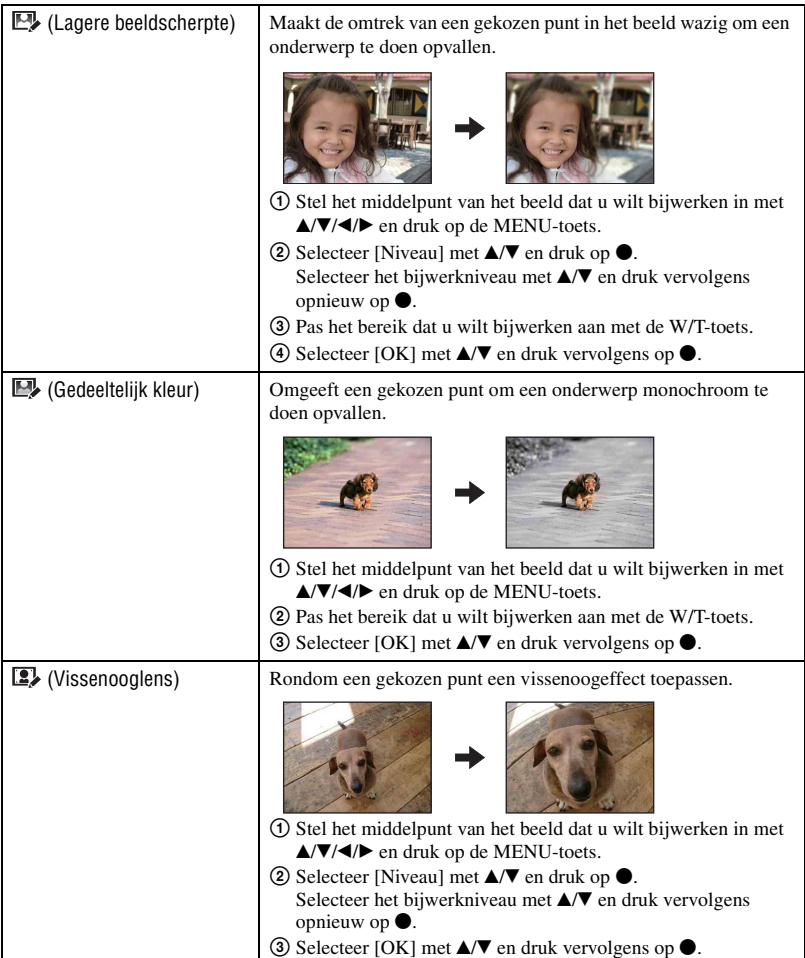

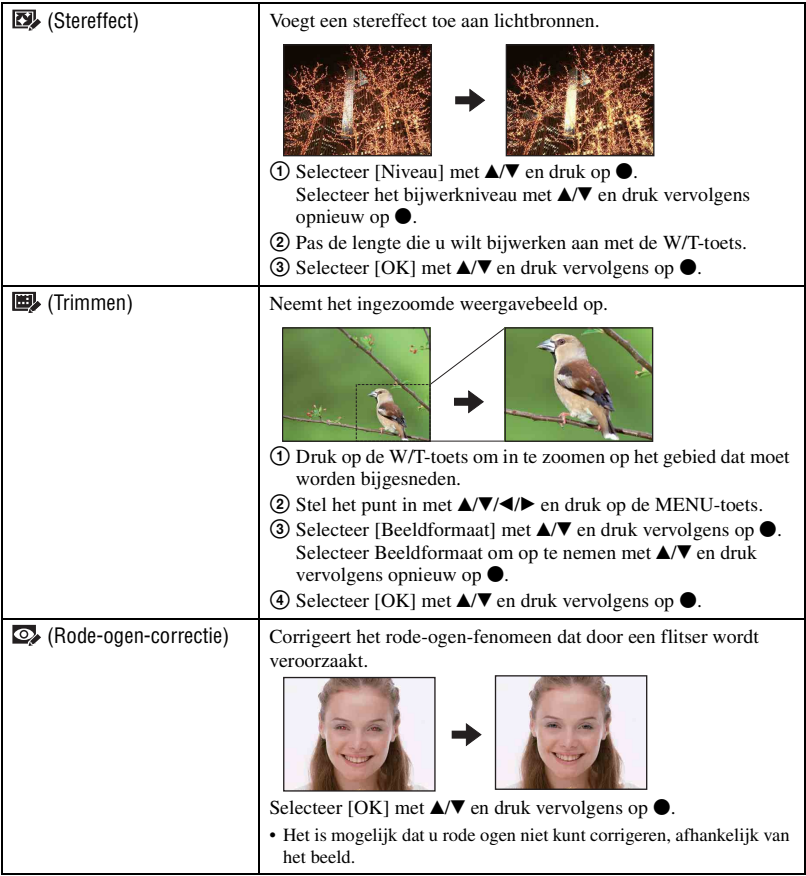

#### <span id="page-57-0"></span>Wanneer u [Trimmen] selecteert

- Het beeldformaat dat u kunt bijsnijden, kan verschillen afhankelijk van het beeld.
- De beeldkwaliteit van bijgesneden beelden kan afnemen.

#### **(Beveiligen): voorkomen dat gegevens per ongeluk worden gewist**

Hiermee kunt u de beelden beveiligen tegen per ongeluk wissen.

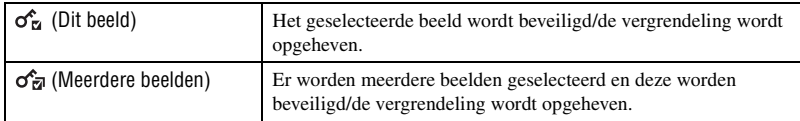

#### **Een beeld beveiligen**

- 1 Selecteer de beelden die u wilt beveiligen in de enkelbeeldfunctie of in de indexfunctie.
- 2 Druk op MENU.
- 3 Selecteer [Beveiligen] met  $\triangle$ / $\nabla$ , selecteer [Dit beeld] met  $\triangle$ / $\nb$  en druk vervolgens op  $\odot$ . Het beeld is beveiligd en de aanduiding  $\sigma_n$  (Beveiligen) wordt op het beeld weergegeven.

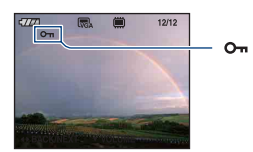

#### **Beelden selecteren en beveiligen**

- 1 Druk op MENU in de enkelbeeldfunctie of in de indexfunctie.
- 2 Selecteer [Beveiligen] met  $\triangle/\blacktriangledown$ , selecteer [Meerdere beelden] met  $\blacktriangle/\blacktriangleright$  en druk vervolgens op  $\blacktriangleright$ .
- In de enkelbeeldfunctie:
- 3 Selecteer het beeld dat u wilt beveiligen met  $\blacktriangleleft/\blacktriangleright$  op de regeltoets en druk vervolgens op  $\blacklozenge$ . Het geselecteerde beeld wordt gemarkeerd met  $\checkmark$ .
- 4 Druk op  $\blacktriangleleft$  om andere beelden die u wilt beveiligen weer te geven en druk op  $\blacklozenge$ .
- 5 Druk op MENU.
- 6 Selecteer [OK] met  $\triangle$  en druk vervolgens op  $\bullet$ .
- In de indexfunctie:
- 3 Selecteer het beeld dat u wilt beveiligen met  $\triangle$ / $\nabla$ / $\triangle$ / $\rho$  de regeltoets en druk vervolgens op  $\bullet$ . Het geselecteerde beeld wordt gemarkeerd met  $\checkmark$ .
- 4 Herhaal stap 3 om andere beelden te beveiligen.
- 5 Om alle beelden in een map te selecteren, selecteer de selectiebalk voor mappen met b en druk vervolgens op  $\bullet$ . De geselecteerde map wordt gemarkeerd met  $\checkmark$ .
- 6 Druk op MENU.
- $\overline{7}$  Selecteer [OK] met  $\triangle$  en druk vervolgens op  $\bullet$ . De aanduiding  $O_m$  (Beveiligen) wordt op de geselecteerde beelden weergegeven.

#### **De beveiliging annuleren**

Selecteer het beeld waarvan u de beveiliging wilt annuleren en verwijder de vergrendeling door de procedure voor het beveiligen nogmaals te herhalen. De aanduiding  $\sigma_{\overline{n}}$  (Beveiligen) verdwijnt.

- Houd er rekening mee dat bij het formatteren alle gegevens op het opnamemedium worden gewist, zelfs als de beelden zijn beveiligd, en dat deze gegevens niet kunnen worden hersteld.
- Het beveiligen van een beeld kan enige tijd duren.

#### **: een afdrukmarkering toevoegen**

Hiermee voegt u een afdrukmarkering **DPOF** toe aan beelden die u wilt afdrukken. Zie [pagina 103](#page-102-0).

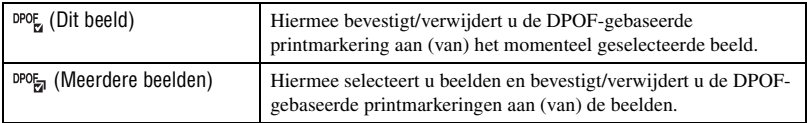

#### **(Afdrukken): beelden afdrukken met een printer**

Zie [pagina 100](#page-99-0).

Dit item heeft dezelfde functie als [Le Afdrukken] in het HOME-scherm.

### **(Roteren): een stilstaand beeld roteren**

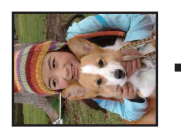

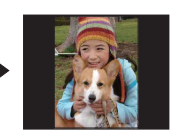

Hiermee kunt u een stilstaand beeld roteren.

- 1 Geef het beeld weer dat u wilt roteren.
- 2 Druk op MENU om het menu weer te geven.
- 3 Selecteer [Roteren] met  $\triangle$ / $\nabla$  op de regeltoets en druk vervolgens op  $\bullet$ .
- 4 Selecteer  $\lceil \mathcal{L} \rceil$  en roteer vervolgens het beeld met  $\blacktriangleleft$ / $\blacktriangleright$ .
- **5** Selecteer [OK] met  $\triangle$ / $\nabla$  en druk vervolgens op  $\odot$ .
- U kunt beveiligde beelden of films niet roteren.
- Beelden die met andere camera's zijn opgenomen, kunnen soms niet worden geroteerd.
- Wanneer u beelden op een computer weergeeft, wordt de beeldrotatie wellicht niet toegepast, afhankelijk van de gebruikte software.

#### **(Map kiezen): een map selecteren voor het weergeven van beelden**

Hiermee kunt u de map selecteren met het beeld dat u wilt weergeven wanneer u de camera met "Memory Stick Duo" gebruikt.

 $\Theta$  Selecteer de gewenste map met  $\blacktriangleleft$   $\blacktriangleright$  op de regeltoets.

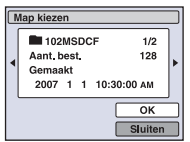

2 Selecteer [OK] met  $\blacktriangle$  en druk vervolgens op  $\blacklozenge$ .

#### **Het selecteren van een map annuleren**

Selecteer [Sluiten] in stap  $\circled{2}$  en druk vervolgens op  $\bullet$ .

#### $\ddot{Q}$  De map

De camera slaat de beelden op in een opgegeven map op de "Memory Stick Duo". U kunt de map wijzigen of een nieuwe map maken.

- Een nieuwe map maken  $\rightarrow$  [Opnamemap maken] [\(pagina 64\)](#page-63-1)
- De map voor opgenomen beelden wijzigen  $\rightarrow$  [Opnamemap wijz.] [\(pagina 65\)](#page-64-0)
- Wanneer meerdere mappen zijn gemaakt op de "Memory Stick Duo" en het eerste of laatste beeld in de map wordt weergegeven, worden de volgende aanduidingen weergegeven.

: naar de vorige map

**Ex**: naar de volgende map

**1**: naar de vorige of volgende map

<span id="page-61-0"></span>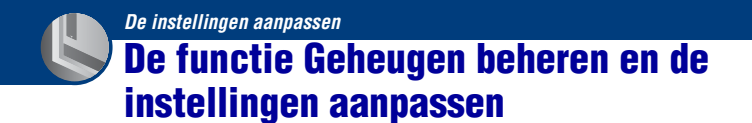

U kunt de standaardinstellingen wijzigen met (Geheugen beheren) of  $\mathbb{R}$  (Instellingen) in het HOME-scherm.

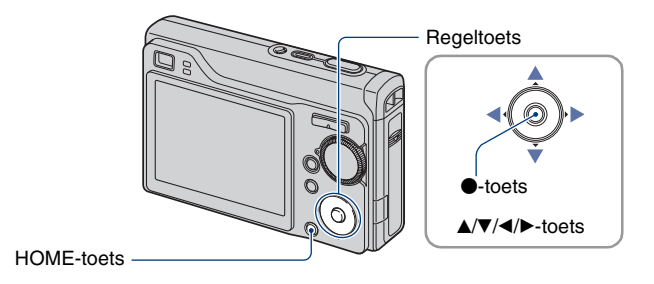

**1 Druk op HOME om het HOME-scherm weer te geven.**

**2** Selecteer (■ (Geheugen beheren) of <sup>●</sup> (Instellingen) met </>
★ op de **regeltoets.**

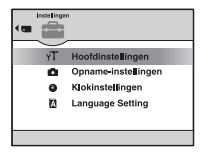

 $\bf{3}$  Selecteer het gewenste item met  $\bf{4/}$  en druk vervolgens op  $\bf{0}$ .

**4** Druk op ▶ en selecteer de gewenste instelling met ▲/▼ en druk vervolgens **op** z**.**

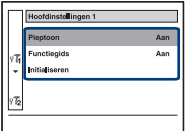

 $\overline{5}$  Selecteer de gewenste instelling met  $\overline{\blacktriangle/\blacktriangledown}$  en druk vervolgens op  $\overline{\blacklozenge}$ .

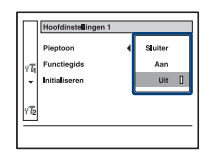

### **Het wijzigen van de instelling annuleren**

Selecteer [Annul.] als deze optie beschikbaar is en druk op  $\bullet$ . Druk op  $\triangleleft$  op de regeltoets als dat niet het geval is.

- Deze instelling blijft ook na het uitschakelen van de camera bewaard.
- De camera wordt op de opnamefunctie ingesteld door de sluiterknop half in te drukken.

## <span id="page-63-0"></span> **Geheugen-tool — Memory Stick tool**

Dit item wordt alleen weergegeven als een "Memory Stick Duo" in de camera is geplaatst.

#### **Formatteren**

Hiermee kunt u de "Memory Stick Duo" formatteren. Een in de handel verkrijgbare "Memory Stick Duo" is al geformatteerd en kan onmiddellijk worden gebruikt.

- Houd er rekening mee dat bij het formatteren alle gegevens op de "Memory Stick Duo", waaronder de beveiligde beelden, definitief worden verwijderd.
- 1 Selecteer [Formatteren] met  $\triangle$ / $\nabla$ / $\triangle$ / $\rho$  op de regeltoets en druk vervolgens op  $\odot$ . Het bericht "Alle data in de Memory Stick wordt gewist" wordt weergegeven.
- 2 Selecteer [OK] met  $\blacktriangle$  en druk vervolgens op  $\blacklozenge$ . Het formatteren is voltooid.

#### **Het formatteren annuleren**

Selecteer [Annul.] in stap  $(2)$  en druk vervolgens op  $\bullet$ .

#### <span id="page-63-1"></span>**Opnamemap maken**

Hiermee kunt u een map op een "Memory Stick Duo" maken waarin beelden worden opgenomen.

1 Selecteer [Opnamemap maken] met  $\triangle$ / $\nabla$ / $\triangle$  op de regeltoets en druk vervolgens op  $\bullet$ . Het scherm voor het maken van mappen wordt weergegeven.

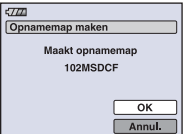

2 Selecteer [OK] met  $\blacktriangle$  en druk vervolgens op  $\blacklozenge$ . Een nieuwe map wordt gemaakt met een nummer dat één hoger is dan het hoogste nummer, en

de nieuwe map wordt ingesteld als de nieuwe opnamemap.

#### **Het maken van een map annuleren**

Selecteer [Annul.] in stap  $\circled{2}$  en druk vervolgens op  $\bullet$ .

- Wanneer u geen nieuwe map maakt, wordt de map "101MSDCF" geselecteerd als opnamemap.
- U kunt mappen maken tot en met nummer "999MSDCF".
- De beelden worden opgenomen in de nieuwe map totdat een andere map wordt gemaakt of geselecteerd.
- U kunt een map niet met de camera verwijderen. Als u een map wilt verwijderen, moet u dit doen met een computer, enzovoort.
- Er kunnen maximaal 4.000 beelden in een map worden opgeslagen. Als de map vol is, wordt automatisch een nieuwe map gemaakt.
- Zie ["Beeldbestandopslaglocaties en bestandsnamen" \(pagina 88\)](#page-87-0) voor meer informatie.

#### <span id="page-64-0"></span>**Opnamemap wijz.**

Hiermee kunt u de huidige opnamemap wijzigen.

1 Selecteer [Opnamemap wijz.] met  $\triangle$ / $\nabla$ / $\triangle$ / $\rho$  de regeltoets en druk vervolgens op  $\bullet$ . Het scherm voor het selecteren van mappen wordt weergegeven.

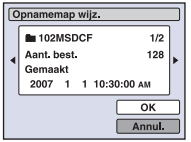

2 Selecteer de gewenste map met  $\blacktriangleleft/\blacktriangleright$  en [OK] met  $\blacktriangle$  en druk vervolgens op  $\blacklozenge$ .

#### **Het wijzigen van de opnamemap annuleren**

Selecteer [Annul.] in stap  $\circled{2}$  en druk vervolgens op  $\bullet$ .

- U kunt de map "100MSDCF" niet selecteren als opnamemap.
- U kunt opgenomen beelden niet verplaatsen naar een andere map.

### **Kopiëren**

Hiermee kunt u alle beelden die in het interne geheugen zijn opgeslagen, kopiëren naar een "Memory Stick Duo".

- 1 Plaats een "Memory Stick Duo" met een opslagcapaciteit van 64 MB of meer.
- 2 Selecteer [Kopiëren] met  $\triangle$ / $\nabla$ / $\triangleleft$  op de regeltoets en druk vervolgens op  $\bullet$ . Het bericht "Alle data in het intern geheug. gekopieerd" wordt weergegeven.
- 3 Selecteer [OK] met  $\blacktriangle$  en druk vervolgens op  $\blacklozenge$ . Het kopiëren begint.

#### **Het kopiëren annuleren**

Selecteer [Annul.] in stap  $\mathcal{D}$  en druk vervolgens op  $\bullet$ .

- Gebruik een volledig opgeladen accu. Als u probeert beeldbestanden te kopiëren terwijl de accu bijna leeg is, kan de accu helemaal leeg raken. Hierdoor kan het kopiëren mislukken en kunnen de gegevens zelfs beschadigd raken.
- U kunt afzonderlijke beelden niet kopiëren.
- De oorspronkelijke beelden blijven ook na het kopiëren bewaard in het interne geheugen. Als u de beeldgegevens in het interne geheugen wilt verwijderen, verwijdert u na het kopiëren eerst de "Memory Stick Duo" en voert u vervolgens de opdracht [Formatteren] uit in [Intern geheugen-tool] [\(pagina 67\).](#page-66-1)
- Wanneer u de gegevens in het interne geheugen naar de "Memory Stick Duo" kopieert, worden alle gegevens gekopieerd. U kunt geen bepaalde map op de "Memory Stick Duo" kiezen als de bestemmingsmap waarnaar de gegevens moeten worden gekopieerd.
- Zelfs als u gegevens kopieert, wordt een afdrukmarkering **nPOF** niet gekopieerd.

## <span id="page-66-0"></span> **Geheugen-tool — Intern geheugen-tool**

Dit item wordt niet weergegeven als een "Memory Stick Duo" in de camera is geplaatst.

#### <span id="page-66-1"></span>**Formatteren**

Hiermee kunt u het interne geheugen formatteren.

- Houd er rekening mee dat bij het formatteren alle beeldgegevens in het interne geheugen, waaronder de beveiligde beelden, definitief worden verwijderd.
- 1 Selecteer [Formatteren] met  $\triangle$ / $\nabla$ / $\triangle$ / $\rho$  op de regeltoets en druk vervolgens op  $\odot$ . Het bericht "Alle data in het intern geheugen wordt gewist" wordt weergegeven.
- 2 Selecteer [OK] met  $\blacktriangle$  en druk vervolgens op  $\blacklozenge$ . Het formatteren is voltooid.

#### **Het formatteren annuleren**

Selecteer [Annul.] in stap  $\circled{2}$  en druk vervolgens op  $\bullet$ .

# <span id="page-67-0"></span> **Hoofdinstellingen — Hoofdinstellingen 1**

De standaardinstellingen worden aangegeven met  $\mathcal Q$ .

#### **Pieptoon**

Hiermee kunt u het geluid selecteren dat wordt weergegeven wanneer u de camera bedient.

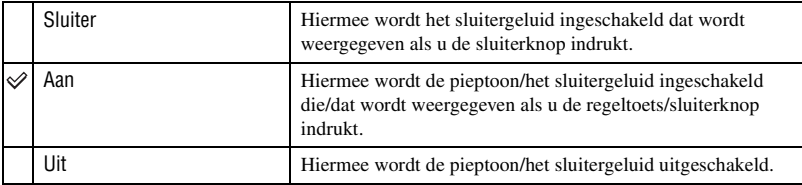

#### <span id="page-67-1"></span>**Functiegids**

Wanneer u de camera bedient, wordt een beschrijving van de functies weergegeven.

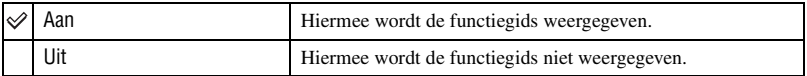

#### **Initialiseren**

Hiermee kunt u alle instellingen terugzetten op de standaardinstellingen. Zelfs als u deze functie uitvoert, blijven de beelden die in het interne geheugen zijn opgeslagen, bewaard.

- 1 Selecteer [Initialiseren] met  $\triangle$ / $\nabla$ / $\triangleleft$ / $\rho$  op de regeltoets en druk vervolgens op  $\bullet$ . Het bericht "Alle instellingen initialiseren" verschijnt.
- 2 Selecteer [OK] met  $\blacktriangle$  en druk vervolgens op  $\blacklozenge$ . Alle instellingen worden teruggezet op de standaardinstellingen.

#### **Het terugzetten annuleren**

Selecteer [Annul.] in stap  $(2)$  en druk vervolgens op  $\bullet$ .

• Zorg ervoor dat tijdens het terugzetten de stroombron niet wordt losgekoppeld.

# <span id="page-68-0"></span> **Hoofdinstellingen — Hoofdinstellingen 2**

De standaardinstellingen worden aangegeven met  $\mathcal Q$ .

#### **USB-aansl.**

Hiermee kunt u de USB-modus selecteren die moet worden gebruikt wanneer de camera wordt aangesloten op een computer of een PictBridge-compatibele printer met de kabel voor de multifunctionele aansluiting.

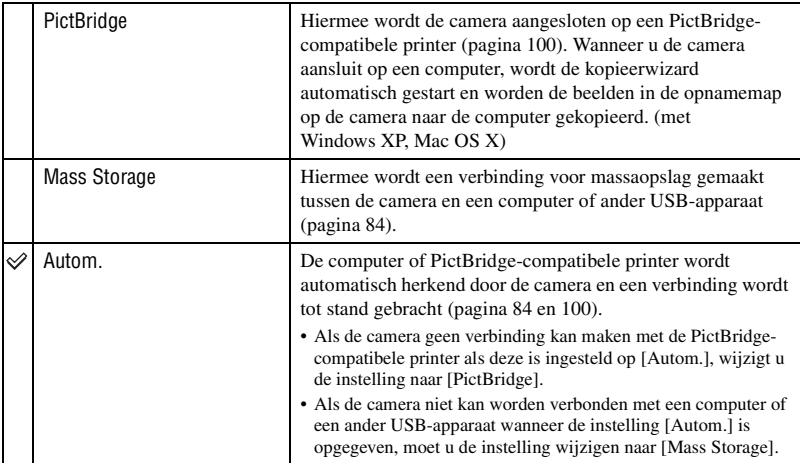

### **COMPONENT**

Hiermee selecteert u het video-uitgangssignaal, SD of HD(1080i), volgens de aangesloten televisie zie [pagina 77](#page-76-0).

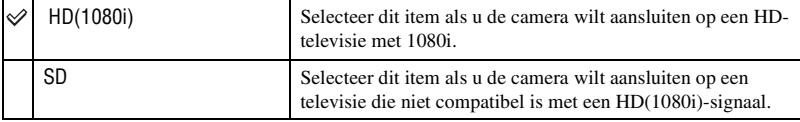

### **Video-uit**

Hiermee wordt het video-uitgangssignaal ingesteld overeenkomstig het televisiekleursysteem van de aangesloten videoapparatuur. In verschillende landen en regio's worden verschillende televisiekleursystemen gebruikt. Als u de beelden op een televisie wilt bekijken, raadpleegt u [pagina 79](#page-78-0) voor het televisiekleursysteem van het land of de regio waar de camera wordt gebruikt.

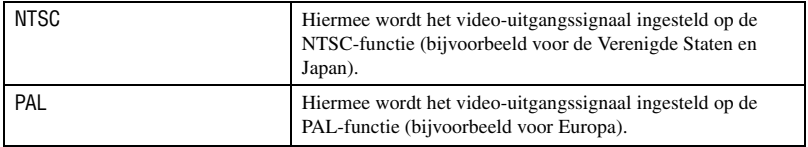

# <span id="page-70-0"></span> **Opname-instellingen — Opname-instellingen 1**

De standaardinstellingen worden aangegeven met  $\mathcal{D}$ .

#### **AF-verlicht.**

De AF-verlichting levert vullicht om gemakkelijker te kunnen scherpstellen op een onderwerp in een donkere omgeving.

De AF-verlichting zendt rood licht uit zodat de camera gemakkelijk kan scherpstellen zodra de sluiterknop half ingedrukt wordt gehouden totdat de scherpstelling is vergrendeld. Op dat moment wordt de aanduiding l€o<sub>N</sub> weergegeven.

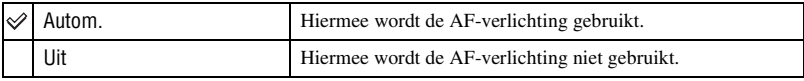

- Als de AF-verlichting het onderwerp niet voldoende raakt of als het onderwerp onvoldoende contrast heeft, kan niet worden scherpgesteld. (U kunt het beste een afstand van ongeveer 2,8 m voor groothoek (zoom: W) en 2,2 m voor telefoto (zoom: T) aanhouden.)
- De camera kan scherpstellen zolang de AF-verlichting het onderwerp bereikt, zelfs als het rode licht iets buiten het midden van het onderwerp valt.
- U kunt in de volgende gevallen de AF-verlichting niet gebruiken:
	- Wanneer er een voorinstelling voor de beeldscherpte is ingesteld ([pagina 47](#page-46-1)).
	- Als  $\blacktriangleright$  (stand Schemer) of  $\blacktriangleright$  (stand Landschap) of  $\ddot{\otimes}$  (stand Vuurwerk) is geselecteerd in de scènekeuze.
	- Als [Gezichtsherkenning] op [Aan] is ingesteld.
	- Als [Conversielens] niet op [Uit] is ingesteld.
- Wanneer u de AF-verlichting gebruikt, wordt het normale AF-bereikzoekerframe uitgeschakeld en wordt een nieuw AF-bereikzoekerframe weergegeven met een stippellijn. AF werkt met voorrang voor onderwerpen die zich in de buurt van het midden van het frame bevinden.
- De AF-verlichting zendt zeer helder licht uit. Hoewel er geen enkel gevaar bestaat, kunt u het beste niet rechtstreeks van dichtbij in het lichtvenster van de AF-verlichting te kijken.

#### **Stramienlijn**

Door de stramienlijnen als referentie te gebruiken, kunt u eenvoudig de horizontale/verticale positie van een onderwerp bepalen.

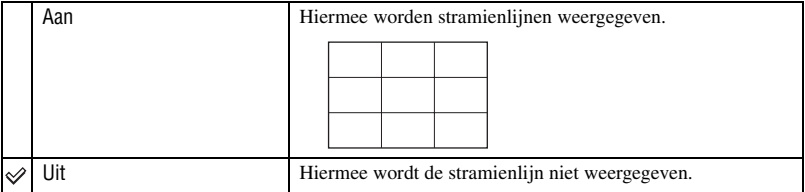

• De stramienlijnen worden niet opgenomen.

### **AF-functie**

Hiermee kunt u de werking van de automatische scherpstelling selecteren.

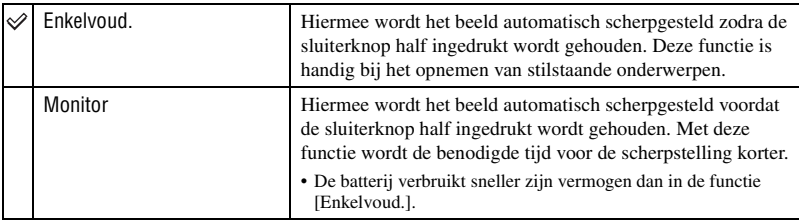

• Wanneer [Gezichtsherkenning] is ingesteld op [Aan], is de AF-modus uitgeschakeld.

#### **Digitale zoom**

Hiermee selecteert u de digitale zoomfunctie. De camera vergroot het beeld met de optische zoomfunctie (tot maximaal 3×). Zodra de zoomvergrotingsfactor hoger wordt dan 3×, gebruikt de camera de slimme-zoomfunctie of precisie-digitale-zoomfunctie.

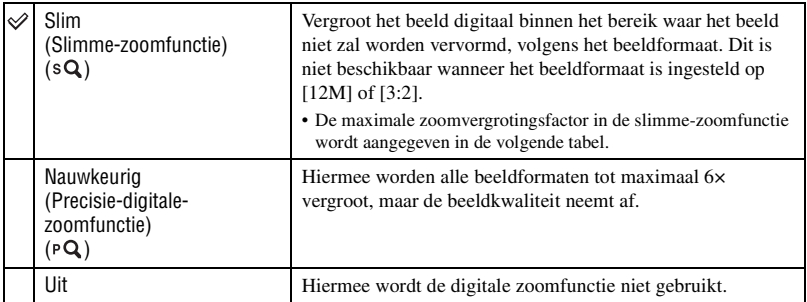

#### **Beeldformaat en maximale zoomvergrotingsfactor bij gebruik van de slimme-zoomfunctie**

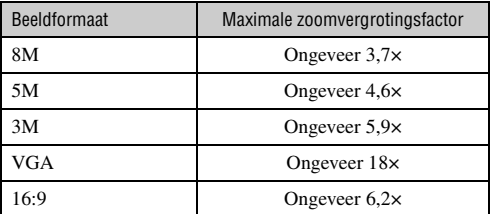

• Wanneer  $\mathbf{S}$ <sup>+</sup> (stand Extra hoge gevoeligheid) is geselecteerd in de scènekeuze, werkt de slimmezoomfunctie niet.
- Wanneer [Gezichtsherkenning] is ingesteld op [Aan], kunt u de digitale zoomfunctie niet gebruiken.
- Als u het LCD-scherm uitschakelt, kunt u de digitale zoom niet gebruiken.

### **Conversielens**

Dient om de juiste scherpstelling te bereiken bij gebruik van een conversielens (niet bijgeleverd). Bevestig de adapterring (niet bijgeleverd) en bevestig vervolgens de conversielens.

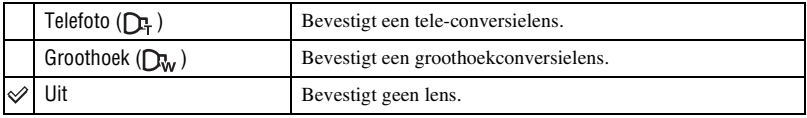

• Als de flitser niet ingesteld is op [Uit], dan is de flitser ingesteld op  $\circledast$  (Niet flitsen).

- Controleer het opgenomen beeld op het LCD-scherm omwille van bedekking in het zoekvenster.
- Het beschikbare zoomgebied is beperkt.
- Het beschikbare scherpstelgebied is beperkt.
- Lees de gebruiksaanwijzing bij de conversielens voor meer informatie.

# **Opname-instellingen — Opname-instellingen 2**

De standaardinstellingen worden aangegeven met  $\mathcal{D}$ .

### **Autom. Oriëntatie**

Wanneer de camera wordt gedraaid om een portretfoto te maken, registreert de camera de verandering van positie van de camera en wordt het beeld in de portretpositie weergegeven.

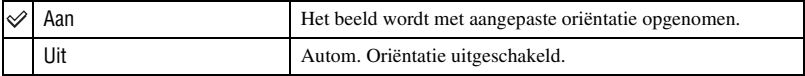

• Afhankelijk van de opnamehoek van de camera, is het mogelijk dat de oriëntatie van het beeld niet correct wordt opgenomen. Wanneer de oriëntatie van het beeld niet correct is, kunt u het beeld roteren volgens de procedure op [pagina 60.](#page-59-0)

### **Auto Review**

Hiermee kunt u het opgenomen beeld onmiddellijk na de opname twee seconden op het scherm weergeven.

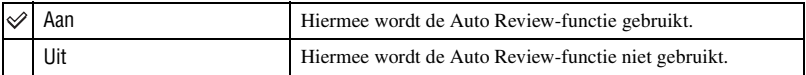

• Als u gedurende deze tijd de sluiterknop half indrukt, wordt het opgenomen beeld verwijderd en kunt u onmiddellijk het volgende beeld opnemen.

# **Klokinstellingen**

# <span id="page-74-0"></span>**Klokinstellingen**

Hiermee kunt u de datum en tijd instellen.

1 Selecteer [ Klokinstellingen] uit (Instellingen) op het HOME-scherm.

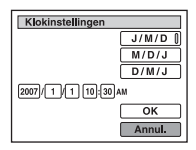

- 2 Selecteer de datumnotatie met  $\triangle/\blacktriangledown$  en druk vervolgens op  $\blacklozenge$ .
- 3 Selecteer elk item met  $\blacktriangleleft/\blacktriangleright$ , stel de numerieke waarde in met  $\blacktriangleleft/\blacktriangledown$  en druk vervolgens op  $\blacklozenge$ .
- $\Phi$  Selecteer [OK] en druk vervolgens op  $\bullet$ .

### **De klokinstelling annuleren**

Selecteer [Annul.] in stap 4 en druk vervolgens op  $\bullet$ .

# **Language Setting**

**Language Setting**

Hiermee kunt u de taal selecteren waarin de menu-items, waarschuwingen en berichten worden weergegeven.

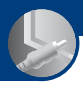

*Beelden bekijken op een televisiescherm*

**Beelden bekijken op een televisiescherm**

U kunt de beelden weergeven op een televisiescherm door de camera aan te sluiten op een televisie.

De aansluiting is afhankelijk van het type televisie waarop de camera wordt aangesloten.

# **Beelden weergeven door de camera op een televisie aan te sluiten met de bijgeleverde kabel of multifunctionele aansluiting**

Schakel zowel de camera als de televisie uit voordat u de camera aansluit op de televisie.

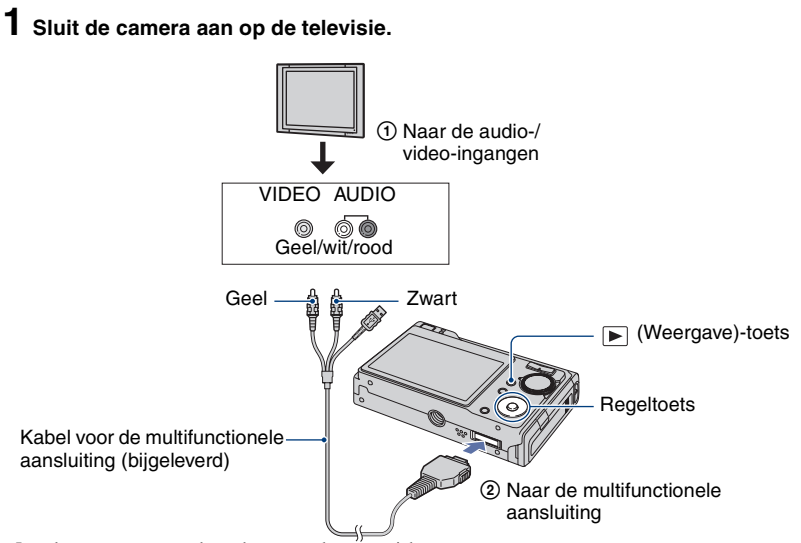

- Leg de camera neer met het scherm naar boven gericht.
- Als de televisie is uitgerust met stereo-ingangen, sluit u de audiostekker (zwart) van de kabel voor de multifunctionele aansluiting aan op de linkeraudio-ingang van de televisie.

# **2 Schakel de televisie in en stel de televisie/video-ingang in op "video".**

• Lees de gebruiksaanwijzing bij de televisie voor meer informatie.

# **3 Druk op (Weergave) en schakel de camera in.**

De beelden die met de camera zijn opgenomen, worden op het televisiescherm weergegeven. Druk op  $\blacktriangleleft/\blacktriangleright$  op de regeltoets om het gewenste beeld te selecteren.

• Als u de camera in het buitenland gebruikt, kan het nodig zijn de videosignaaluitgang in te stellen overeenkomstig de uitgang van het plaatselijke televisiesysteem [\(pagina 70\)](#page-69-0).

# **Een beeld weergeven door de camera aan te sluiten op een HD-televisie**

U kunt een beeld dat is opgenomen op de camera weergeven door de camera aan te sluiten op een HD (High Definition)-televisie door middel van de componentkabel (niet bijgeleverd).

Schakel zowel de camera als de televisie uit voordat u de camera aansluit op de televisie.

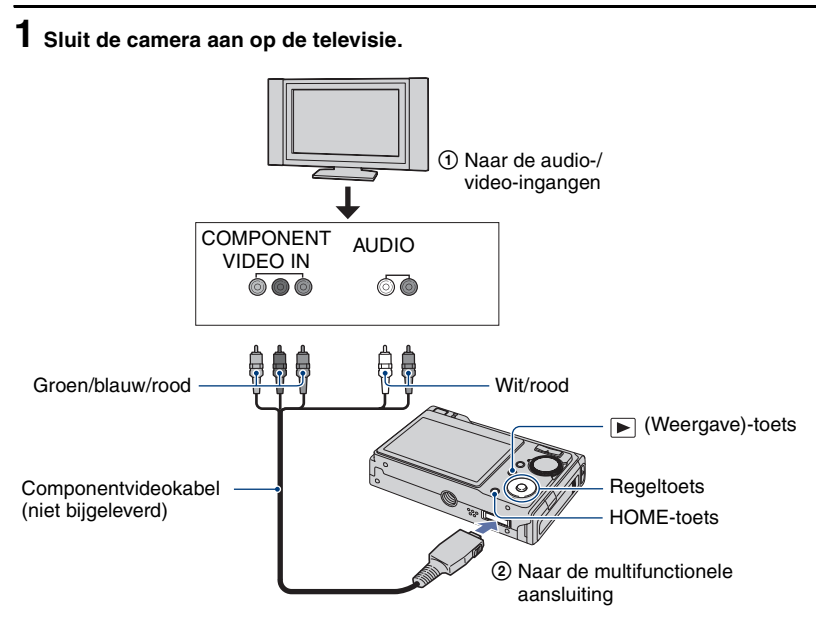

- Leg de camera neer met het scherm naar boven gericht.
- De videostekkers (Groen/Blauw/Rood) van de componentvideokabel (niet bijgeleverd) hebben bepaalde kleuren die overeenkomen met de aansluitingen op de televisie.

# **2 Schakel de televisie in en stel de televisie/video-ingang in op "video".**

• Lees de gebruiksaanwijzing bij de televisie voor meer informatie.

# **3 Druk op (Weergave) en schakel de camera in.**

De beelden die met de camera zijn opgenomen, worden op het televisiescherm weergegeven.

Druk op  $\blacktriangleleft$  p op de regeltoets om het gewenste beeld te selecteren.

- Stel [COMPONENT] in op [HD(1080i)] in [Hoofdinstellingen 2] door **(Instellingen)** in het HOME-scherm te selecteren [\(pagina 69\).](#page-68-0)
- Als u de camera in het buitenland gebruikt, kan het nodig zijn de videosignaaluitgang in te stellen overeenkomstig de uitgang van het plaatselijke televisiesysteem [\(pagina 70\).](#page-69-0)
- U kunt geen films bekijken die in HD-formaat worden uitgevoerd.

### **Televisiekleursystemen**

Als u de beelden op een televisiescherm wilt weergeven, hebt u een televisie met een videoingang en de kabel voor de multifunctionele aansluiting nodig. Het kleursysteem van de televisie moet overeenkomen met dat van uw digitale camera. Raadpleeg de onderstaande lijsten voor het televisiekleursysteem van het land of de regio waar de camera wordt gebruikt.

### **NTSC-systeem**

Bahama-eilanden, Bolivia, Canada, Chili, Colombia, Ecuador, Filippijnen, Jamaica, Japan, Korea, Mexico, Midden-Amerika, Peru, Suriname, Taiwan, Venezuela, Verenigde Staten, enzovoort.

### **PAL-systeem**

Australië, België, China, Denemarken, Duitsland, Finland, Hongkong, Hongarije, Italië, Koeweit, Maleisië, Nederland, Nieuw-Zeeland, Noorwegen, Oostenrijk, Polen, Portugal, Singapore, Slowakije, Spanje, Thailand, Tsjechië, Verenigd Koninkrijk, Zweden, Zwitserland, enzovoort.

### **PAL-M-systeem**

Brazilië

### **PAL-N-systeem**

Argentinië, Paraguay, Uruguay

### **SECAM-systeem**

Bulgarije, Frankrijk, Guyana, Irak, Iran, Monaco, Oekraïne, Rusland, enzovoort.

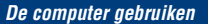

# **Werken met uw Windows-computer**

Lees het gedeelte ["De Macintosh-computer gebruiken"](#page-96-0)  [\(pagina 97\)](#page-96-0) voor meer informatie over het gebruik van een Macintosh-computer.

Deze tekst beschrijft de scherminhoud van de Engelse versie.

• In Windows Vista kunnen bepaalde namen en bewerkingen anders zijn dan die hieronder worden beschreven.

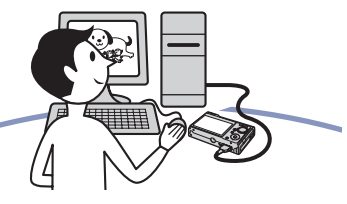

**Eerst de software (bijgeleverd) installeren [\(pagina 82\)](#page-81-0)**

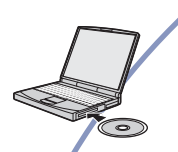

**Beelden kopiëren naar de computer [\(pagina 83\)](#page-82-0)**

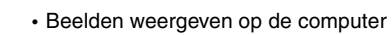

• Beelden op datum weergeven

• Beelden bewerken

**Genieten van beelden met de "Picture Motion Browser" en "Music Transfer" (pagina [90](#page-89-0) en [96](#page-95-0))**

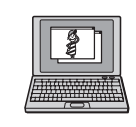

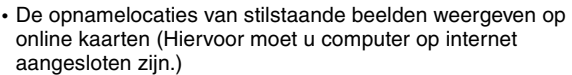

• Beelden weergeven die op de computer zijn opgeslagen

- De opgenomen beelden opslaan op een disc (CD- of DVDschrijfstation vereist)
- Afdrukken of opslaan van stilstaande beelden met de datum.
- Muziek toevoegen/wijzigen met "Music Transfer"

### **Aanbevolen computeromgeving**

Een computer die op de camera wordt aangesloten, moet aan de volgende vereisten voldoen.

### **Aanbevolen computeromgeving voor het kopiëren van beelden**

#### **Besturingssysteem**

**(voorgeïnstalleerd):** Microsoft Windows 2000 Professional, Windows XP\* of Windows Vista\*

• De juiste werking kan niet worden gegarandeerd in een computeromgeving waarin een upgrade naar een van de bovenstaande besturingssystemen is uitgevoerd of in een computeromgeving met meerdere besturingssystemen (multi-boot).

**USB-aansluiting:** standaardonderdeel

### **Aanbevolen omgeving voor "Picture Motion Browser" en "Music Transfer"**

### **Besturingssysteem**

**(voorgeïnstalleerd):** Microsoft Windows 2000 Professional, Windows XP\* of Windows Vista\*

- **Geluidskaart:** 16-bits stereogeluidskaart met luidsprekers
- **Processor/geheugen:** Pentium III 500 MHz of sneller, 128 MB RAM of meer (aanbevolen: Pentium III 800 MHz of sneller en 256 MB RAM of meer)

#### **Software:** DirectX 9.0c of hoger

- **Vaste schijf:** vrije schijfruimte benodigd voor installatie—200 MB of meer
- **Scherm:** schermresolutie:  $1024 \times 768$  pixels of meer

Kleuren: hoge kleuren (16-bits kleuren) of meer

- \* 64-bits versies en Starter (Edition) worden niet ondersteund.
- De software is compatibel met DirectXtechnologie. U moet wellicht "DirectX" installeren.

### **Opmerkingen over het aansluiten van de camera op een computer**

- Een juiste werking kan niet worden gegarandeerd voor alle bovenstaande aanbevolen computeromgevingen.
- Als u twee of meer USB-apparaten tegelijkertijd op één computer aansluit, is het mogelijk dat sommige apparaten, waaronder de camera, niet werken afhankelijk van het type USB-apparaten dat u gebruikt.
- Een juiste werking kan niet worden gegarandeerd bij gebruik van een USB-hub.
- Als u de camera aansluit via een USB-interface die compatibel is met Hi-Speed USB (USB 2.0), kunt u gebruikmaken van geavanceerde gegevensoverdracht (snelle overdracht), aangezien deze camera ook compatibel is met Hi-Speed USB (USB 2.0).
- Er zijn drie modi voor een USB-verbinding bij aansluiting op een computer: [Autom.] (standaardinstelling), [Mass Storage] en [PictBridge]. In dit gedeelte worden [Autom.] en [Mass Storage] als voorbeelden beschreven. Zie [pagina 69](#page-68-1) voor meer informatie over [PictBridge].
- Na herstel van de computer vanuit de stand-byof slaapstand is het mogelijk dat de communicatie tussen de camera en de computer niet op hetzelfde moment wordt hersteld.

# **Technische ondersteuning**

Ga naar de website voor klantenondersteuning van Sony voor meer informatie over dit product en antwoorden op veelgestelde vragen. <http://www.sony.net/>

# <span id="page-81-0"></span>**De software (bijgeleverd) installeren**

U kunt de software (bijgeleverd) installeren met de volgende procedure.

- Wanneer u Windows 2000 gebruikt, mag u de camera niet aansluiten op de computer voordat u de installatie hebt uitgevoerd.
- Meldt u aan als beheerder.
- Als de software (bijgeleverd) geïnstalleerd is, wordt het USB-stuurprogramma automatisch geïnstalleerd.

### **1 Schakel de computer in en plaats de CD-ROM (bijgeleverd) in het CD-ROM-station.**

Het installatiemenu wordt weergegeven.

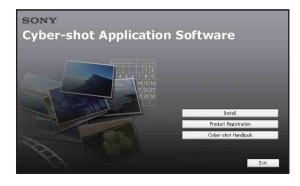

- Als dit niet wordt weergegeven, dubbelklikt u op  $\Box$  (My Computer)  $\rightarrow \Box$ (SONYPICTUTIL).
- In Windows Vista kan het scherm AutoPlay worden weergegeven. Selecteer "Run Install.exe" en volg de instructies op het scherm om door te gaan met de installatie.

# **2 Klik op [Install].**

Het scherm "Choose Setup Language" verschijnt.

# **3 Selecteer de gewenste taal en klik op [Next].**

Het scherm [Location Settings] verschijnt.

# **4 Selecteer de [Region] en [Country/Area] en klik vervolgens op [Next].**

Wanneer [Welcome to the InstallShield Wizard for SonyPicture Utility] verschijnt, klikt u op [Next].

Het scherm "License Agreement" wordt weergegeven. Lees de overeenkomst aandachtig door. Als u de voorwaarden van de overeenkomst accepteert, selecteert u het keuzerondje naast [I accept the terms of the license agreement] en klikt u op [Next].

# **5 Volg de aanwijzingen op het scherm om de installatie te voltooien.**

- Wanneer het bevestigingsbericht voor opnieuw opstarten wordt weergegeven, start u de computer opnieuw op volgens de aanwijzingen op het scherm.
- DirectX wordt wellicht geïnstalleerd afhankelijk van de systeemomgeving van uw computer.

# **6 Verwijder de CD-ROM uit de computer nadat de installatie is voltooid.**

Nadat u de software hebt geïnstalleerd, wordt een snelkoppeling op het bureaublad gemaakt waarmee u naar de website voor klantenregistratie kunt gaan.

Zodra u zich hebt geregistreerd op de website, kunt u veilige en nuttige klantenondersteuning krijgen. <http://www.sony.net/registration/di>

# <span id="page-82-0"></span>**Beelden kopiëren naar de computer**

In dit gedeelte wordt de procedure op een Windows-computer beschreven. U kunt als volgt beelden vanaf de camera naar de computer kopiëren.

### <span id="page-82-2"></span>**Voor een computer met een Memory Stick-sleuf**

Verwijder de "Memory Stick Duo" uit de camera en steek deze in de Memory Stick Duo-adapter. Plaats de Memory Stick Duoadapter in de computer en kopieer de beelden.

- Zelfs wanneer u Windows 95/98/98 SecondEdition/NT/Me gebruikt, kunt u beelden kopiëren door de "Memory Stick Duo" in de Memory Stick-sleuf van de computer te plaatsen.
- Zie [pagina 111](#page-110-0) als de "Memory Stick PRO Duo" niet wordt herkend.

### **Voor een computer zonder een Memory Stick-sleuf**

Maak een USB-verbinding en volg stappen 1 tot 4 op de pagina's [83](#page-82-1) tot [87](#page-86-0) om beelden te kopiëren.

- Wanneer u Windows 2000 gebruikt, moet u de software (bijgeleverd) installeren voordat u verdergaat. Als u Windows XP gebruikt, hoeft u de software niet te installeren.
- De schermafbeeldingen in dit gedeelte zijn voorbeelden van het kopiëren van beelden vanaf een "Memory Stick Duo".
- Deze camera is niet compatibel met Windows 95/98/98 SecondEdition/NT/Me van het Windows-besturingssysteem. Wanneer u een computer gebruikt zonder een Memory Sticksleuf, kunt u een in de handel verkrijgbare Memory Stick Reader/Writer gebruiken om beelden van een "Memory Stick Duo" naar uw computer te kopiëren.
- Als u beelden in het interne geheugen naar de computer wilt kopiëren, kopieert u de beelden eerst naar een "Memory Stick Duo" en kopieert u ze vervolgens naar de computer.

# <span id="page-82-1"></span>**Fase 1: De camera en de computer voorbereiden**

**1 Plaats een "Memory Stick Duo" met opgenomen beelden in de camera.**

• Deze stap is niet nodig wanneer u beelden kopieert die in het interne geheugen zijn opgeslagen.

**2 Plaats de voldoende opgeladen accu in de camera of sluit de camera met een netspanningsadapter (niet bijgeleverd) en een USB-, A/V-, DC IN-kabel voor de multifunctionele aansluiting (niet bijgeleverd) aan op een stopcontact.**

• Als u beelden naar de computer kopieert terwijl de accu bijna leeg is, kan het kopiëren mislukken of kunnen de beeldgegevens beschadigd raken als de accu leeg raakt.

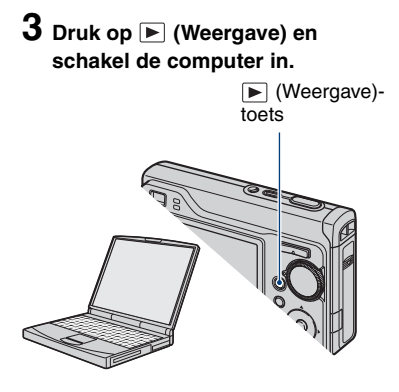

# <span id="page-83-0"></span>**Fase 2: De camera en de computer op elkaar aansluiten**

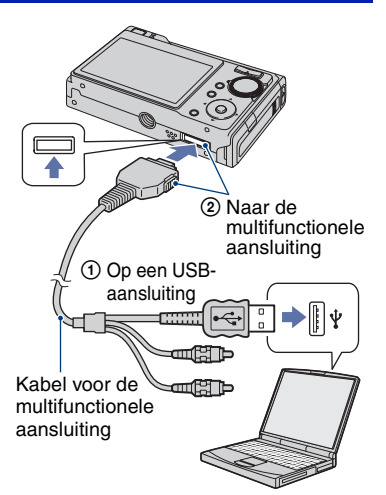

• In Windows XP/Vista wordt de wizard AutoPlay automatisch weergegeven op het bureaublad.

"Maakt verbinding met Mass Storage..." verschijnt op het scherm van de camera.

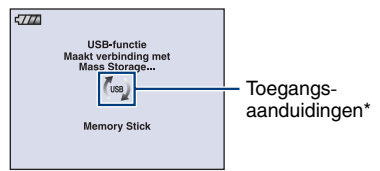

Als een USB-verbinding voor het eerst tot stand wordt gebracht, wordt op de computer automatisch een programma uitgevoerd om de camera te herkennen. Wacht enige tijd.

- \* Tijdens de communicatie wordt weergegeven op het scherm. Gebruik de computer niet tijdens het weergeven van de aanduiding. Wanneer de aanduiding wordt gewijzigd in **-use**, kunt u de computer weer gebruiken.
- Als "Maakt verbinding met Mass Storage..." niet verschijnt, stelt u [USB-aansl.] in op [Mass Storage] [\(pagina 69\).](#page-68-1)

• Als de software (bijgeleverd) is geïnstalleerd, kan het scherm [Import Images] [\(pagina 91\)](#page-90-0) worden weergegeven. In dit geval kunt u beelden rechtstreeks importeren met de "Picture Motion Browser".

# <span id="page-83-1"></span>**Fase 3-A: Beelden kopiëren naar een computer**

 $\overline{XP}$ 

- Voor Windows 2000 volgt u de procedure die wordt beschreven in ["Fase 3-B: Beelden](#page-84-0)  [kopiëren naar een computer" op pagina 85](#page-84-0).
- Wanneer u Windows XP/Vista gebruikt en het scherm met de wizard niet automatisch wordt weergegeven, volgt u de procedure die wordt beschreven in ["Fase 3-B: Beelden kopiëren naar](#page-84-0)  [een computer" op pagina 85](#page-84-0).

In dit gedeelte wordt het kopiëren van beelden naar de map "My Documents" beschreven.

**1 Nadat u een USB-verbinding tot stand hebt gebracht in fase 2, klikt u op [Copy pictures to a folder on my computer using Microsoft Scanner and Camera Wizard]** t **[OK] wanneer het scherm met de wizard automatisch op de computer wordt weergegeven.**

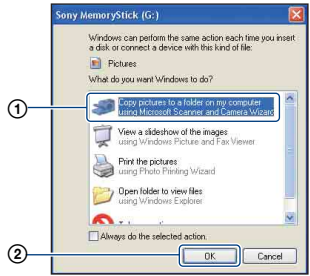

Het scherm "Scanner and Camera Wizard" verschijnt.

# **2 Klik op [Next].**

De beelden die op de "Memory Stick Duo" in de camera zijn opgeslagen, worden op de computer weergegeven.

- Als er geen "Memory Stick Duo" is geplaatst, worden de beelden weergegeven die in het interne geheugen zijn opgeslagen.
- **3 Schakel de selectievakjes van niet-gewenste beelden uit zodat deze niet worden gekopieerd en klik op [Next].**

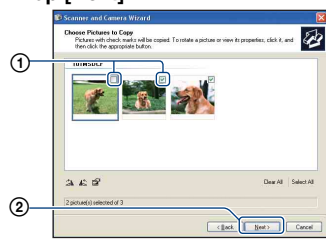

Het scherm "Picture Name and Destination" verschijnt.

### **4 Selecteer de naam en de bestemming van de beelden en klik op [Next].**

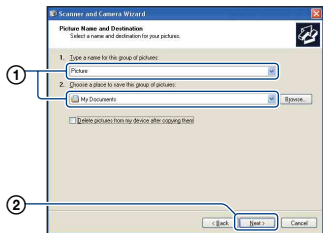

Het kopiëren van beelden wordt gestart. Wanneer het kopiëren is voltooid, verschijnt het scherm "Other Options".

• In dit gedeelte wordt het kopiëren van beelden naar de map "My Documents" beschreven.

**5 Selecteer het keuzerondje naast [Nothing. I'm finished working with these pictures] en klik op [Next].**

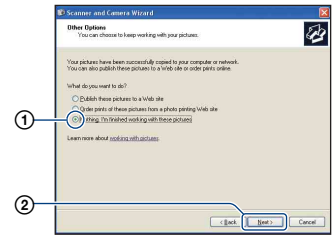

Het scherm "Completing the Scanner and Camera Wizard" verschijnt.

# **6 Klik op [Finish].**

Het scherm met de wizard wordt gesloten.

• Als u nog meer beelden wilt kopiëren, koppelt u de kabel voor de multifunctionele aansluiting los [\(pagina 87\).](#page-86-1) Voer vervolgens de procedure uit die wordt beschreven in ["Fase 2: De camera en de computer op](#page-83-0)  [elkaar aansluiten" op pagina 84.](#page-83-0)

# <span id="page-84-0"></span>**Fase 3-B: Beelden kopiëren naar een computer**

2000

• Voor Windows XP volgt u de procedure die wordt beschreven in ["Fase 3-A: Beelden](#page-83-1)  [kopiëren naar een computer" op pagina 84](#page-83-1).

In dit gedeelte wordt het kopiëren van beelden naar de map "My Documents" beschreven.

**1 Dubbelklik op [My Computer]** <sup>t</sup> **[Removable Disk]** t **[DCIM].**

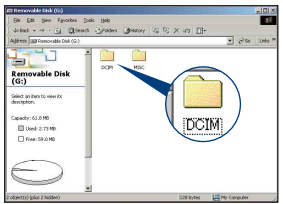

- Zie [pagina 111](#page-110-1) als het pictogram "Removable Disk" niet wordt weergegeven.
- **2 Dubbelklik op de map met de beeldbestanden die u wilt kopiëren.**

**Klik vervolgens met de rechtermuisknop op een beeldbestand en klik op [Copy] in het snelmenu.**

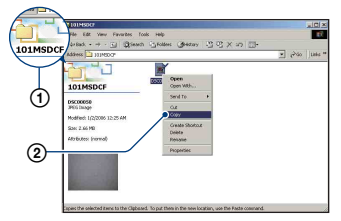

• Zie [pagina 88](#page-87-0) voor meer informatie over de opslaglocatie van de beeldbestanden.

**3 Dubbelklik op de map [My Documents]. Klik vervolgens met de rechtermuisknop op het venster "My Documents" en klik op [Paste] in het snelmenu.**

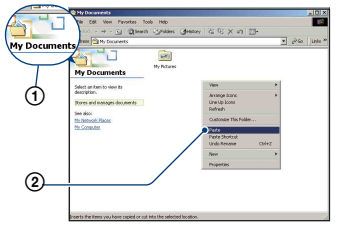

De beeldbestanden worden naar de map "My Documents" gekopieerd.

• Als de bestemmingsmap een beeld met dezelfde bestandsnaam bevat, wordt een bevestigingsbericht voor overschrijven weergegeven. Als u het bestaande beeld overschrijft met een nieuw beeld, wordt het oorspronkelijke bestand gewist. Als u het beeldbestand naar de computer wilt kopiëren zonder overschrijven, geeft u het bestand eerst een andere naam en kopieert u vervolgens het beeldbestand. Houd er echter rekening mee dat u het betreffende beeld wellicht niet meer op de camera kunt weergeven als u de bestandsnaam wijzigt [\(pagina 89\).](#page-88-0)

# <span id="page-86-0"></span>**Fase 4: Beelden weergeven op de computer**

In dit gedeelte wordt de procedure beschreven om gekopieerde beelden in de map "My Documents" weer te geven.

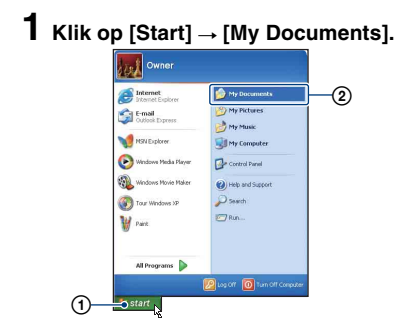

De inhoud van de map "My Documents" wordt weergegeven.

- Als u een ander besturingssysteem dan Windows XP gebruikt, dubbelklikt u op [My Documents] op het bureaublad.
- **2 Dubbelklik op het gewenste beeldbestand.**

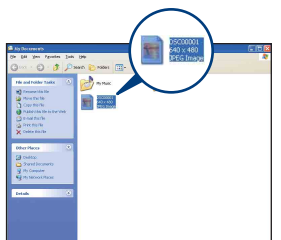

Het beeld wordt weergegeven.

# <span id="page-86-1"></span>**De USB-verbinding annuleren**

Voer eerst de onderstaande procedures uit wanneer u het volgende wilt doen:

- Kabel voor de multifunctionele aansluiting loskoppelen
- Een "Memory Stick Duo" verwijderen
- Een "Memory Stick Duo" in de camera plaatsen na het kopiëren van beelden vanuit het interne geheugen
- De camera uitschakelen
- 1 Dubbelklik op  $\leq$  op de taakbalk.

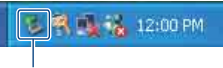

### Dubbelklik hier

- 2 Klik op (USB-apparaat voor Mass  $Storage) \rightarrow [Stop].$
- 3 Controleer of het juiste apparaat wordt aangegeven in het bevestigingsvenster en klik op [OK].
- $\overline{4}$  Klik op [OK]. De verbinding met het apparaat is verbroken.
	- Voor Windows XP kunt u stap 4 overslaan.

### <span id="page-87-0"></span>**Beeldbestandopslaglocaties en bestandsnamen**

De beeldbestanden die op de camera zijn opgenomen, zijn gegroepeerd in mappen op de "Memory Stick Duo".

### **Voorbeeld: mappen weergeven in Windows XP**

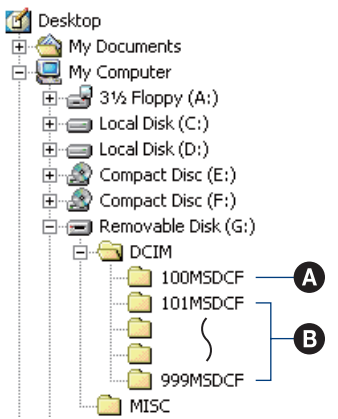

A Map met beeldgegevens die zijn opgenomen met een camera die geen functie bevat voor het maken van mappen

B Map met beeldgegevens die zijn opgenomen met deze camera. Als er geen nieuwe mappen worden gemaakt, worden de mappen als volgt weergegeven:

- "Memory Stick Duo"; alleen "101MSDCF"
- Intern geheugen; alleen "101\_SONY"
- U kunt geen beelden opnemen in de map "100MSDCF". De beelden in deze map zijn alleen beschikbaar voor weergave.
- U kunt geen beelden opnemen/weergeven in de map "MISC".
- Beeldbestanden worden als volgt benoemd:  $\Box$  $\Box$  staat voor een nummer tussen 0001 en 9999. Het numerieke deel van de naam van een filmbestand dat is opgenomen in de filmopnamefunctie, is hetzelfde als dat van het bijbehorende indexbeeldbestand.
	- Stilstaande-beeldbestanden: DSC0<sup>[</sup>11111].JPG
	- $-$  Filmbestanden: MOV0 $\square\square\square\square\square$ MPG
	- Indexbeeldbestanden die worden opgenomen wanneer u films opneemt:  $M$ OV $0$  $\Pi$  $\Pi$  $\Pi$  $\Pi$  THM
- Zie pagina [61](#page-60-0) en [64](#page-63-0) voor meer informatie over mappen.

# <span id="page-88-0"></span>**Beeldbestanden opgeslagen op de computer weergeven op de camera (met een "Memory Stick Duo")**

In dit gedeelte wordt de procedure op een Windows-computer beschreven. Wanneer een beeldbestand dat naar de computer is gekopieerd, niet meer op een "Memory Stick Duo" staat, kunt u dat beeld weer op de camera weergeven door het beeldbestand op de computer te kopiëren naar een "Memory Stick Duo".

- Als de bestandsnaam die door de camera is gegeven, niet is gewijzigd op de computer, kunt u stap 1 overslaan.
- Afhankelijk van het beeldformaat kunt u bepaalde beelden wellicht niet weergeven.
- Wanneer een beeldbestand is bewerkt door een computer of wanneer het beeldbestand is opgenomen met een ander cameramodel dan het model van uw camera, kan weergave op uw camera niet worden gegarandeerd.
- Als er geen map is, maakt u eerst een nieuwe map met uw camera [\(pagina 64\)](#page-63-0) en kopieert u vervolgens het beeldbestand.
- **1 Klik met de rechtermuisknop op het beeldbestand en klik op [Rename] in het snelmenu. Wijzig de bestandsnaam in "DSC0**ssss**".**

Geef een nummer op tussen 0001 en 9999 voor  $\Box \Box \Box \Box$ 

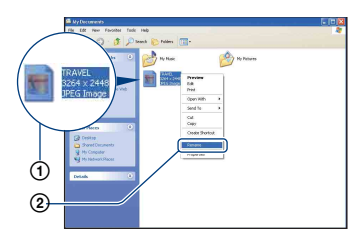

• Als het bevestigingsbericht voor overschrijven wordt weergegeven, geeft u een ander nummer op.

- De bestandsextensie kan worden weergegeven, afhankelijk van de computerinstellingen. De bestandsextensie voor stilstaande beelden is JPG en de bestandsextensie voor films is MPG. Wijzig de bestandsextensie niet.
- **2 Kopieer het beeldbestand naar de map op de "Memory Stick Duo" met de onderstaande procedure.**
	- 1Klik met de rechtermuisknop op het beeldbestand en klik op [Copy] in het snelmenu.
	- 2Dubbelklik op [Removable Disk] of [Sony MemoryStick] in [My Computer].
	- 3Klik met de rechtermuisknop op de map  $[\square \square \square MSDCF]$  in de map [DCIM] en klik op [Paste] in het snelmenu.
		- $\square \square \square$  staat voor een nummer tussen 100 en 999.

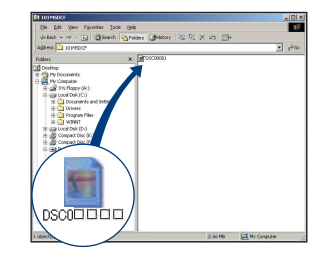

# <span id="page-89-0"></span>**De "Picture Motion Browser" gebruiken (bijgeleverd)**

Met de software kunt u stilstaande beelden en films van de camera optimaal benutten. Dit gedeelte bevat een beschrijving en algemene instructies voor "Picture Motion Browser".

### **Overzicht van "Picture Motion Browser"**

Met "Picture Motion Browser" kunt u het volgende:

- Beelden die met de camera zijn opgenomen, importeren en weergeven op de computer.
- Beelden op de computer indelen op opnamedatum om deze te bekijken.
- Stilstaande beelden bijwerken (Rode-ogencorrectie, enz.), afdrukken en als bijlage bij emailberichten versturen, de opnamedatum wijzigen en meer.
- Stilstaande beelden kunnen worden afgedrukt of opgeslagen met de datum.
- Een gegevensdisc maken met een CDschrijfstation of DVD-schrijfstation.
- Voor meer informatie over de "Picture Motion Browser", zie Help.

Als u de Help wilt openen, klikt u op [Start]  $\rightarrow$  [All Programs] (in Windows 2000,  $[Programs] \rightarrow [Sony Picture Utility] \rightarrow$  $[Help] \rightarrow [Picture Motion Browser].$ 

# **"Picture Motion Browser" starten en afsluiten**

### **"Picture Motion Browser" starten**

Dubbelklik op het pictogram (Picture Motion Browser) op het bureaublad. Of vanuit het menu Start: klik op [Start]  $\rightarrow$ [All Programs] (in Windows 2000,  $[Programs]$   $\rightarrow$  [Sony Picture Utility]  $\rightarrow$ [Picture Motion Browser].

• Het bevestigingsbericht van de Informatie-tool verschijnt op het scherm wanneer u "Picture Motion Browser" de eerste keer opstart. Selecteer [Start]. Met deze functie ontvangt u meldingen, zoals software-updates. U kunt de instelling later wijzigen.

### **"Picture Motion Browser" afsluiten**

Klik op  $\times$  in de rechterbovenhoek van het scherm.

# **Algemene instructies**

Voer de volgende procedure uit om beelden vanaf de camera te importeren en weer te geven.

### **Beelden importeren**

# **1 Controleer of "Media Check Tool"**\* **wordt uitgevoerd.**

Controleer of het pictogram (Media Check Tool) in de taakbalk wordt weergegeven.

- \* "Media Check Tool" is een programma dat automatisch beelden herkent en importeert wanneer een "Memory Stick" wordt geplaatst of wanneer de camera wordt aangesloten.
- Als het pictogram niet wordt weergegeven: klik op [Start]  $\rightarrow$  [All Programs] (in Windows 2000, [Programs])  $\rightarrow$  [Sony Picture Utility]  $\rightarrow$  [Tools]  $\rightarrow$ [Media Check Tool].

# **2 Sluit de camera aan op de computer met de kabel voor de multifunctionele aansluiting.**

<span id="page-90-0"></span>Als de camera automatisch is herkend, verschijnt het scherm [Import Images].

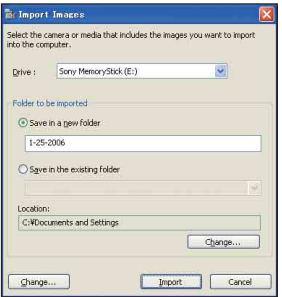

- Zie [pagina 83](#page-82-2) als u de Memory Stick-sleuf gebruikt.
- Als in Windows XP de wizard AutoPlay wordt weergegeven, sluit u deze wizard.

# **3 Importeer de beelden.**

Als u het importeren van de beelden wilt starten, klikt u op [Import].

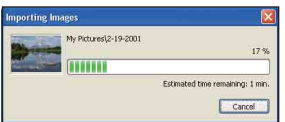

De beelden worden standaard geïmporteerd naar een map in "My Pictures". Deze map heeft als naam de datum waarop de beelden zijn geïmporteerd.

• Zie [pagina 94](#page-93-0) voor instructies over het wijzigen van de "Folder to be imported".

### **Beelden weergeven**

### **1 Geïmporteerde beelden controleren**

Wanneer het importeren is voltooid, start de "Picture Motion Browser". Er worden miniaturen van de geïmporteerde beelden weergegeven.

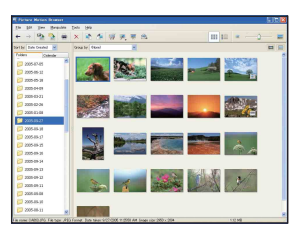

- De map "My Pictures" is ingesteld als standaardmap in "Viewed folders".
- Als u een afzonderlijk beeld wilt weergeven, dubbelklikt u op de bijbehorende miniatuur.

# **2 Beelden in "Viewed folders" weergeven op opnamedatum**

- 1Klik op het tabblad [Calendar]. De jaren waarin de beelden zijn opgenomen, worden weergegeven.
- 2Klik op het jaar. Beelden die in dat jaar zijn opgenomen, worden weergegeven, ingedeeld op opnamedatum.
- 3Als u de beelden per maand wilt weergeven, klikt u op de gewenste maand.

Miniaturen van beelden die in die maand zijn opgenomen, worden weergegeven.

4Als u de beelden op tijd wilt weergeven, klikt u op de gewenste datum. Miniaturen van beelden die op die dag zijn opgenomen, worden weergegeven, ingedeeld op uur.

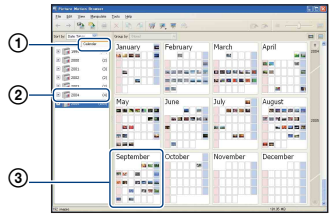

Scherm met weergave per jaar

Scherm met weergave per maand

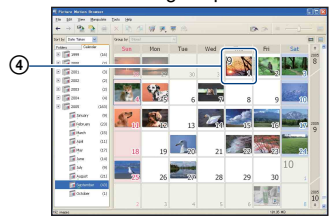

Scherm met weergave per uur

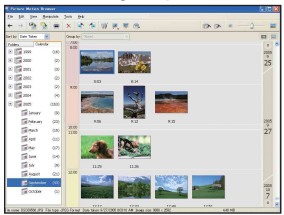

• Als u beelden van een bepaald jaar of een bepaalde maand wilt weergeven, klikt u op die periode aan de linkerkant van het scherm.

# **3 Afzonderlijke beelden weergeven**

In het scherm met weergave per uur dubbelklikt u op een miniatuur om het betreffende beeld in een afzonderlijk venster weer te geven.

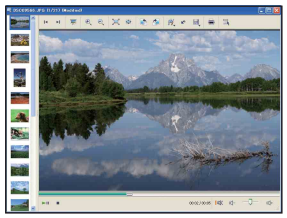

• U kunt weergegeven beelden bewerken door op de knop in de werkbalk te klikken.

### **Beelden weergeven op volledig scherm**

Als u een diavoorstelling van de huidige beelden wilt weergeven op volledig scherm, klikt u op  $\overline{R}$ .

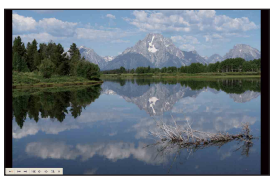

- Als u de diavoorstelling wilt afspelen of onderbreken, klikt u op  $\mathbb{I}$  in de linkerbenedenhoek van het scherm.
- Als u de diavoorstelling wilt stoppen, klikt u op  $\times$  in de linkerbenedenhoek van het scherm.

Beelden kunnen worden opgeslagen op een CD of DVD als datadisc.

- CD-schrijfstation of DVD-schrijfstation vereist.
- De volgende discs kunnen worden gebruikt voor het maken van een gegevensdisc.

–CD–R/RW (12 cm)

- –DVD±R/RW (12 cm)
- $-DVD±R$  DL (12 cm)

### **1 Selecteer de beelden die u op de disc wilt opslaan.**

- Om opeenvolgende beelden te selecteren, klikt u op het eerste beeld en houdt u vervolgens de "Shift"-toets ingedrukt terwijl u op het laatste beeld klikt.
- Om twee of meer niet opeenvolgende beelden te selecteren, houdt u de "Ctrl" toets ingedrukt terwijl u op de beelden klikt.

# **2 Klik op de -toets op de werkbalk.**

Het scherm [Create Data Disc] verschijnt.

# **3 Klik op [Start].**

### **4 Volg de instructies op het scherm om verder te gaan met het maken van de gegevensdisc.**

• Om de gewenste beelden toe te voegen, sleep ze naar het scherm [Create Data Disc].

### **Alle beelden in een map selecteren**

Klik op de tab [folders], klik met de rechtermuisknop op het gewenste mappictogram en selecteer [Create Data Disc]. Alle beelden in een map kunnen worden geselecteerd.

### **Een gegevensdisc maken Kaartweergave gebruiken om stilstaande beelden op een kaart weer te geven**

Als uw stilstaande beelden positiegegevens bevatten, kunt u de beelden zien op de online kaarten met Kaartweergave.

• Om de kaartweergavefunctie te gebruiken moet uw computer over een internetverbinding beschikken.

### **1 Selecteer een miniatuur die is**  gemarkeerd met **<b>.**.

# **2 Klik op .**

Het hoofdvenster Kaartweergave wordt weergegeven.

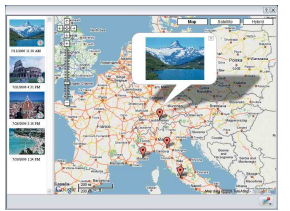

- Kaarten en satellietbeelden ondersteund door de kaartendienst Google Maps.
- U kunt later positiegegevens toevoegen aan de stilstaande beelden met Kaartweergave. Raadpleeg de Help van Kaartweergave voor meer informatie.

# **Andere functies**

### **Beelden die op de computer zijn opgeslagen, voorbereiden voor weergave**

Als u de beelden wilt weergeven, registreert u de map met de beelden als een van de "Viewed folders".

### **1** Klik op **in** het hoofdvenster, of **kies [Register Folders to View] in het menu [File].**

Het scherm met instellingen voor registratie van "Viewed folders" wordt weergegeven.

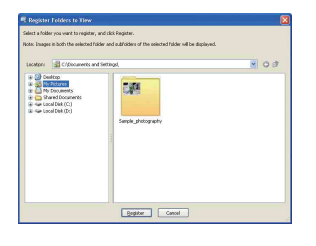

**2 Geef de map op met beelden die moeten worden geïmporteerd om de map te registreren als een van de "Viewed folders".**

# **3 Klik op [OK].**

De beeldgegevens worden geregistreerd in de database.

• Beelden in submappen van "Viewed folders" worden ook geregistreerd.

# <span id="page-93-0"></span>**De "Folder to be imported" wijzigen**

Om de "Folder to be imported" te wijzigen, gaat u naar het scherm "Import Settings".

# **1 Kies [Import Settings]** <sup>t</sup> **[Location for Imported Images] in het menu [File].**

Het scherm "Location for Imported Images" wordt weergegeven.

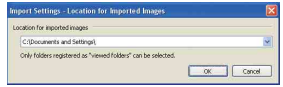

# **2 Kies de "Folder to be imported".**

• U kunt de "Folder to be imported" kiezen uit de mappen die zijn geregistreerd als "Viewed folders".

### **Registratiegegevens van beelden bijwerken**

Als u beeldgegevens wilt bijwerken, kiest u [Update Database] in het menu [Tools].

- Het bijwerken van de database kan enige tijd duren.
- Als u de naam van beeldbestanden of mappen in "Viewed folders" wijzigt, kunnen deze niet worden weergegeven met deze software. Werk in dit geval de database bij.

### **Beelden met de datum opslaan**

- 1 Dubbelklik op een beeld om dit weer te geven.
- 2 Klik op  $\mathcal{V}$  en selecteer [Insert Date] in de vervolgkeuzelijst.
- 3 Selecteer de gewenste kleur en positie en klik op [OK].
- $\overline{4}$  Klik op  $\overline{1}$  om op te slaan.

### <span id="page-94-0"></span>**Beelden met de datum afdrukken**

- 1 Selecteer het stilstaande beeld dat u wilt afdrukken.
- $(2)$  Klik op  $\Rightarrow$  op de werkbalk.
- 3 Klik op het selectievakje van [Print date taken] bij de afdrukopties.
- 4 Klik op [Print].

# **De installatie van "Picture Motion Browser" ongedaan maken**

- $\textcircled{1}$  Klik op [Start]  $\rightarrow$  [Control Panel] (in Windows 2000: [Start]  $\rightarrow$  [Settings]  $\rightarrow$ [Control Panel]) en dubbelklik op [Add/ Remove Programs].
- 2 Selecteer [Sony Picture Utility] en klik op [Remove] (in Windows 2000: klik op [Change/Remove]) om de installatie ongedaan te maken.

# <span id="page-95-0"></span>**De "Music Transfer" gebruiken (bijgeleverd)**

U kunt de muziekbestanden die in de fabriek zijn ingesteld vervangen door uw eigen muziekbestanden met "Music Transfer" op de CD-ROM (bijgeleverd). U kunt deze bestanden ook op elk moment verwijderen of toevoegen.

### <span id="page-95-1"></span>**Muziek toevoegen/wijzigen met "Music Transfer"**

Hieronder worden de muziekindelingen weergegeven die u kunt overdragen met "Music Transfer":

- MP3-bestanden die zijn opgeslagen op de vaste schijf van de computer
- Muziek op CD's
- Vooraf ingestelde muziek die op deze camera is opgeslagen

**1 Druk op HOME om het HOMEscherm weer te geven.**

**2 Selecteer (Afdrukken, Overig)**  met **<sup>√</sup>** op de regeltoets, **selecteer [ Muziek-tool] met ∆/V** en druk vervolgens op ●.

# **3 Selecteer [Downl. muz.] met A/V/I** $\blacktriangleright$  en druk vervolgens op z**.**

Het bericht "Aansluiten op computer" wordt weergegeven.

# **4 Breng een USB-verbinding tot stand tussen de camera en de computer.**

**5 Start "Music Transfer".**

- **6 Volg de instructies op het scherm als u muziekbestanden wilt toevoegen/wijzigen.**
- U kunt als volgt de vooraf ingestelde muziek herstellen op de camera:
- 1 Voer [Format. muz.] uit in stap 3.
- 2 Voer [Restore defaults] uit in "Music Transfer".

Alle muziekbestanden worden hersteld naar de vooraf ingestelde muziek en [Muziek] in het menu [Diavoorstelling] wordt ingesteld op [Uit].

- U kunt de muziekbestanden herstellen naar de vooraf ingestelde bestanden met [Initialiseren] [\(pagina 68\)](#page-67-0), maar de andere instellingen worden dan ook hersteld.
- Raadpleeg de online Help van "Music Transfer" voor meer informatie over het gebruik van "Music Transfer".

# <span id="page-96-0"></span>**De Macintosh-computer gebruiken**

U kunt beelden naar een Macintoshcomputer kopiëren.

• "Picture Motion Browser" is niet compatibel met Macintosh-computers.

# **Aanbevolen computeromgeving**

Een computer die op de camera wordt aangesloten, moet aan de volgende vereisten voldoen.

### **Aanbevolen computeromgeving voor het kopiëren van beelden**

### **Besturingssysteem**

**(voorgeïnstalleerd):** Mac OS 9.1/9.2/ Mac OS X (v10.1 tot v10.4)

**USB-aansluiting:** standaardonderdeel

### **Aanbevolen omgeving voor "Music Transfer"**

### **Besturingssysteem**

**(voorgeïnstalleerd):** Mac OS X (v10.3 tot v10.4)

**Processor:** iMac, eMac, iBook, PowerBook, Power Mac G3/G4/G5 series, Mac mini

**Geheugen:** 64 MB of meer (128 MB of meer wordt aanbevolen)

**Vaste schijf:** Vrije schijfruimte benodigd voor installatie—ongeveer 250 MB

### **Opmerkingen over het aansluiten van de camera op een computer**

- Een juiste werking kan niet worden gegarandeerd voor alle bovenstaande aanbevolen computeromgevingen.
- Als u twee of meer USB-apparaten tegelijkertijd op één computer aansluit, is het mogelijk dat sommige apparaten, waaronder de camera, niet werken afhankelijk van het type USB-apparaten dat u gebruikt.
- Een juiste werking kan niet worden gegarandeerd bij gebruik van een USB-hub.
- Als u de camera aansluit via een USB-interface die compatibel is met Hi-Speed USB (USB 2.0), kunt u gebruikmaken van geavanceerde gegevensoverdracht (snelle overdracht), aangezien deze camera ook compatibel is met Hi-Speed USB (USB 2.0).
- Er zijn drie modi voor een USB-verbinding bij aansluiting op een computer: [Autom.] (standaardinstelling), [Mass Storage] en [PictBridge]. In dit gedeelte worden [Autom.] en [Mass Storage] als voorbeelden beschreven. Zie [pagina 69](#page-68-1) voor meer informatie over [PictBridge].
- Na herstel van de computer vanuit de stand-byof slaapstand is het mogelijk dat de communicatie tussen de camera en de computer niet op hetzelfde moment wordt hersteld.

# **Beelden kopiëren naar en weergeven op een computer**

# **1 Bereid de camera en Macintoshcomputer voor.**

Voer dezelfde procedure uit als wordt beschreven in ["Fase 1: De camera en de](#page-82-1)  [computer voorbereiden" op pagina 83.](#page-82-1)

# **2 Sluit de kabel voor de multifunctionele aansluiting aan.**

Voer dezelfde procedure uit als wordt beschreven in ["Fase 2: De camera en de](#page-83-0)  [computer op elkaar aansluiten" op](#page-83-0)  [pagina 84](#page-83-0).

# **3 Kopieer beeldbestanden naar de Macintosh-computer.**

- $\bigcirc$ Dubbelklik op het nieuwe pictogram  $\rightarrow$  $[DCIM] \rightarrow de$  map met de beelden die u wilt kopiëren.
- 2Sleep de beeldbestanden naar het pictogram van de vaste schijf en zet deze daar neer.

De beeldbestanden worden naar de vaste schijf gekopieerd.

• Zie [pagina 88](#page-87-0) voor meer informatie over de opslaglocatie van de beeldbestanden en de bestandsnamen.

# **4 Geef beelden weer op de computer.**

Dubbelklik op het pictogram van de vaste schijf  $\rightarrow$  het gewenste beeldbestand in de map met de gekopieerde bestanden om dat beeldbestand te openen.

# **De USB-verbinding annuleren**

Voer eerst de onderstaande procedures uit wanneer u het volgende wilt doen:

- Kabel voor de multifunctionele aansluiting loskoppelen
- Een "Memory Stick Duo" verwijderen
- Een "Memory Stick Duo" in de camera plaatsen na het kopiëren van beelden vanuit het interne geheugen
- De camera uitschakelen

### **Sleep het pictogram van het station of het pictogram van de "Memory Stick Duo" naar het pictogram "Trash".**

De verbinding tussen de camera en de computer is verbroken.

### **Muziek toevoegen/wijzigen met "Music Transfer"**

U kunt de muziekbestanden die in de fabriek zijn ingesteld vervangen door uw eigen muziekbestanden. U kunt deze bestanden ook op elk moment verwijderen of toevoegen.

Hieronder worden de muziekindelingen weergegeven die u kunt overdragen met "Music Transfer":

- MP3-bestanden die zijn opgeslagen op de vaste schijf van de computer
- Muziek op CD's
- Vooraf ingestelde muziek die op deze camera is opgeslagen

### **"Music Transfer" installeren**

- Sluit alle andere toepassingen voordat u "Music Transfer" installeert.
- U moet zich aanmelden als beheerder om te kunnen installeren.
- 1 Schakel de Macintosh-computer in en plaats de CD-ROM (bijgeleverd) in het CD-ROM-station.
- 2 Dubbelklik op (SONYPICTUTIL).
- 3 Dubbelklik op het bestand [MusicTransfer.pkg] in de map [MAC]. De installatie wordt gestart.

### **Muziekbestanden toevoegen/wijzigen**

Zie ["Muziek toevoegen/wijzigen met](#page-95-1)  ["Music Transfer"" op pagina 96](#page-95-1).

# **Technische ondersteuning**

Ga naar de website voor klantenondersteuning van Sony voor meer informatie over dit product en antwoorden op veelgestelde vragen. <http://www.sony.net/>

**Stilstaande beelden afdrukken**

Wanneer u beelden afdrukt die in de [16:9] functie zijn opgenomen, worden beide randen wellicht bijgesneden. Controleer dit dus voordat u begint met afdrukken [\(pagina 114\)](#page-113-0).

### **Beelden rechtstreeks afdrukken met een PictBridge-compatibele printer [\(pagina 100\)](#page-99-0)**

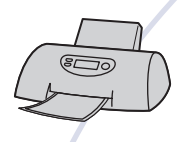

U kunt beelden afdrukken door de camera rechtsreeks aan te sluiten op een PictBridge-compatibele printer.

### **Beelden rechtstreeks afdrukken met een "Memory Stick"-compatibele printer**

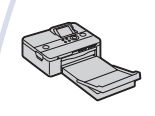

U kunt beelden afdrukken met een "Memory Stick"-compatibele printer.

Raadpleeg de gebruiksaanwijzing bij de printer voor meer informatie.

### **Beelden afdrukken met een computer**

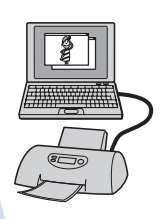

U kunt beelden naar een computer kopiëren met de bijgeleverde "Picture Motion Browser"-software en de beelden afdrukken. U kunt de datum invoegen in het beeld en dit afdrukken [\(pagina 95\)](#page-94-0).

### **Afdrukken bij een fotowinkel [\(pagina 103\)](#page-102-0)**

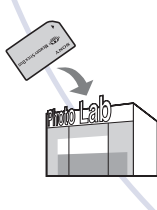

U kunt een "Memory Stick Duo" met beelden die met de camera zijn opgenomen, meenemen naar een fotowinkel. U kunt van tevoren een afdrukmarkering **DPOF** aanbrengen op de beelden die u wilt afdrukken.

# <span id="page-99-0"></span>**Beelden rechtstreeks afdrukken met een PictBridge-compatibele printer**

Zelfs als u geen computer hebt, kunt u de beelden die u met de camera hebt opgenomen, afdrukken door de camera rechtstreeks aan te sluiten op een PictBridge-compatibele printer.

# // PictBridge

- "PictBridge" is gebaseerd op de CIPA-norm. (CIPA: Camera & Imaging Products Association)
- U kunt films niet afdrukken.
- Als de aanduiding  $\bigcap$  knippert op het scherm van de camera (foutmelding), controleer dan de aangesloten printer.

# **Fase 1: De camera voorbereiden**

Bereid de camera voor om deze op de printer aan te sluiten met de kabel voor de multifunctionele aansluiting. Wanneer u de camera aansluit op een printer die wordt herkend wanneer [USB-aansl.] is ingesteld op [Autom.], is fase 1 niet nodig.

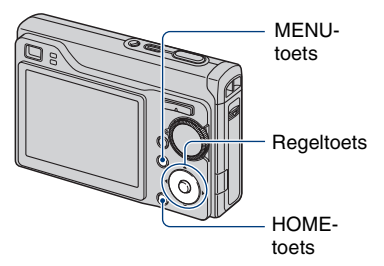

- U kunt het beste een volledig opgeladen accu gebruiken om te voorkomen dat de stroom wordt uitgeschakeld tijdens het afdrukken.
- **1 Druk op HOME om het HOMEscherm weer te geven.**
- **2 Selecteer (Instellingen) met** b**/** B**, selecteer [** $\sqrt{r}$  Hoofdinstellingen] met  $\triangle$ / $\blacktriangledown$  en

druk vervolgens op  $\bullet$ .

- **3 Selecteer [Hoofdinstellingen 2]**  met **∆/V/**</ $\blacktriangleright$ , selecteer [USB**aansl.**] en druk vervolgens op  $\bullet$ .
- **4** Selecteer [PictBridge] met ▲/▼ en druk vervolgens op  $\bullet$ .

De USB-functie is ingesteld.

# **Fase 2: De camera aansluiten op de printer**

**1 Sluit de camera aan op de printer.**

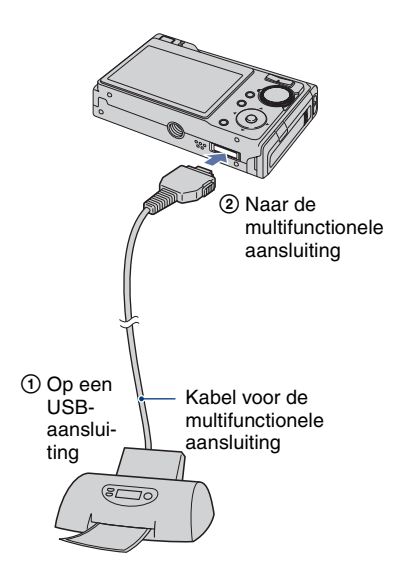

### **2 Druk op (Weergave) en schakel uw camera en de printer in.**

Nadat de verbinding tot stand is gebracht, wordt de aanduiding  $\gamma$  weergegeven.

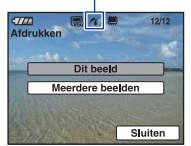

De camera wordt in de weergavefunctie gezet waarna een beeld en het afdrukmenu op het scherm worden weergegeven.

# **Fase 3: De beelden selecteren die u wilt afdrukken**

### **Selecteer [Dit beeld] of [Meerdere beelden1 met**  $\angle$ **/V** en druk vervolgens op  $\bullet$ .

### **Wanneer u [Dit beeld] selecteert**

U kunt het geselecteerde beeld afdrukken. Ga verder naar Fase 4.

### **Wanneer u [Meerdere beelden] selecteert**

U kunt meerdere geselecteerde beelden afdrukken.

1Selecteer het beeld dat u wilt afdrukken met  $\blacktriangleleft$ / $\blacktriangleright$  en druk vervolgens op  $\blacktriangleright$ . De markering  $\sqrt{\ }$  wordt op het geselecteerde beeld weergegeven.

- 2Druk op MENU om het menu weer te geven.
- 3Selecteer [OK] met de regeltoets en druk op  $\bullet$ .
- Nadat u [Meerdere beelden] in het indexscherm hebt geselecteerd, kunt u alle beelden in een map afdrukken door de selectiebalk voor mappen te selecteren met  $\blacktriangleleft$  en door een  $\blacktriangleright$  (vinkje) aan de map te plaatsen.

# **Fase 4: Afdrukken**

### **1 Selecteer de afdrukinstellingen met de regeltoets.**

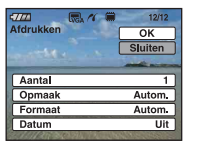

# **[Aantal]**

Wanneer [Opmaak] is ingesteld op [1/vel geen rand] of [1/vel met rand]:

Selecteer het aantal vellen waarop u het beeld wilt afdrukken. Het beeld wordt afzonderlijk afgedrukt.

Wanneer [Opmaak] niet is ingesteld op [1/vel geen rand] of [1/vel met rand]:

Selecteer het aantal beelden dat u als indexbeeld wilt afdrukken. Als u [Dit beeld] hebt geselecteerd in stap 1, selecteert u het aantal van hetzelfde beeld dat u naast en onder elkaar op hetzelfde afdrukvel wilt afdrukken als indexbeeld.

• Het is mogelijk dat niet alle beelden op één vel passen, afhankelijk van het aantal beelden.

### **[Opmaak]**

Selecteert het aantal beelden dat u op één vel naast elkaar wilt afdrukken.

# **[Formaat]**

Selecteer het formaat van het afdrukvel.

### **[Datum]**

Selecteer [Dag&Tijd] of [Datum] om de datum en tijd in de beelden in te voegen.

• Als u [Datum] selecteert, wordt de datum ingevoegd met de geselecteerde notatie [\(pagina 75\)](#page-74-0). Deze functie is wellicht niet beschikbaar, afhankelijk van de printer.

# **2 Selecteer** [OK] met ▲ en druk vervolgens op  $\bullet$ .

Het beeld wordt afgedrukt.

• Koppel de kabel voor de multifunctionele aansluiting niet los wanneer de aanduiding (PictBridge-aansluiting) op het scherm wordt weergegeven.

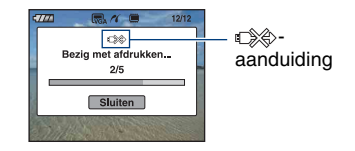

### **Andere beelden afdrukken**

Selecteer [Meerdere beelden] en voer de procedure opnieuw uit vanaf stap 3.

# **Fase 5: Het afdrukken voltooien**

Controleer of het scherm zich opnieuw in Fase 2 bevindt en koppel de kabel voor de multifunctionele aansluiting los van de camera.

# <span id="page-102-0"></span>**Afdrukken bij een fotowinkel**

U kunt een "Memory Stick Duo" met beelden die met de camera zijn opgenomen, meenemen naar een fotowinkel. Als de fotowinkel beschikt over een fotoafdrukservice die gebruikmaakt van DPOF, kunt u van tevoren een afdrukmarkering **DPOF** op de beelden aanbrengen, zodat u deze niet bij het afdrukken in de winkel hoeft te selecteren.

• U kunt de beelden in het interne geheugen niet rechtstreeks vanaf de camera afdrukken in een fotowinkel. Kopieer de beelden eerst naar een "Memory Stick Duo" en neem de "Memory Stick Duo" mee naar de fotowinkel.

# **Wat is DPOF?**

DPOF (Digital Print Order Format) is een functie waarmee u een afdrukmarkering DPOF kunt aanbrengen op beelden op de "Memory Stick Duo" die u later wilt afdrukken.

- U kunt de beelden met de afdrukmarkering DPOF ook afdrukken op een printer die compatibel is met de DPOF-norm (Digital Print Order Format) of op een PictBridgecompatibele printer.
- Films kunnen niet worden voorzien van een afdrukmarkering.

### **Als u een "Memory Stick Duo" meeneemt naar een fotowinkel**

- Vraag aan de medewerkers van de fotowinkel welke typen "Memory Stick Duo" ze kunnen verwerken.
- Als de fotowinkel geen "Memory Stick Duo" kan verwerken, kopieert u de gewenste beelden naar een ander medium, zoals een CD-R, en neemt u die mee naar de fotowinkel.
- Vergeet niet de Memory Stick Duo-adapter mee te nemen.
- Voordat u beeldgegevens meeneemt naar een fotowinkel, moet u altijd eerst een reservekopie (back-up) van de gegevens maken op een schijf.
- U kunt het aantal afdrukken niet instellen.
- Als u datums op de beelden wilt afdrukken, raadpleegt u de fotowinkel.

### **Een afdrukmarkering aanbrengen in een geselecteerd beeld**

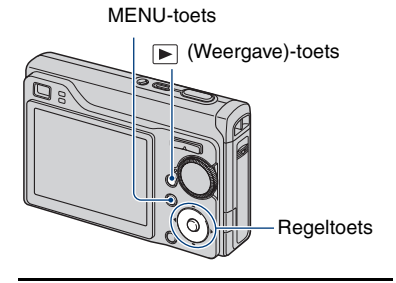

**1 Druk op de (Weergave)-toets.**

- **2 Selecteer het beeld dat u wilt afdrukken.**
- **3 Druk op MENU om het menu weer te geven.**

### **4** Selecteer [DPOF] met ▲/▼ op de **regeltoets en selecteer [Dit beeld] met**  $\triangleleft$   $\triangleright$  **en druk vervolgens op ●**

Een afdrukmarkering DPOF wordt weergegeven op het beeld.

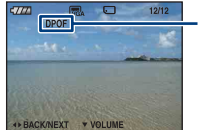

**DPOF** 

# **De afdrukmarkering verwijderen**

Selecteer de beelden waarvan u de afdrukmarkering wilt verwijderen en druk vervolgens in stap 3 op  $\bullet$ .

# **De beelden selecteren en een afdrukmarkering aanbrengen**

- **1 Druk op MENU tijdens weergave in de enkelbeeldfunctie of in de indexfunctie.**
- **2** Selecteer [DPOF] met **▲/▼**, **selecteer [Meerdere beelden] met**   $\blacktriangleleft$   $\blacktriangleright$  en druk vervolgens op ●
- **3 Selecteer een beeld dat u wilt markeren met de regeltoets en**  druk op  $\bullet$ .

Het geselecteerde beeld wordt gemarkeerd  $met \checkmark$ .

#### Enkelbeeld

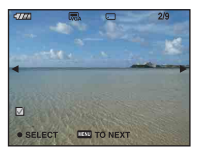

Indexweergave

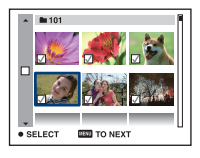

**4 Druk op MENU.**

# **5** Selecteer [OK] met ▲ en druk vervolgens op  $\bullet$ .

De DPOF-markering verschijnt op het scherm.

Enkelbeeld

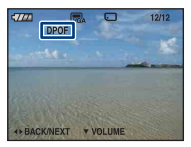

Indexweergave

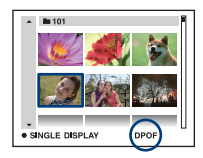

### **De selectie annuleren**

Selecteer [Sluiten] in stap 5 om te annuleren en druk vervolgens op $\bullet$ .

# **De afdrukmarkering verwijderen**

Selecteer de beelden waarvan u de afdrukmarkeringen wilt verwijderen en druk vervolgens in stap 3 op  $\bullet$ .

### **Een afdrukmarkering aanbrengen op alle beelden in de map**

Verplaats in stap 3 het frame naar de selectiebalk voor mappen met  $\triangleleft$  en druk op

 $\bullet$  tijdens de indexfunctie.

De geselecteerde map en alle beelden worden gemarkeerd met  $\checkmark$ .

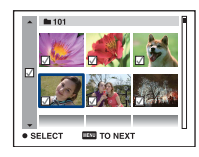

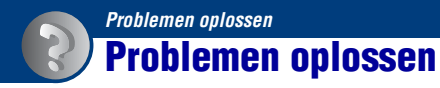

Als u problemen ondervindt met de camera, kunt u de volgende oplossingen proberen.

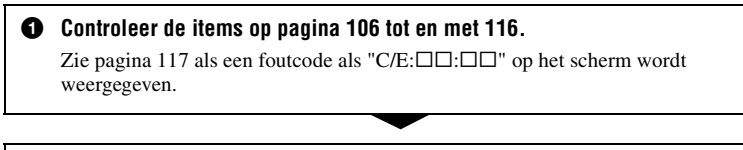

2 **Verwijder de accu uit de camera, plaats deze na ongeveer één minuut terug en schakel de camera in.**

3 **Herstel de standaardinstellingen [\(pagina 68\).](#page-67-0)**

4 **Neem contact op met uw Sony-handelaar of de plaatselijke technische dienst van Sony.**

Wanneer u de camera opstuurt voor reparatie, stemt u er automatisch mee in dat de beeldgegevens en muziekbestanden in het interne geheugen worden gecontroleerd.

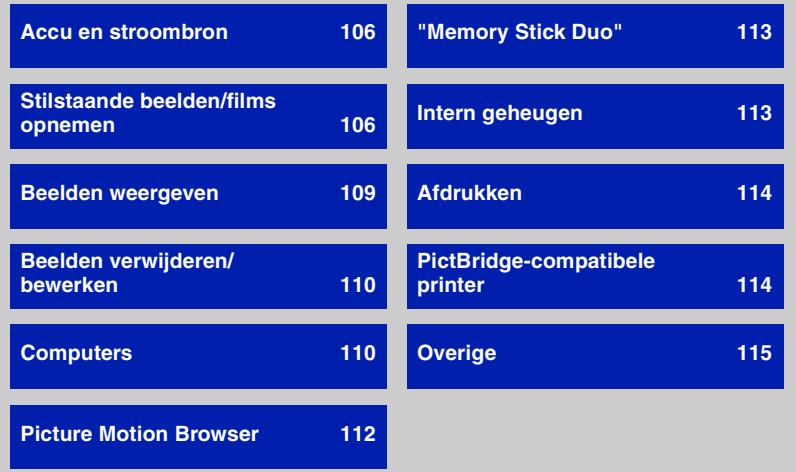

Klik op een van de volgende items om naar de betreffende pagina te gaan waarop het probleem en de oorzaak of de bijbehorende oplossing worden beschreven.

# <span id="page-105-0"></span>**Accu en stroombron**

#### **De accu kan niet worden geplaatst.**

• Plaats de accu op de juiste manier door op de hendel voor het uitwerpen van de accu te duwen.

#### **De camera kan niet worden ingeschakeld.**

- Nadat u de accu in de camera hebt geplaatst, kan het even duren voordat u de camera kunt inschakelen.
- Plaats de accu op de juiste manier.
- De accu is ontladen. Plaats een opgeladen accu.
- De accu heeft het einde van de levensduur bereikt [\(pagina 123\).](#page-122-0) Vervang de accu door een nieuwe.
- Gebruik een aanbevolen accu.

#### **De camera wordt plotseling uitgeschakeld.**

- Als de camera is ingeschakeld en u deze gedurende drie minuten niet bedient, wordt de camera automatisch uitgeschakeld om te voorkomen dat de accu leegloopt. Schakel de camera weer in.
- De accu heeft het einde van de levensduur bereikt [\(pagina 123\).](#page-122-0) Vervang de accu door een nieuwe.

### **De aanduiding voor resterende acculading is onjuist.**

- Dit kan gebeuren wanneer u de camera op een zeer warme of koude plaats gebruikt.
- De weergegeven resterende acculading verschilt van de werkelijke acculading. Ontlaad de accu volledig en laad de accu weer op om de juiste lading weer te geven.
- De accu is ontladen. Plaats een opgeladen accu.
- De accu heeft het einde van de levensduur bereikt [\(pagina 123\).](#page-122-0) Vervang de accu door een nieuwe.

#### **De accu kan niet worden opgeladen.**

• U kunt de accu niet opladen met de netspanningsadapter (niet bijgeleverd).

### <span id="page-105-1"></span>**Stilstaande beelden/films opnemen**

#### **Het scherm wordt niet ingeschakeld, zelfs wanneer de voeding is ingeschakeld.**

• Schakel het scherm in [\(pagina 20\).](#page-19-0)

#### **De camera kan geen beelden opnemen.**

- Controleer de resterende opslagcapaciteit van het interne geheugen of de "Memory Stick Duo". Als deze vol is, voert u een van de volgende handelingen uit:
- Verwijder overbodige beelden [\(pagina 35\).](#page-34-0)
- Plaats een andere "Memory Stick Duo".
- U gebruikt de "Memory Stick Duo" met de schrijfbeveiligingsschakelaar in de stand LOCK. Zet de schakelaar in de stand voor opnemen [\(pagina 121\).](#page-120-0)
- Tijdens het opladen van de flitser kunt u geen beelden opnemen.
- Wanneer u een stilstaand beeld opneemt, zet u de modusknop op een andere stand dan .
- Zet de modusknop op **in a** wanneer u films wilt opnemen.
- Het beeldformaat is ingesteld op [640(Fijn)] tijdens het opnemen van films. Voer een van de volgende handelingen uit:
- Stel het beeldformaat in op een andere instelling dan [640(Fijn)].
- Plaats een "Memory Stick PRO Duo".

### **De filmopname wordt gestopt tijdens het opnemen.**

• De filmopname stopt automatisch als het filmbestand ongeveer 2 GB groot is.

### **Het onderwerp is niet zichtbaar op het scherm.**

• De camera is ingesteld op de weergavefunctie. Druk op  $\blacktriangleright$  om de opnamefunctie [\(pagina 33\)](#page-32-0) te wijzigen.

### **De steadyshot-functie werkt niet.**

- De steadyshot-functie werkt niet als ( $\bigcup_{i=1}^{\infty}$  op het scherm wordt weergegeven.
- De steadyshot-functie werkt wellicht niet goed wanneer u nachtelijke scènes opneemt.
- Neem op nadat u de sluiterknop half hebt ingedrukt. Druk de knop niet plotseling volledig in.

#### **Het opnemen duurt erg lang.**

• De NR lange-sluitertijdfunctie is ingeschakeld [\(pagina 17\)](#page-16-0). Dit is normaal.

#### **Het beeld is onscherp.**

- Het onderwerp bevindt zich te dichtbij. Neem op met de opnamefunctie  $\sqrt{\phantom{a}}$  (Macro). Zorg ervoor dat u tijdens het opnemen de lens verder van het onderwerp afhoudt dan de minimale opnameafstand, ongeveer 5 cm voor groothoek (W)/34 cm voor telefoto (T) [\(pagina 26\)](#page-25-0).
- (stand Schemer) of  $\blacksquare$  (stand Landschap) of  $\ddot{\ddot{\mathcal{B}}}$  (stand Vuurwerk) is geselecteerd in de scènekeuze bij het opnemen van stilstaande beelden.
- De functie voor vooraf ingestelde scherpstelling is geselecteerd. Selecteer de functie voor automatische scherpstelling [\(pagina 47\)](#page-46-0).
- Zie ["Als er niet is scherpgesteld op het onderwerp" op pagina 48.](#page-47-0)

#### **De zoomfunctie werkt niet.**

- U kunt de slimme-zoomfunctie niet gebruiken in de volgende gevallen:
	- $-\mathbf{S}$  (stand Extra hoge gevoeligheid) is geselecteerd in de scènekeuze.
	- Het beeldformaat is ingesteld op [12M], [3:2].
- De digitale zoomfunctie kan niet worden gebruikt wanneer u films opneemt.
- U kunt de zoomvergrotingsfactor niet wijzigen wanneer u een film opneemt.
- Controleer of [Conversielens] correct is ingesteld.

• Wanneer [Gezichtsherkenning] is ingesteld op [Aan], kunt u de digitale zoomfunctie niet gebruiken.

### **De flitser werkt niet.**

- De flitser is ingesteld op  $\circledast$  (Niet flitsen) [\(pagina 26\).](#page-25-1)
- U kunt in de volgende gevallen de flitser niet gebruiken:
	- [Opn.functie] is ingesteld op [Burst] of Exposure Bracket [\(pagina 43\).](#page-42-0)
	- $\hat{so}$  (stand Hoge gevoeligheid) of  $\triangle$  (stand Schemer) of  $\hat{so}^+$  (stand Extra hoge gevoeligheid) of (stand Vuurwerk) is geselecteerd in scènekeuze [\(pagina 30\)](#page-29-0).
	- U neemt films op.
- Stel de flitser in op  $\oint$  (Altijd flitsen) als de modusknop op M of  $\boxed{\blacktriangle}$  (stand Landschap),  $\sum$ (stand Strand), of  $\mathcal{L}$  (stand Sneeuw) is geselecteerd in de scènekeuze [\(pagina 26\)](#page-25-1).

### **Wazige witte ronde stippen verschijnen in beelden die met de flitser worden opgenomen.**

• Deeltjes (stof, pollen, enz.) in de lucht hebben het flitslicht gereflecteerd en worden in het beeld weergegeven. Dit is normaal ([pagina 13](#page-12-0)).

### **De close-upopnamefunctie (Macro) werkt niet.**

• (stand Schemer) of  $\blacksquare$  (stand Landschap) of  $\ddot{\ddot{\otimes}}$  (stand Vuurwerk) is geselecteerd in de scènekeuze [\(pagina 30\)](#page-29-0).

#### **De datum en tijd worden niet weergegeven op het LCD-scherm.**

• Tijdens het opnemen worden de datum en tijd niet weergegeven. Ze worden alleen weergegeven tijdens het afspelen.

### **De datums kunnen niet in een beeld worden ingevoegd.**

• Deze camera beschikt niet over een functie voor het toevoegen van data aan beelden [\(pagina 114\).](#page-113-3) Met "Picture Motion Browser" kunt u beelden met de datum afdrukken of opslaan [\(pagina 95\).](#page-94-0)

### **De F-waarde en de sluitertijd knipperen wanneer u de sluiterknop half ingedrukt houdt.**

• De belichting is niet goed. Pas de belichting aan [\(pagina 45\)](#page-44-0).

#### **Het scherm is te donker of te licht.**

• Pas de helderheid van de achtergrondverlichting van het LCD-scherm aan [\(pagina 20\).](#page-19-0)

### **Het beeld is te donker.**

- U neemt een onderwerp met een lichtbron erachter op. Selecteer de lichtmeetfunctie [\(pagina 46\)](#page-45-0) of pas de belichting aan [\(pagina 45\)](#page-44-0).
- Schakel het scherm in [\(pagina 20\).](#page-19-0)
#### **Het beeld is te licht.**

• Pas de belichting aan [\(pagina 45\).](#page-44-0)

#### **De kleuren van het beeld zijn niet juist.**

• Stel [Kleurfunctie] in op [Normaal] [\(pagina 44\)](#page-43-0).

#### **Bij het filmen van een zeer helder onderwerp verschijnen er verticale strepen.**

• Het vlekkerige verschijnsel doet zich voor en witte, zwarte, rode, paarse of andere strepen verschijnen op het beeld. Dit verschijnsel duidt niet op een defect.

#### **In het beeld verschijnt ruis wanneer u op een donkere plaats naar het scherm kijkt.**

• De camera probeert de zichtbaarheid van het scherm te verhogen door het beeld tijdelijk helderder te maken onder omstandigheden met een slechte verlichting. Dit is niet van invloed op het opgenomen beeld.

#### **De ogen van het onderwerp zijn rood.**

- Stel [Rode-ogeneffect] in op [Aan] [\(pagina 50\)](#page-49-0).
- Neem het onderwerp op vanaf een afstand korter dan het flitsbereik bij gebruik van de flitser.
- Verlicht het vertrek en neem het onderwerp op.
- Bewerk het beeld met [Rode-ogen-correctie] [\(pagina 58\)](#page-57-0).

#### **Er verschijnen puntjes op het scherm.**

• Dit is normaal. Deze puntjes worden niet opgenomen [\(pagina 2\)](#page-1-0).

#### **Het beeld dat zichtbaar is door de zoeker komt niet overeen met het werkelijk opneembare bereik.**

- Het parallax-fenomeen doet zich voor wanneer het onderwerp dichtbij is. Gebruik in een dergelijk geval het LCD-scherm om het opneembare bereik te bevestigen.
- Beelden kunnen niet worden gecontroleerd als u de digitale zoom gebruikt.

#### **Beelden kunnen niet continu worden opgenomen.**

- Het interne geheugen of de "Memory Stick Duo" is vol. Verwijder overbodige beelden [\(pagina 35\).](#page-34-0)
- De accu is bijna leeg. Plaats een opgeladen accu.

### **Beelden weergeven**

#### **De camera kan geen beelden weergeven.**

- Druk op  $\blacktriangleright$  (Weergave)-toets [\(pagina 33\)](#page-32-0).
- De naam van de map of het bestand is gewijzigd op de computer [\(pagina 89\)](#page-88-0).
- Wanneer een beeldbestand is bewerkt door een computer of wanneer het beeldbestand is opgenomen met een ander cameramodel dan het model van uw camera, kan weergave op uw camera niet worden gegarandeerd.
- De camera is ingesteld op de USB-functie. Annuleer de USB-verbinding [\(pagina 87\)](#page-86-0).

#### **De datum en tijd worden niet weergegeven.**

 $\cdot$  De  $\triangle$  (DISP)-toets is uitgeschakeld [\(pagina 20\)](#page-19-0).

#### **Onmiddellijk nadat de weergave is begonnen, ziet het beeld er grof uit.**

• Onmiddellijk nadat de weergave is begonnen, kan het beeld er grof uitzien als gevolg van de beeldverwerking. Dit is normaal.

#### **Het beeld verschijnt niet op het televisiescherm.**

- Controleer [Video-uit] om te zien of het video-uitgangssignaal van de camera is ingesteld op het kleursysteem van de televisie [\(pagina 70\).](#page-69-0)
- Controleer de aansluiting [\(pagina 77\).](#page-76-0)
- Als de USB-stekker van de kabel voor de multifunctionele aansluiting is aangesloten op een ander apparaat, moet u de stekker loskoppelen [\(pagina 87\).](#page-86-0)

### **Beelden verwijderen/bewerken**

#### **De camera kan een beeld niet verwijderen.**

- Annuleer de beveiliging [\(pagina 59\)](#page-58-0).
- U gebruikt de "Memory Stick Duo" met de schrijfbeveiligingsschakelaar in de stand LOCK. Zet de schakelaar in de stand voor opnemen [\(pagina 121\)](#page-120-0).

#### **U hebt per ongeluk een beeld verwijderd.**

• Als u een beeld hebt verwijderd, kunt u dit niet herstellen. U kunt het beste de beelden beveiligen [\(pagina 59\)](#page-58-0) of de "Memory Stick Duo" gebruiken met de schrijfbeveiligingsschakelaar in de stand LOCK [\(pagina 121\)](#page-120-0) om te voorkomen dat beelden per ongeluk worden gewist.

### **Computers**

#### **U weet niet of het besturingssysteem van de computer compatibel is met de camera.**

• Controleer ["Aanbevolen computeromgeving" op pagina 81](#page-80-0) voor Windows en [pagina 97](#page-96-0) voor Macintosh.

#### **De "Memory Stick PRO Duo" wordt niet herkend door een computer met een "Memory Stick"-sleuf.**

- Controleer of de "Memory Stick PRO Duo" wordt ondersteund door de computer en de Memory Stick Reader/Writer. Gebruikers met een Memory Stick Reader/Writer van een andere fabrikant dan Sony moeten contact opnemen met die fabrikant.
- Als de "Memory Stick PRO Duo" niet wordt ondersteund, sluit u de camera aan op de computer (pagina [84](#page-83-0) en [97\)](#page-96-1). De "Memory Stick PRO Duo" wordt door de computer herkend.

#### **De computer herkent de camera niet.**

- Schakel de camera in.
- Als de acculading laag is, plaatst u een opgeladen accu of gebruikt u de netspanningsadapter (niet bijgeleverd) [\(pagina 83\).](#page-82-0)
- Stel [USB-aansl.] in op [Mass Storage] [\(pagina 69\).](#page-68-0)
- Gebruik de kabel voor de multifunctionele aansluiting (bijgeleverd) [\(pagina 84\).](#page-83-0)
- Koppel de kabel voor de multifunctionele aansluiting los van de computer en de camera en sluit de kabel opnieuw stevig aan.
- Koppel alle apparatuur, behalve de camera, het toetsenbord en de muis, los van de USBaansluitingen van de computer.
- Sluit de camera rechtstreeks aan op de computer en niet via een USB-hub of ander apparaat [\(pagina 84\).](#page-83-0)
- De software (bijgeleverd) is niet geïnstalleerd. Installeer de software [\(pagina 82\)](#page-81-0).
- De computer herkent het apparaat niet goed, omdat u de camera hebt aangesloten op de computer met de kabel voor de multifunctionele aansluiting voordat u de software (bijgeleverd) hebt geïnstalleerd. Verwijder het foutief herkende apparaat van de computer en installeer het USB-stuurprogramma (zie het volgende punt).

#### **Het pictogram "Removable disk" wordt niet op het scherm weergegeven wanneer u de camera aansluit op de computer.**

- Volg de onderstaande procedure om het USB-stuurprogramma opnieuw te installeren. De onderstaande procedure geldt voor Windows-computers.
	- **1** Klik met de rechtermuisknop op [My Computer] en klik op [Properties] in het snelmenu. Het scherm "System Properties" wordt weergegeven.
	- **2** Klik op [Hardware]  $\rightarrow$  [Device Manager]. "Device Manager" wordt weergegeven.
	- **3** Klik met de rechtermuisknop op  $\begin{bmatrix} \uparrow \downarrow \end{bmatrix}$  Sony DSC] en klik vervolgens op [Uninstall]  $\rightarrow$  [OK]. Het apparaat is verwijderd.
	- **4** Installeer de software [\(pagina 82\)](#page-81-0). Er wordt ook een USB-stuurprogramma geïnstalleerd.

#### **U kunt geen beelden kopiëren.**

- Breng een USB-verbinding tussen de camera en de computer tot stand [\(pagina 84\).](#page-83-0)
- Volg de betreffende kopieerprocedure voor uw besturingssysteem (pagina [84](#page-83-1) en [97\)](#page-96-1).

• Wanneer u beelden opneemt op een "Memory Stick Duo" die met een computer is geformatteerd, kunt u de beelden wellicht niet naar een computer kopiëren. Maak opnamen op een "Memory Stick Duo" die met de camera is geformatteerd [\(pagina 64\).](#page-63-0)

#### **Nadat de USB-verbinding tot stand is gebracht, wordt "Picture Motion Browser" niet automatisch gestart.**

- Start "Media Check Tool" [\(pagina 90\).](#page-89-0)
- Breng de USB-verbinding tot stand nadat de computer is ingeschakeld [\(pagina 84\)](#page-83-0).

#### **Het beeld kan niet worden weergegeven op een computer.**

- Raadpleeg de Help als u "Picture Motion Browser" gebruikt.
- Raadpleeg de fabrikant van de computer of de software.

#### **Wanneer u een film op een computer weergeeft, worden beeld en geluid onderbroken door storing.**

• U geeft de film rechtstreeks weer vanuit het interne geheugen of vanaf de "Memory Stick Duo". Kopieer de film naar de vaste schijf van de computer en geef vervolgens de film weer vanaf de vaste schijf [\(pagina 83\)](#page-82-0).

#### **U kunt een beeld niet afdrukken.**

• Raadpleeg de gebruiksaanwijzing van de printer.

#### **Beelden die al naar de computer zijn gekopieerd, kunnen niet op de camera worden weergegeven.**

- Kopieer de beelden naar een map die door de camera wordt herkend, zoals "101MSDCF" [\(pagina 88\)](#page-87-0).
- Volg de juiste procedures [\(pagina 89\).](#page-88-0)

### **Picture Motion Browser**

#### **Beelden worden niet correct weergegeven met "Picture Motion Browser".**

• Controleer of de map met de beelden is geregistreerd in "Viewed folders". Als de beelden niet worden weergegeven, zelfs niet als de map is geregistreerd in "Viewed folders", moet u de database bijwerken [\(pagina 94\).](#page-93-0)

#### **U kunt beelden die zijn geïmporteerd met "Picture Motion Browser" niet vinden.**

- Kijk in de map "My Pictures".
- Als u de standaardinstellingen hebt gewijzigd, gaat u naar ["De "Folder to be imported"](#page-93-1)  [wijzigen" op pagina 94](#page-93-1) en controleert u welke map wordt gebruikt voor het importeren.

#### **U wilt de "Folder to be imported" wijzigen.**

• Ga naar het scherm "Import Settings" om de "Folder to be imported" te wijzigen. U kunt een andere map opgeven nadat u deze met "Picture Motion Browser" hebt geregistreerd in "Viewed folders" [\(pagina 94\).](#page-93-1)

#### **De datum van alle geïmporteerde beelden wordt anders weergegeven dan de opnamedatum op de kalender.**

• De datum op de camera is niet juist ingesteld. Stel de datum en tijd correct in [\(pagina 75\)](#page-74-0).

#### **wordt weergegeven op het scherm.**

• De opgenomen gegevens zijn verouderd door het wijzigen of verwijderen van de naam van een beeld of een map. Selecteer [Update Database] in het menu [Tools] en voer de update uit.

### **"Memory Stick Duo"**

#### **De "Memory Stick Duo" kan niet worden geplaatst.**

• Plaats deze in de juiste richting.

#### **De "Memory Stick Duo" kan niet worden geformatteerd.**

• U gebruikt de "Memory Stick Duo" met de schrijfbeveiligingsschakelaar in de stand LOCK. Zet de schakelaar in de stand voor opnemen [\(pagina 121\).](#page-120-0)

#### **U hebt een "Memory Stick Duo" per ongeluk geformatteerd.**

• Alle beeldgegevens op de "Memory Stick Duo" zijn verwijderd door het formatteren. U kunt deze niet meer herstellen. U kunt het beste de schrijfbeveiligingsschakelaar van de "Memory Stick Duo" in de stand LOCK zetten om te voorkomen dat beeldgegevens per ongeluk worden gewist [\(pagina 121\).](#page-120-0)

### **Intern geheugen**

#### **Er kunnen geen beelden worden weergegeven of opgenomen in het interne geheugen.**

• Er is een "Memory Stick Duo" in de camera geplaatst. Verwijder deze uit de camera.

#### **De beeldgegevens in het interne geheugen kunnen niet naar een "Memory Stick Duo" worden gekopieerd.**

• De "Memory Stick Duo" is vol. Controleer de opslagcapaciteit (64 MB of meer wordt aanbevolen).

#### **De beeldgegevens op de "Memory Stick Duo" of de computer kunnen niet naar het interne geheugen worden gekopieerd.**

• De beeldgegevens op een "Memory Stick Duo" of een computer kunnen niet naar het interne geheugen worden gekopieerd.

### **Afdrukken**

Zie ook "PictBridge-compatibele printer" (hierna) in combinatie met de volgende punten.

#### **Beelden worden zonder beide randen afgedrukt.**

- Afhankelijk van de printer kunnen de linker-, rechter-, boven- en onderrand van het beeld worden bijgesneden. Vooral wanneer u een beeld hebt opgenomen met het beeldformaat [16:9], kunnen de zijranden van het beeld worden bijgesneden.
- Wanneer u beelden afdrukt met uw eigen printer, kunt u de instellingen voor bijsnijden en afdrukken zonder randen annuleren. Vraag de fabrikant van de printer of de printer beschikt over deze functies.
- Wanneer u de beelden laat afdrukken bij een digitale-fotowinkel, vraagt u of de beelden kunnen worden afgedrukt zonder beide randen bij te snijden.

#### **Beelden kunnen niet met de datum worden afgedrukt.**

- Met "Picture Motion Browser" kunt u beelden met de datum afdrukken [\(pagina 95\)](#page-94-0).
- Deze camera beschikt niet over een functie om datums in te voegen in beelden. Aangezien de beelden die met de camera zijn opgenomen echter gegevens bevatten over de opnamedatum, kunt u beelden met de datum afdrukken als de printer of de software Exif-gegevens kan herkennen. Vraag de fabrikant van de printer of de software of het product compatibel is met Exif-gegevens.
- Als u beelden bij een fotowinkel laat afdrukken, kunt u in de fotowinkel vragen om de datum op de beelden af te drukken.

### **PictBridge-compatibele printer**

#### **Er kan geen verbinding tot stand worden gebracht.**

- De camera kan niet rechtstreeks worden aangesloten op een printer die niet compatibel is met PictBridge. Vraag de fabrikant van de printer of uw printer compatibel is met PictBridge.
- Controleer of de printer is ingeschakeld en op de camera kan worden aangesloten.
- Stel [USB-aansl.] in op [PictBridge] [\(pagina 69\).](#page-68-0)
- Koppel de kabel voor de multifunctionele aansluiting los en sluit deze weer aan. Als een foutbericht wordt weergegeven op de printer, moet u de gebruiksaanwijzing van de printer raadplegen.

#### **Beelden kunnen niet worden afgedrukt.**

- Controleer of de camera en de printer correct zijn aangesloten met de kabel voor de multifunctionele aansluiting.
- Schakel de printer in. Raadpleeg de gebruiksaanwijzing bij de printer voor meer informatie.
- Als u tijdens het afdrukken [Sluiten] selecteert, worden de beelden wellicht niet afgedrukt. Koppel de kabel voor de multifunctionele aansluiting los en sluit deze weer aan. Als u de beelden nog steeds niet kunt afdrukken, koppelt u de kabel voor de multifunctionele aansluiting los, schakelt u de printer uit en vervolgens weer in en sluit u de kabel voor de multifunctionele aansluiting weer aan.
- Films kunnen niet worden afgedrukt.
- Beelden die met een andere camera dan deze camera zijn opgenomen, of beelden die op een computer zijn bewerkt, kunnen wellicht niet worden afgedrukt.

#### **Het afdrukken is geannuleerd.**

• Controleer of u de kabel voor de multifunctionele aansluiting hebt losgekoppeld voordat het pictogram (PictBridge-aansluiting) is verdwenen.

#### **In de indexfunctie kan de datum niet worden ingevoegd of kunnen beelden niet worden afgedrukt.**

- De printer beschikt niet over deze functies. Vraag de fabrikant van de printer of de printer beschikt over deze functies.
- Afhankelijk van de printer kan de datum niet worden ingevoegd in de indexfunctie. Raadpleeg de fabrikant van de printer.

#### **In plaats van de datum wordt "---- -- --" afgedrukt op het beeld.**

• Beelden zonder opnamegegevens kunnen niet worden afgedrukt met een ingevoegde datum. Stel [Datum] in op [Uit] en druk het beeld opnieuw af [\(pagina 101\).](#page-100-0)

#### **Het afdrukformaat kan niet worden geselecteerd.**

• Vraag de fabrikant van de printer of het gewenste afdrukformaat beschikbaar is op de printer.

#### **Het beeld kan niet met het geselecteerde formaat worden afgedrukt.**

- Koppel de kabel voor de multifunctionele aansluiting los en sluit deze opnieuw aan wanneer u het papierformaat wilt wijzigen nadat de printer is aangesloten op de camera.
- De afdrukinstelling van de camera is anders dan die van de printer. Wijzig de instelling van de camera [\(pagina 101\)](#page-100-0) of de printer.

#### **De camera kan niet worden bediend nadat het afdrukken is geannuleerd.**

• Wacht enige tijd terwijl het afdrukken wordt geannuleerd op de printer. Dit kan enige tijd duren, afhankelijk van de printer.

### **Overige**

#### **De camera werkt niet wanneer de lens is uitgeschoven.**

- Forceer de lens niet als die is gestopt met bewegen.
- Plaats een opgeladen batterij en schakel de camera opnieuw in.

#### **De lens raakt beslagen.**

• Er is condensvorming opgetreden. Schakel de camera uit en wacht ongeveer een uur voordat u deze weer gebruikt.

#### **De lens beweegt niet wanneer u de camera uitschakelt.**

• De accu is ontladen. Vervang deze door een opgeladen accu.

#### **De camera wordt warm wanneer u deze langere tijd gebruikt.**

• Dit is normaal.

#### **Het scherm voor het instellen van de klok wordt weergegeven nadat de camera is ingeschakeld.**

• Stel de datum en tijd nogmaals in [\(pagina 75\)](#page-74-1).

### **U wilt de datum of tijd wijzigen.**

• Stel de datum en tijd nogmaals in [\(pagina 75\)](#page-74-1).

# <span id="page-116-0"></span>**Foutcodes en berichten**

### <span id="page-116-1"></span>**Zelfdiagnosefunctie Berichten**

Als een foutcode met een letter begint, heeft de zelfdiagnosefunctie van de camera een storing vastgesteld. De laatste twee cijfers (hieronder aangeduid met  $\square \square$ ) verschillen afhankelijk van de status van de camera. Als u het probleem niet kunt verhelpen, zelfs niet nadat u de volgende oplossingen een aantal keer hebt geprobeerd, moet de camera wellicht worden gerepareerd. Neem contact op met uw Sony-handelaar of de plaatselijke technische dienst van Sony.

#### **C:32:**⊡⊟

• Er is een probleem met de hardware van de camera. Schakel de camera uit en weer in.

### **C:13:**□□

- De camera kan geen gegevens lezen vanaf of schrijven naar de "Memory Stick Duo". Probeer de camera uit en weer in te schakelen, of verwijder de "Memory Stick Duo" en plaats deze een aantal keren terug.
- Er is een formatteringsfout in het interne geheugen opgetreden of er is een niet-geformatteerde "Memory Stick Duo" geplaatst. Formatteer het interne geheugen of de "Memory Stick Duo" (pagina [64](#page-63-0), [67](#page-66-0)).
- De geplaatste "Memory Stick Duo" kan niet met deze camera worden gebruikt, of de gegevens zijn beschadigd. Plaats een nieuwe "Memory Stick Duo".

### **E:61:** $\Pi$

#### **E:62:**□□

#### **E:91:** $\Pi\Pi$

• Er is een storing opgetreden in de camera. Herstel de standaardinstellingen van de camera [\(pagina 68\)](#page-67-0) en schakel de camera weer in.

Als een van de volgende berichten wordt weergegeven, volgt u de aanwijzingen.

E

• De accu is bijna leeg. Laad de accu onmiddellijk op. Afhankelijk van de gebruiksomstandigheden en het type accu, kan de aanduiding knipperen, zelfs als er nog voldoende acculading is voor 5 tot 10 minuten gebruik.

#### **Gebruik uitsluitend een geschikte batterij**

• De gebruikte batterij is geen NP-BG1 accu.

#### **Systeemfout**

• Schakel de camera uit en weer in.

#### **Fout van intern geheugen**

• Schakel de camera uit en weer in.

#### **Plaats de Memory Stick opnieuw**

- Plaats de "Memory Stick Duo" op de juiste manier.
- De geplaatste "Memory Stick Duo" kan niet met de camera worden gebruikt [\(pagina 121\)](#page-120-0).
- De "Memory Stick Duo" is beschadigd.
- Het aansluitpunt van de "Memory Stick Duo" is vuil.

#### **Verkeerd type Memory Stick**

• De geplaatste "Memory Stick Duo" kan niet met de camera worden gebruikt [\(pagina 121\)](#page-120-0).

#### **Geen toegang Memory Stick Toegang geweigerd**

• U gebruikt een "Memory Stick" waarvan de toegang wordt gecontroleerd.

#### **Fout bij formatteren Memory Stick Fout bij formatteren intern geheugen**

• Formatteer het medium opnieuw (pagina [64](#page-63-0) en [67\)](#page-66-0).

#### **Memory Stick vergrendeld**

• U gebruikt de "Memory Stick Duo" met de schrijfbeveiligingsschakelaar in de stand LOCK. Zet de schakelaar in de stand voor opnemen [\(pagina 121\)](#page-120-0).

#### **Geen geheugenruimte in het intern geheugen Geen geheugenruimte in de Memory Stick**

• Verwijder overbodige beelden of bestanden [\(pagina 35\)](#page-34-0).

#### **Geheugen voor alleen-lezen**

• De camera kan geen beelden opnemen of verwijderen op deze "Memory Stick Duo".

#### **Geen beelden beschikbaar**

- Er zijn geen beelden die kunnen worden weergegeven opgenomen in het interne geheugen.
- Er zijn geen beelden die kunnen worden weergegeven opgenomen in deze map.
- De geselecteerde map bevat geen bestand dat in een diavoorstelling met muziek kan worden afgespeeld.

#### **Mapfout**

• Op de "Memory Stick Duo" staat al een map met dezelfde drie eerste cijfers (bijvoorbeeld: 123MSDCF en 123ABCDE). Selecteer een andere map of maak een nieuwe map (pagina [64](#page-63-1), [65](#page-64-0)).

#### **Kan geen mappen meer maken**

• Op de "Memory Stick Duo" staat een map waarvan de naam begint met "999". U kunt in dat geval geen mappen meer maken.

#### **Bestandsfout**

• Er is een fout opgetreden tijdens het weergeven van het beeld.

#### **Deze map heeft het kenmerk Alleen lezen.**

• U hebt een map geselecteerd die niet kan worden ingesteld op uw camera als een opnamemap. Selecteer een andere map [\(pagina 65\)](#page-64-0).

#### **Bestandsbeveiliging**

• Annuleer de beveiliging [\(pagina 59\)](#page-58-0).

#### **Te groot beeldformaat**

• U geeft een beeld weer met een formaat dat niet kan worden weergegeven op uw camera.

#### **Ongeldige bediening**

- U wilt een beeldbestand weergeven dat niet compatibel is met de camera.
- U hebt een functie geselecteerd die niet beschikbaar is voor films.

### **(Trillingswaarschuwing)**

• Door onvoldoende licht is de camera gevoelig voor beweging. Gebruik de flitser, activeer de steadyshot-functie of bevestig de camera op een statief om de camera te stabiliseren.

#### **640(Fijn) is niet beschikbaar**

• Films met beeldformaat 640(Fijn) kunnen alleen op een "Memory Stick PRO Duo" worden opgenomen. Plaats een "Memory Stick PRO Duo" of stel het beeldformaat in op een ander formaat dan [640(Fijn)].

#### **Macro is ongeldig**

• De macrofunctie is niet beschikbaar onder deze instellingen (pagina [26](#page-25-0), [30\)](#page-29-0).

#### **De flitserfunctie kan niet worden veranderd**

• De flitsfunctie is niet beschikbaar onder deze instellingen (pagina [26](#page-25-1), [30\)](#page-29-0).

#### **Maximunaantal beelden geselecteerd**

• U kunt maximaal 100 beelden selecteren. Verwijder het vinkje.

#### **Onvoldoende acculading**

• Gebruik een volledig opgeladen accu wanneer u een beeld dat in het interne geheugen is opgeslagen, kopieert naar de "Memory Stick Duo".

#### **Printer bezet Papierfout Geen papier Inktfout Inkt bijna op. Inkt helemaal op.**

• Controleer de printer.

#### **Printerfout**

- Controleer de printer.
- Controleer of het beeld dat u wilt afdrukken, is beschadigd.

#### **DX**

• De gegevensoverdracht naar de printer is wellicht nog niet voltooid. Koppel de kabel voor de multifunctionele aansluiting niet los.

#### **Verwerkt**

• De printer annuleert de huidige afdruktaak. U kunt niet afdrukken voordat dit is voltooid. Dit kan enige tijd duren, afhankelijk van de printer.

#### **Muziekfout**

#### • Verwijder het muziekbestand of vervang het door een normaal muziekbestand.

• Voer [Format. muz.] uit en download vervolgens een nieuw muziekbestand.

#### **Muziekgeheugen-formatteringsfout**

• Voer [Format. muz.] uit.

#### **Ongeldige bediening Bezig met HD (1080i)-uitvoer…**

- U probeert films weer te geven.
- U probeert de functie [Bijwerken] te gebruiken.

#### **Bezig met TV-uitvoer…**

• De camera geeft de beelden in de functie Diavoorstelling weer.

#### **Geen rode ogen gevonden**

• Het is mogelijk dat u rode ogen niet kunt corrigeren, afhankelijk van het beeld.

# <span id="page-119-0"></span>*Overige* **De camera in het buitenland gebruiken — Stroomvoorziening**

U kunt uw camera, de acculader (bijgeleverd) en de AC-LS5K-netspanningsadapter (niet bijgeleverd) in elk land/elke regio gebruiken met een stroomvoorziening tussen 100 V en 240 V wisselstroom, 50/60 Hz.

• **Gebruik geen elektronische transformator (reistransformator), omdat hierdoor een storing kan optreden.**

# <span id="page-120-0"></span>**De "Memory Stick"**

Een "Memory Stick" is een compact, draagbaar IC-opnamemedium. De typen "Memory Stick" die kunnen worden gebruikt met deze camera, worden vermeld in de onderstaande tabel. Een goede werking kan echter niet worden gegarandeerd voor alle functies van de "Memory Stick".

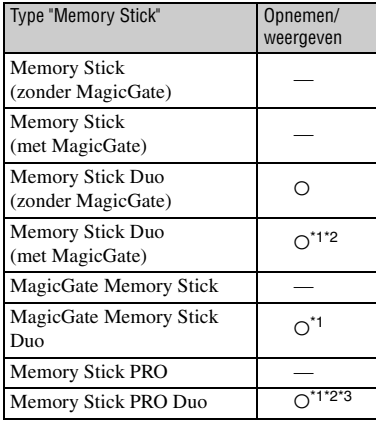

- \*1 "Memory Stick Duo", "MagicGate Memory Stick Duo" en "Memory Stick PRO Duo" zijn uitgerust met MagicGate-functies. MagicGate is een technologie ter bescherming van auteursrechten waarbij gebruik wordt gemaakt van coderingstechnologie. Deze camera kan geen gegevens opnemen/weergeven waarvoor MagicGate-functies zijn vereist.
- Ondersteunt een hoge gegevensoverdrachtssnelheid via een parallelle interface.
- \*3 Films met het formaat 640(Fijn) kunnen worden opgenomen.
- Dit product is compatibel met "Memory Stick Micro" ("M2"). "M2" is de afkorting voor "Memory Stick Micro".
- De juiste werking van een "Memory Stick Duo" die op een computer is geformatteerd, kan met deze camera niet worden gegarandeerd.
- De lees-/schrijfsnelheid van de gegevens verschilt afhankelijk van de gebruikte "Memory Stick Duo" en apparatuur.

### **Opmerkingen over het gebruik van een "Memory Stick Duo" (niet bijgeleverd)**

<span id="page-120-1"></span>• U kunt geen beelden opnemen, bewerken of verwijderen wanneer de schrijfbeveiligingsschakelaar in de stand LOCK is gezet met een puntig voorwerp.

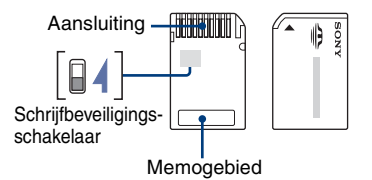

Bepaalde "Memory Stick Duo"-kaarten hebben geen schrijfbeveiligingsschakelaar. Voor een "Memory Stick Duo" die wel over deze schakelaar beschikt, kan de positie en de vorm verschillen afhankelijk van de "Memory Stick Duo".

- Verwijder de "Memory Stick Duo" niet terwijl gegevens worden gelezen of geschreven.
- De gegevens kunnen in de volgende gevallen worden beschadigd:
	- Wanneer de "Memory Stick Duo" uit de camera wordt verwijderd of de camera wordt uitgeschakeld tijdens het lezen of schrijven van gegevens
	- Wanneer de "Memory Stick Duo" wordt gebruikt op plaatsen met statische elektriciteit of elektrische ruis
- U kunt het beste een reservekopie (back-up) van belangrijke gegevens maken.
- Druk niet te hard wanneer u in het memogebied schrijft.
- Plak geen etiket op de "Memory Stick Duo" zelf of op een Memory Stick Duo-adapter.
- Wanneer u de "Memory Stick Duo" meeneemt of opbergt, plaatst u deze terug in het bijgeleverde doosje.
- Raak het aansluitpunt van de "Memory Stick Duo" niet aan met uw hand of een metalen voorwerp.
- Sla niet tegen de "Memory Stick Duo", buig deze niet en laat deze niet vallen.
- Demonteer of wijzig de "Memory Stick Duo" niet.
- Stel de "Memory Stick Duo" niet bloot aan water.
- Houd de "Memory Stick Duo" buiten het bereik van kleine kinderen. Kinderen kunnen de kaart per ongeluk doorslikken.
- Gebruik of bewaar de "Memory Stick Duo" niet onder de volgende omstandigheden:
	- Op plaatsen met een hoge temperatuur, zoals in een hete auto die in de zon is geparkeerd
	- Op plaatsen die zijn blootgesteld aan direct zonlicht
	- Op vochtige plaatsen of plaatsen waar zich corrosieve stoffen bevinden

### **Opmerkingen over het gebruik van de Memory Stick Duo-adapter (niet bijgeleverd)**

- Als u een "Memory Stick Duo" met een "Memory Stick"-apparaat wilt gebruiken, moet u de "Memory Stick Duo" eerst in een Memory Stick Duo-adapter plaatsen. Als u een "Memory Stick Duo" rechtstreeks in een "Memory Stick" compatibel apparaat plaatst zonder een Memory Stick Duo-adapter te gebruiken, is het mogelijk dat u deze niet weer uit het apparaat kunt halen.
- Wanneer u een "Memory Stick Duo" in een Memory Stick Duo-adapter plaatst, moet u ervoor zorgen dat u de "Memory Stick Duo" in de juiste richting plaatst. Een foutieve plaatsting kan leiden tot een slechte werking.
- Wanneer u een "Memory Stick Duo" die in een Memory Stick Duo-adapter is geplaatst, met een "Memory Stick"-apparaat gebruikt, moet u ervoor zorgen dat de Memory Stick Duo-adapter in de juiste richting wordt geplaatst. Houd er rekening mee dat de apparatuur kan worden beschadigd door onjuist gebruik.
- Plaats een Memory Stick Duo-adapter niet in een "Memory Stick"-compatibel apparaat zonder dat een "Memory Stick Duo" in de adapter is geplaatst. Als u dit toch doet, kan een storing in de camera optreden.

### **Opmerkingen over het gebruik van een "Memory Stick PRO Duo" (niet bijgeleverd)**

Typen "Memory Stick PRO Duo" met een opslagcapaciteit tot 8 GB zijn goedgekeurd voor gebruik in deze camera.

### **Opmerkingen over het gebruik van een "Memory Stick Micro" (niet bijgeleverd)**

- Om een "Memory Stick Micro" met deze camera te gebruiken, dient u de "Memory Stick Micro" in een "M2"-adapter van het Duoformaat te plaatsen. Als u een "Memory Stick Micro" rechtstreeks in de camera plaatst zonder een "M2"-adapter van het Duo-formaat te gebruiken, is het mogelijk dat u deze niet weer uit de camera kunt halen.
- Houd de "Memory Stick Micro" buiten het bereik van kleine kinderen. Kinderen kunnen de kaart per ongeluk doorslikken.

# <span id="page-122-0"></span>**Over de accu**

#### **De accu opladen**

We raden u aan de accu op te laden bij een omgevingstemperatuur tussen 10°C en 30°C. Buiten dit temperatuurbereik kunt u de accu wellicht niet efficiënt opladen.

### **De accu effectief gebruiken**

- De prestaties van de accu gaan achteruit als deze in een koude omgeving wordt gebruikt. U kunt de accu dus korter gebruiken op koude locaties. Voor een langdurig gebruik raden we u het volgende aan:
	- Bewaar de accu in een binnenzak om deze warm te houden en plaats de accu vlak voordat u begint met opnemen in de camera.
- De acculading wordt sneller verbruikt wanneer u de flitser of zoomfunctie vaak gebruikt.
- U kunt het beste reserveaccu's bij de hand houden met een totale opnameduur van twee of drie keer zo lang als de verwachte opnameduur, en eerst proefopnamen maken voordat u de werkelijke opnamen maakt.
- Stel de accu niet bloot aan water. De accu is niet waterbestendig.
- Laat de accu niet liggen op zeer warme locaties, zoals in een auto of in direct zonlicht.

#### **De accu bewaren**

- Als de accu langere tijd niet wordt gebruikt, laadt u deze volledig op en verbruikt u de lading volledig voordat u de accu bewaart op een droge, koele plaats. Herhaal het opladen en verbruiken eens per jaar zodat de accu goed blijft werken.
- Als u de acculading wilt verbruiken, schakelt u de camera in de weergavefunctie voor diavoorstelling [\(pagina 53\)](#page-52-0) totdat de camera wordt uitgeschakeld.
- Gebruik de bijgeleverde accuhouder wanneer u de accu meeneemt of opbergt om vlekken op het aansluitpunt, kortsluiting, enzovoort te voorkomen.

#### **Levensduur van de accu**

• De levensduur van de accu is beperkt. De capaciteit van de accu neemt geleidelijk af naarmate u deze meer gebruikt en de tijd verstrijkt. Als de gebruiksduur van de accu aanzienlijk korter lijkt te zijn geworden, is waarschijnlijk het einde van de levensduur van de accu bereikt. Koop een nieuwe accu.

• De levensduur van de accu verschilt afhankelijk van de opslag- en gebruiksomstandigheden waaronder de accu wordt gebruikt.

# <span id="page-123-0"></span>**De acculader**

### **De acculader**

- Plaatst geen andere accu dan de NP-BG-accu in de acculader bijgeleverd met de camera. Andere batterijen kunnen lekken, overhit geraken of ontploffen als u ze probeert op te laden. Dit kan leiden tot elektrocutie en brandwonden.
- Verwijder de opgeladen accu uit de acculader. Als u de opgeladen accu in de lader laat zitten, kan de levensduur van de accu worden verkort.
- Als het CHARGE-lampje knippert, geeft dit aan dat een accufout is opgetreden of dat een accu van een ander type dan het opgegeven type is geplaatst. Controleer of de geplaatste accu van het opgegeven type is. Als de accu van het opgegeven type is, haalt u de accu uit de lader, vervangt u deze door een nieuwe of een andere en controleert u of de acculader goed werkt. Als de acculader goed werkt, kan een accufout zijn opgetreden.
- Als de acculader vuil is, is het mogelijk dat de accu niet goed wordt opgeladen. Maak de acculader schoon met een droge doek, enzovoort.

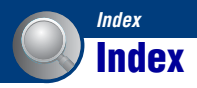

# **A**

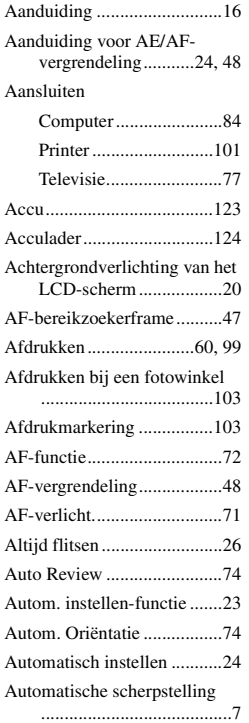

### **B**

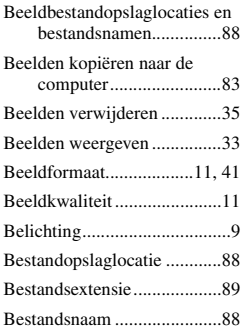

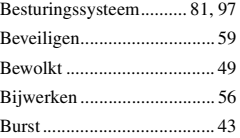

# **C**

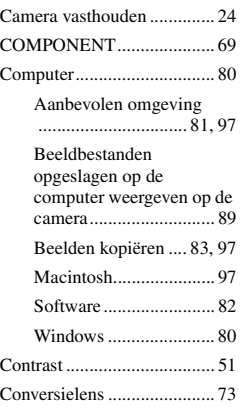

# **D**

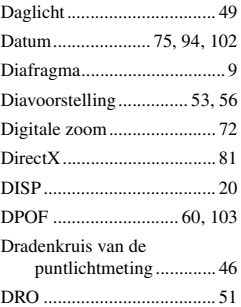

# **E**

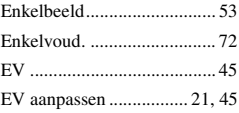

[Exposure Bracket..................43](#page-42-1)

# **F**

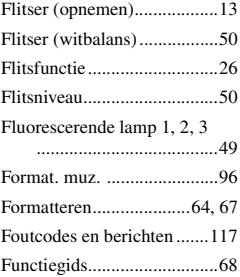

# **G**

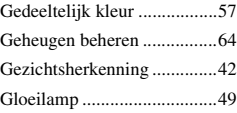

# **H**

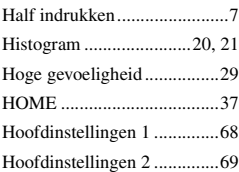

# **I**

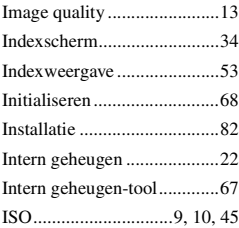

### **J**

[JPG .......................................88](#page-87-1)

# **K**

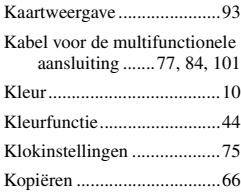

# **L**

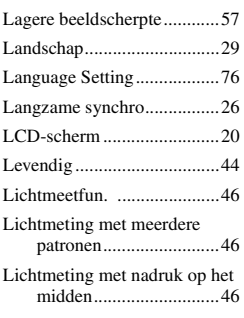

# **M**

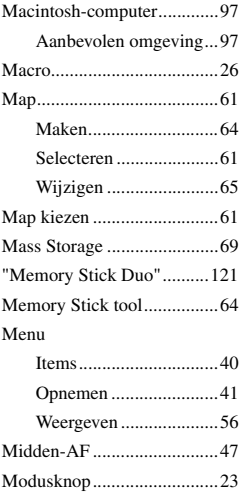

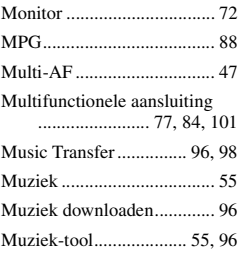

# **N**

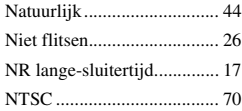

# **O**

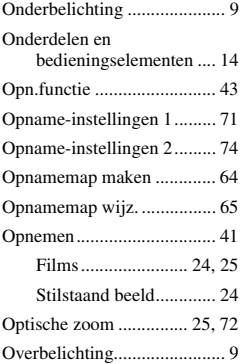

# **P**

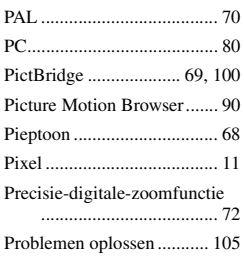

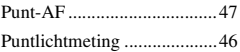

# **R**

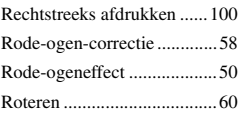

# **S**

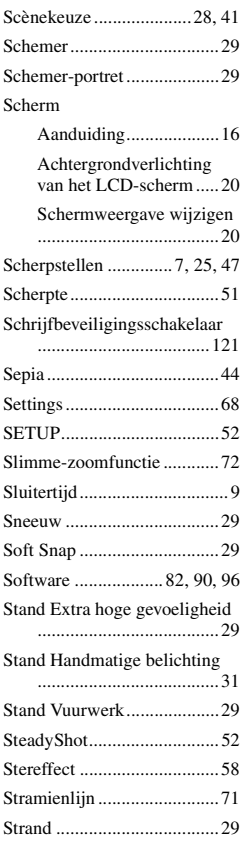

### **Index**

# **T**

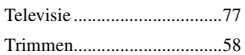

# **U**

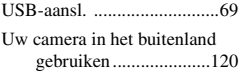

# **V**

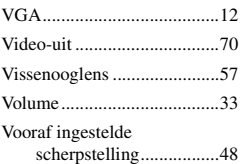

### **W**

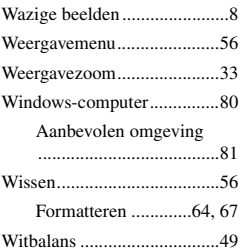

# **Z**

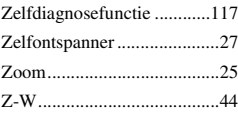

### **Opmerkingen over de licentie**

"C Library"-, "Expat"- en "zlib"-software worden bij de camera geleverd. Deze software wordt geleverd op basis van licentieovereenkomsten met de houders van het auteursrecht. Op basis van verzoeken van de houders van het auteursrecht van deze toepassingen zijn we verplicht u op de hoogte te stellen van het volgende. Lees de volgende gedeelten door.

Lees "license1.pdf" in de map "License" op de CD-ROM. U vindt

licentieovereenkomsten (in het Engels) van "C Library"-, "Expat"- en "zlib"-software.

#### **Software waarop GNU GPL/LGPL van toepassing is**

De software die van toepassing is voor de volgende GNU General Public License (hierna te noemen "GPL") of GNU Lesser General Public License (hierna te noemen "LGPL") is bij de camera inbegrepen. Hiermee wordt aangegeven dat u het recht hebt op toegang tot de broncode voor deze software en deze mag aanpassen en opnieuw distribueren volgens de voorwaarden van de bijgeleverde GPL/ LGPL.

U kunt de broncode vinden op internet. Ga naar de volgende URL als u de broncode wilt downloaden.

http://www.sony.net/Products/Linux/ We stellen het zeer op prijs als u geen contact met ons opneemt over de inhoud van de broncode.

Lees "license2.pdf" in de map "License" op de CD-ROM. U vindt hier licenties (in het Engels) voor software waarop "GPL" en "LGPL" van toepassing is.

Als u de PDF-versie wilt weergeven, hebt u Adobe Reader nodig. Als deze toepassing niet op de computer is geïnstalleerd, kunt u deze downloaden vanaf de website van Adobe Systems:

http://www.adobe.com/

Extra informatie over deze camera en antwoorden op veelgestelde vragen vindt u op onze website voor klantenondersteuning.

http://www.sony.net/